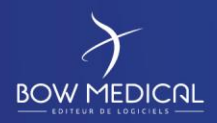

SOCLE COMMUN Référence : FOR-EN14-03 DIANE REANIMATION

Ver. 01

# SOCLE COMMUN

# DIANE REANIMATION

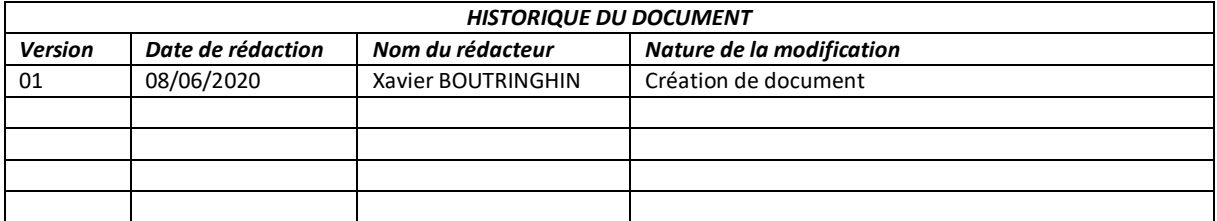

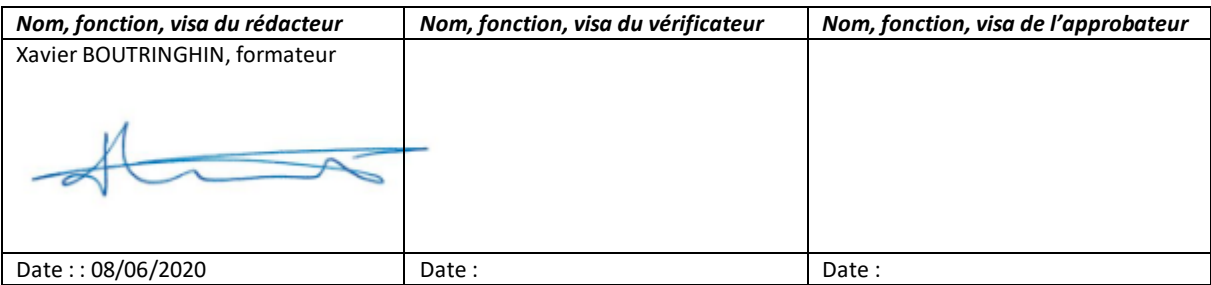

FOR-EN14-03 Socle Commun Réanimation

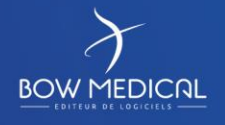

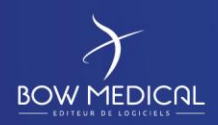

# **SOCLE COMMUN DIANE REANIMATION**

Ver. 01

## Table des matières

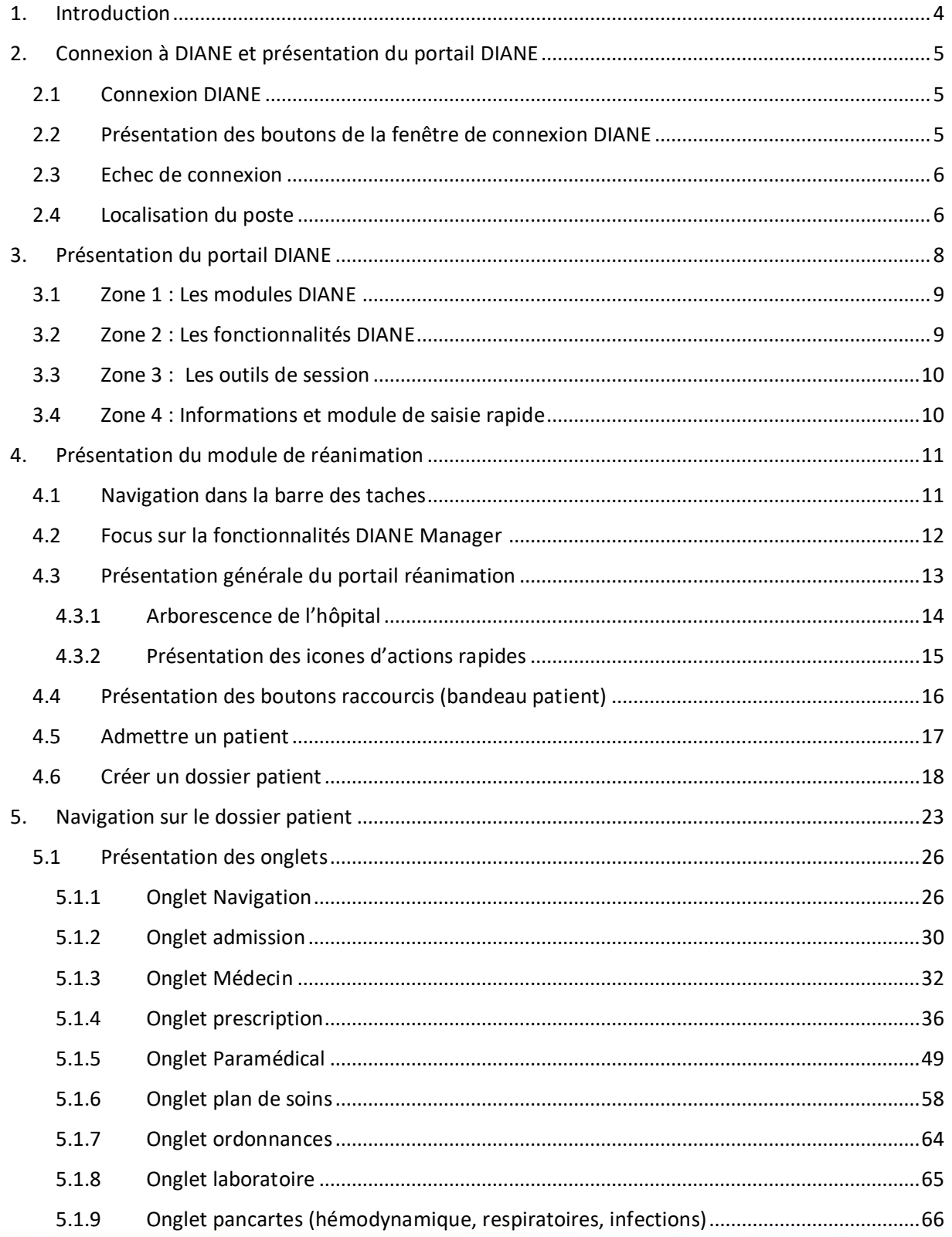

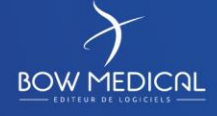

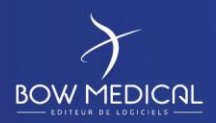

## SOCLE COMMUN

## **DIANE REANIMATION**

#### Ver. 01

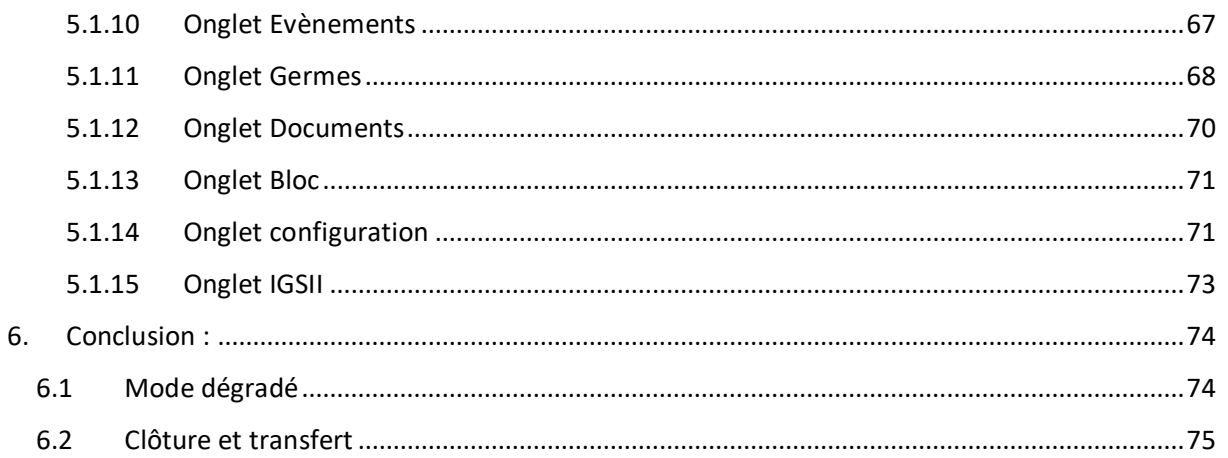

Réanimation

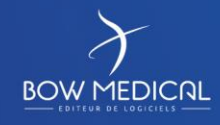

Modifié le : 08/06/2020

Page: 3/76

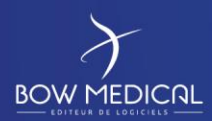

#### DIANE REANIMATION

Ver. 01

## <span id="page-3-0"></span>**1. Introduction**

Ce document a pour but de fournir un contenu de base à l'utilisation du logiciel Diane correspondant Celui-ci ne se veut pas exhaustif, notamment du fait des nombreuses possibilités de paramétrages de l'application.

Néanmoins, le but est de permettre aux utilisateurs d'évoluer correctement dans le logiciel, notamment prescrire et mettre en œuvre le plan de soins, ce qui demande un minimum de compréhension de son fonctionnement.

La formation **REANIMATION** est destinée aux futurs utilisateurs DIANE, tels que les médecins, infirmiers, aides-soignants, personnels médicaux. Elle se déroule sur une durée de **4 heures**.

Pour toutes questions complémentaires, nous sommes joignables aux coordonnées suivantes :

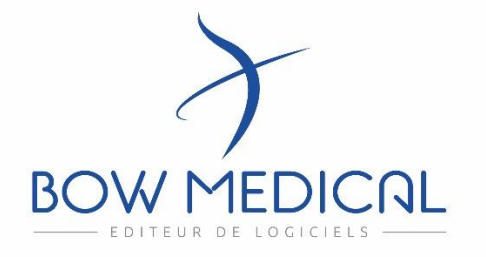

#### **BOW médical**

Adresse postale : 43 avenue d'Italie - 80090 AMIENS

Tél : 03.60.03.24.68

Fax : 09.72.29.34.87

Mail : *[contact@bowmedical.fr](mailto:contact@bowmedical.fr)*

Site internet : *<https://bowmedical.com/>*

in

FOR-EN14-03 Socle Commun Réanimation

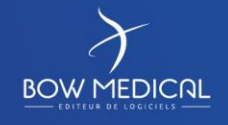

Modifié le : 08/06/2020

: **4 / 76**

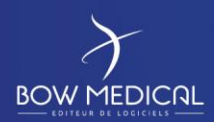

#### DIANE REANIMATION

Ver. 01

## <span id="page-4-0"></span>**2. Connexion à DIANE et présentation du portail DIANE**

#### <span id="page-4-1"></span>**2.1 Connexion DIANE**

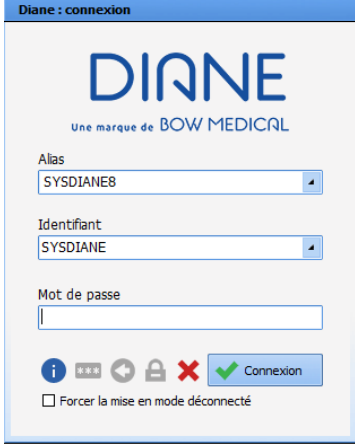

Pour se connecter à DIANE, deux possibilités, cliquez sur une des deux icônes présentes sur votre bureau ou dans votre barre des tâches :

Double cliquez sur l'icône DIANE sur votre bureau, la fenêtre de connexion DIANE s'ouvre.

**Digit** 

Double cliquez sur l'icône DIANEréa directement

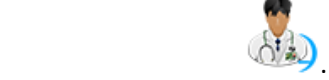

La fenêtre de connexion Diane ci-dessus s'ouvre afin de renseigner votre identifiant.

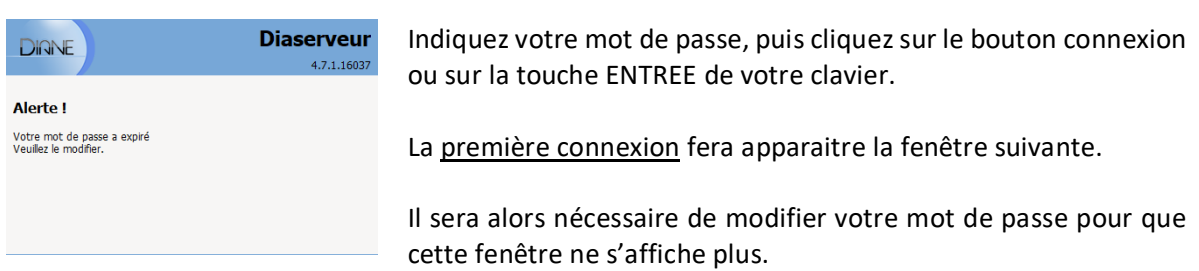

#### **2.2 Présentation des boutons de la fenêtre de connexion DIANE**

<span id="page-4-2"></span>Au survol des boutons, leurs fonctions apparaissent en commentaires :

Permet d'avoir les informations de la version utilisée A Permet de modifier de mot de passe  $: 1:$  $\circ$ Permet de modfier l'utilisateur courant ≙ Permet de verrouiller la station DIANE  $\mathbf x$ Quitter l'application DIANE Forcer la mise en mode déconnecté Permet de forcer la mise en mode déconnecté  $\begin{picture}(20,10) \put(0,0){\line(1,0){10}} \put(15,0){\line(1,0){10}} \put(15,0){\line(1,0){10}} \put(15,0){\line(1,0){10}} \put(15,0){\line(1,0){10}} \put(15,0){\line(1,0){10}} \put(15,0){\line(1,0){10}} \put(15,0){\line(1,0){10}} \put(15,0){\line(1,0){10}} \put(15,0){\line(1,0){10}} \put(15,0){\line(1,0){10}} \put(15,0){\line(1$ Bouton de connexion (également accessible via ENTREE de votre clavier)

FOR-EN14-03 Socle Commun Réanimation

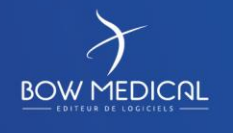

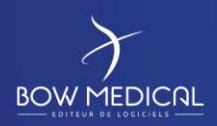

<span id="page-5-0"></span>亦

#### SOCLE COMMUN Référence : FOR-EN14-03

#### DIANE REANIMATION

Ver. 01

#### **2.3 Echec de connexion**

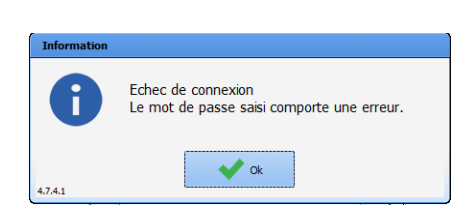

Si le mot de passe est erroné, la fenetre d'echec de connexion s'ouvre.

Verifiez votre mot de passe avec votre référent / service informatique/ formateur. Pensez à respecter la casse…

#### <span id="page-5-1"></span>**2.4 Localisation du poste**

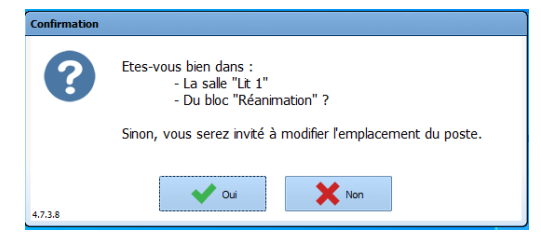

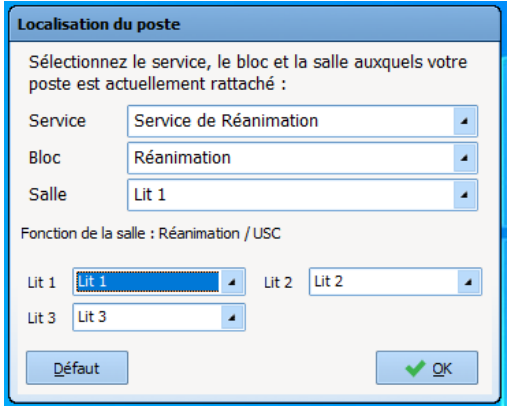

Après saisie du mot de passe, la fenêtre de confirmation de localisation de poste s'ouvre. Il faut définir l'emplacement souhaité. (Selon le paramétrage de l'établissement)

Si sélection NON, ouverture de la fenêtre de sélection de localisation de poste.

Choisir le service, Puis le bloc, Puis la chambre souhaitée (la Salle 1 dans notre exemple) ;

Puis le(s) lit(s) (ici lit 1 / 2 / 3).

 $Défaut$ Permet de définir la localisation choisie comme localisation par défaut (sélectionné d'office sur la station de DIANE)

Après validation, le logiciel vous indiquera qu'il doit redémarrer pour prendre en compte les changements. Passée la fenêtre de connexion, vous arrivez sur le **portail** où vous pourrez visualiser les patients présents dans le service et admettre un nouveau patient dans la chambre concernée.

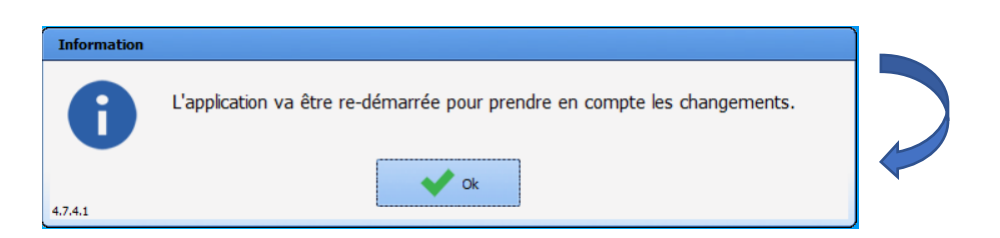

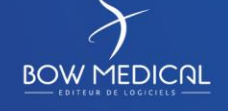

Modifié le : 08/06/2020

: **6 / 76**

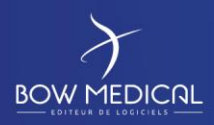

#### DIANE REANIMATION

Ver. 01

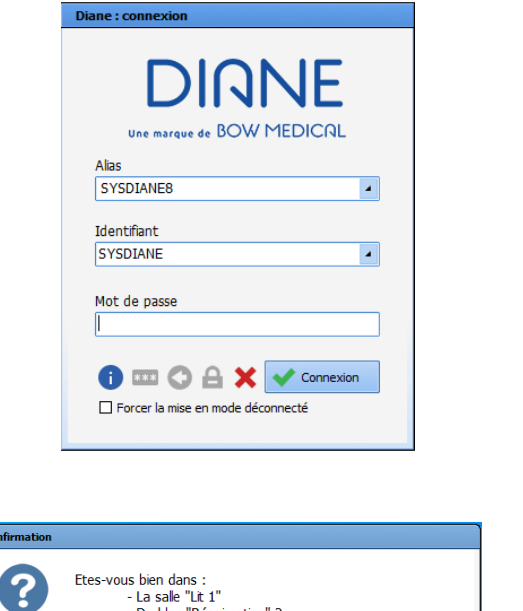

La fenêtre de connexion s'ouvre de nouveau.

Saisir de nouveau le mot de passe. (Pour plus d'infos, Cf. point précédent)

La fenêtre de localisation du poste va de nouveau demander la confirmation de la localisation du poste (selon confirmation)

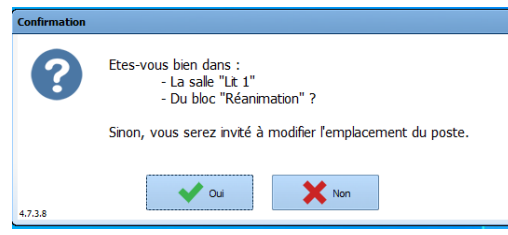

Sélectionnez OUI

Le portail s'ouvre et donne accès aux différents modules et fonctionnalités de DIANE.

Si un module est grisé, la fonction n'est pas présente dans l'établissement (ex : un centre ayant uniquement le module réanimation sans le module anesthésie)

La partie de droite permet rapidement de confirmer notre localisation au Bloc Salle 1, via le poste BOW 37, et sous l'utilisateur SYSDIANE

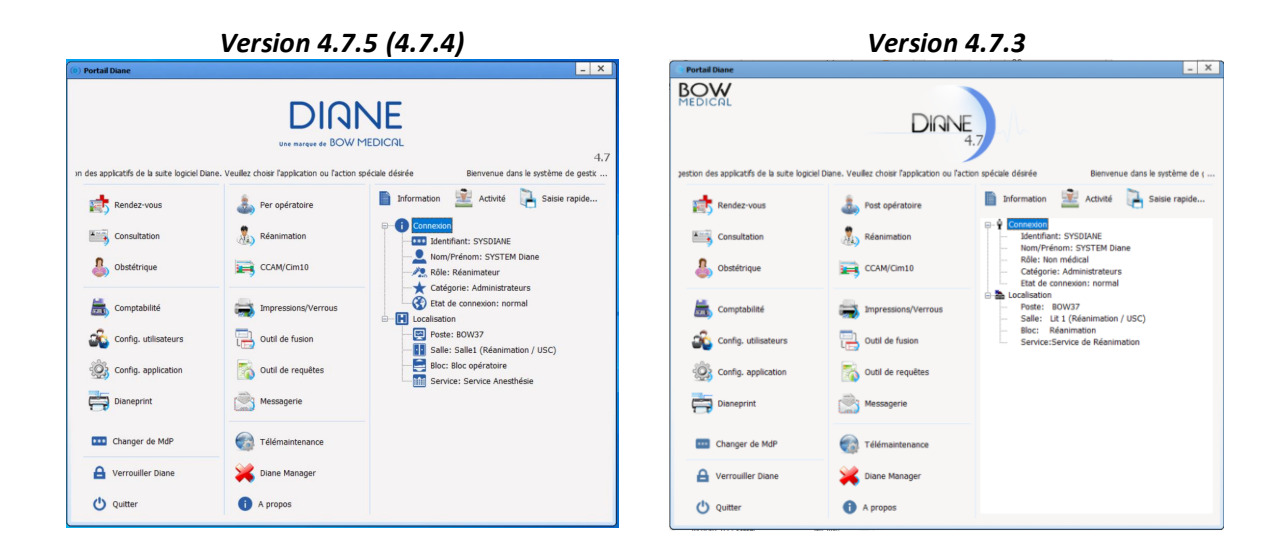

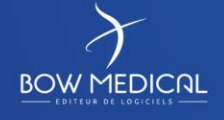

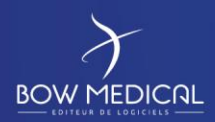

#### DIANE REANIMATION

Ver. 01

## <span id="page-7-0"></span>**3. Présentation du portail DIANE**

Pour simplifier la présentation des boutons, nous procédons à un découpage en 4 zones :

Découpage établi dans le cadre de la rédaction du présent document.

Si l'un des modules est grisé, cela signifie que le centre ne possède pas la licence de ce module, ou la fonction a été désactivée par la configuration utilisée.

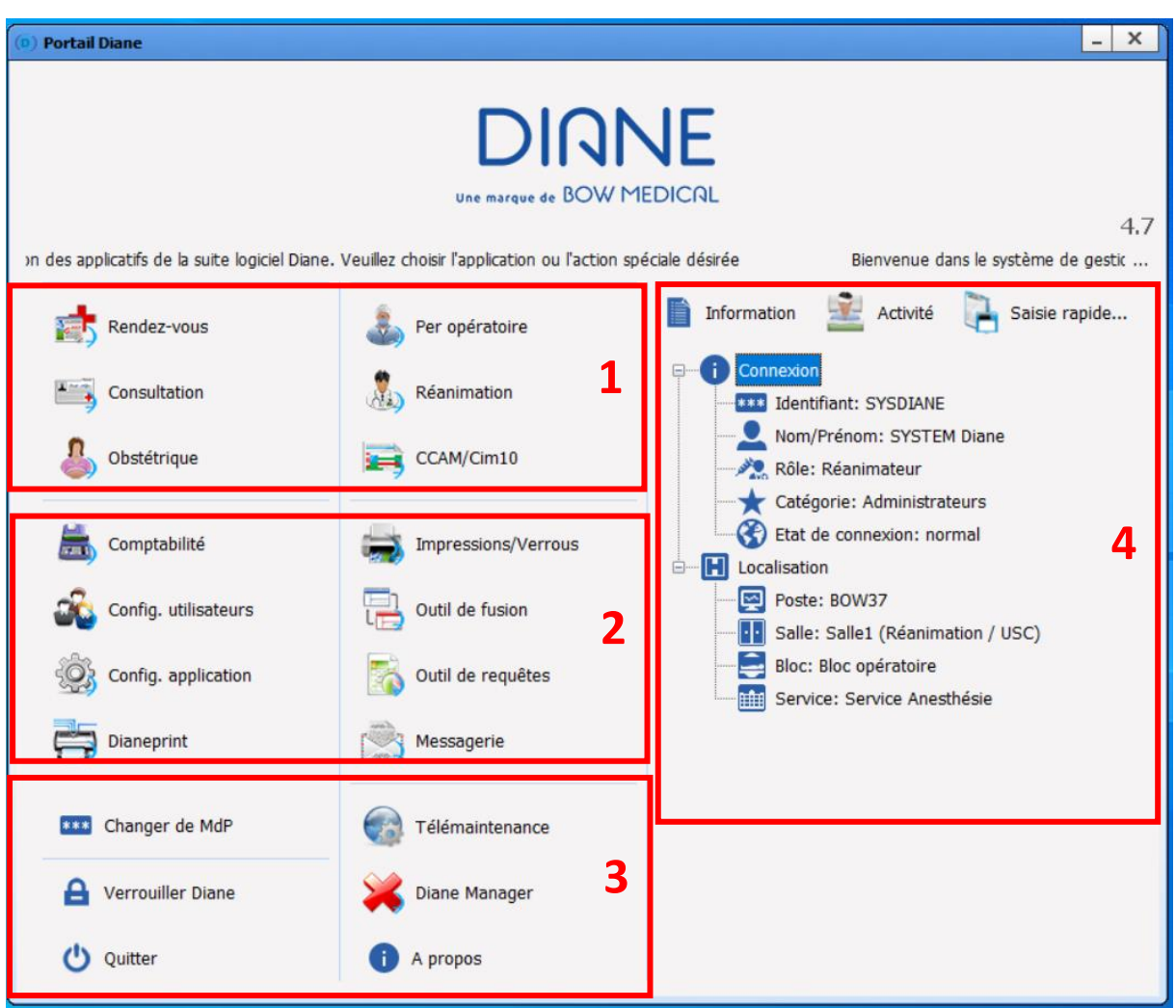

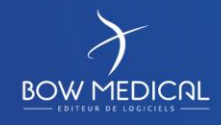

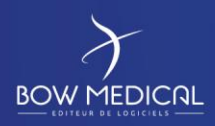

# SOCLE COMMUN Référence : FOR-EN14-03 DIANE REANIMATION

Ver. 01

## <span id="page-8-0"></span>**3.1 Zone 1 : Les modules DIANE**

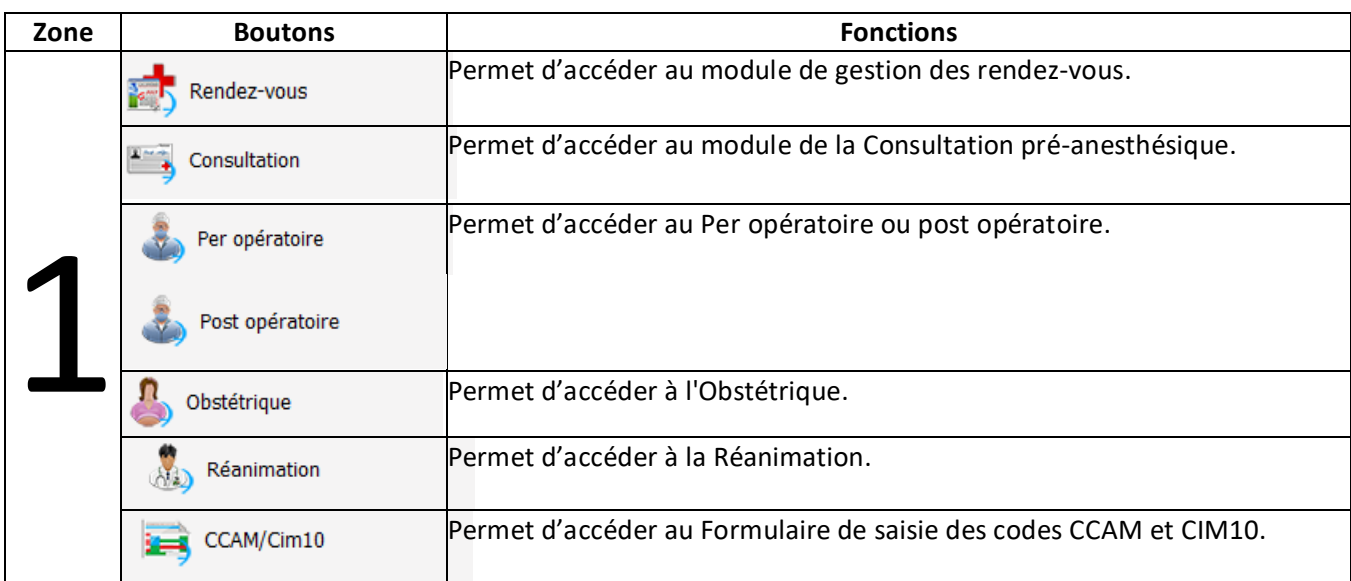

## <span id="page-8-1"></span>**3.2 Zone 2 : Les fonctionnalités DIANE**

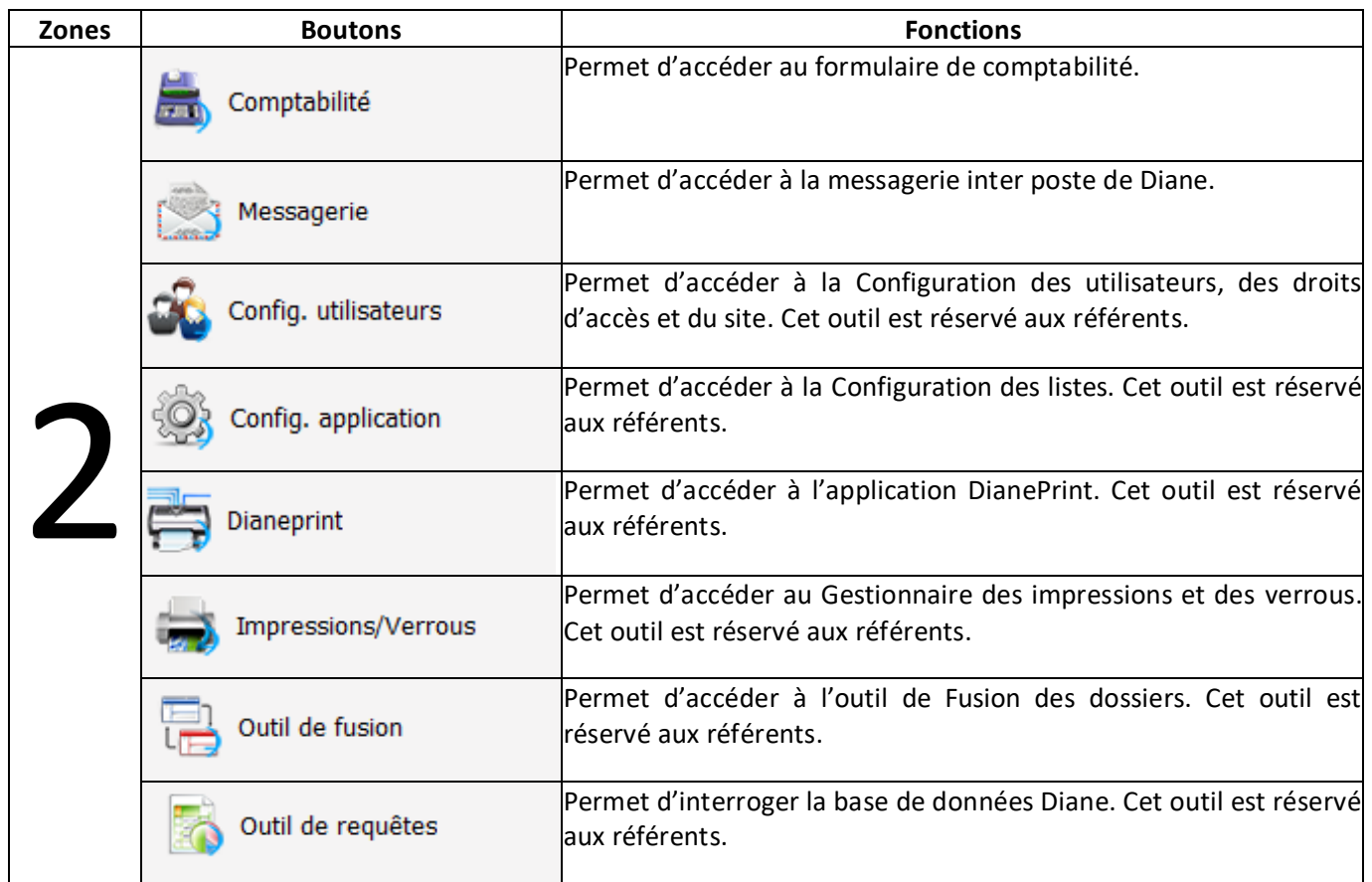

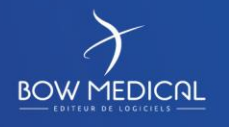

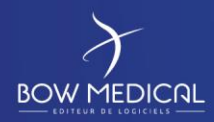

#### DIANE REANIMATION

Ver. 01

## <span id="page-9-0"></span>**3.3 Zone 3 : Les outils de session**

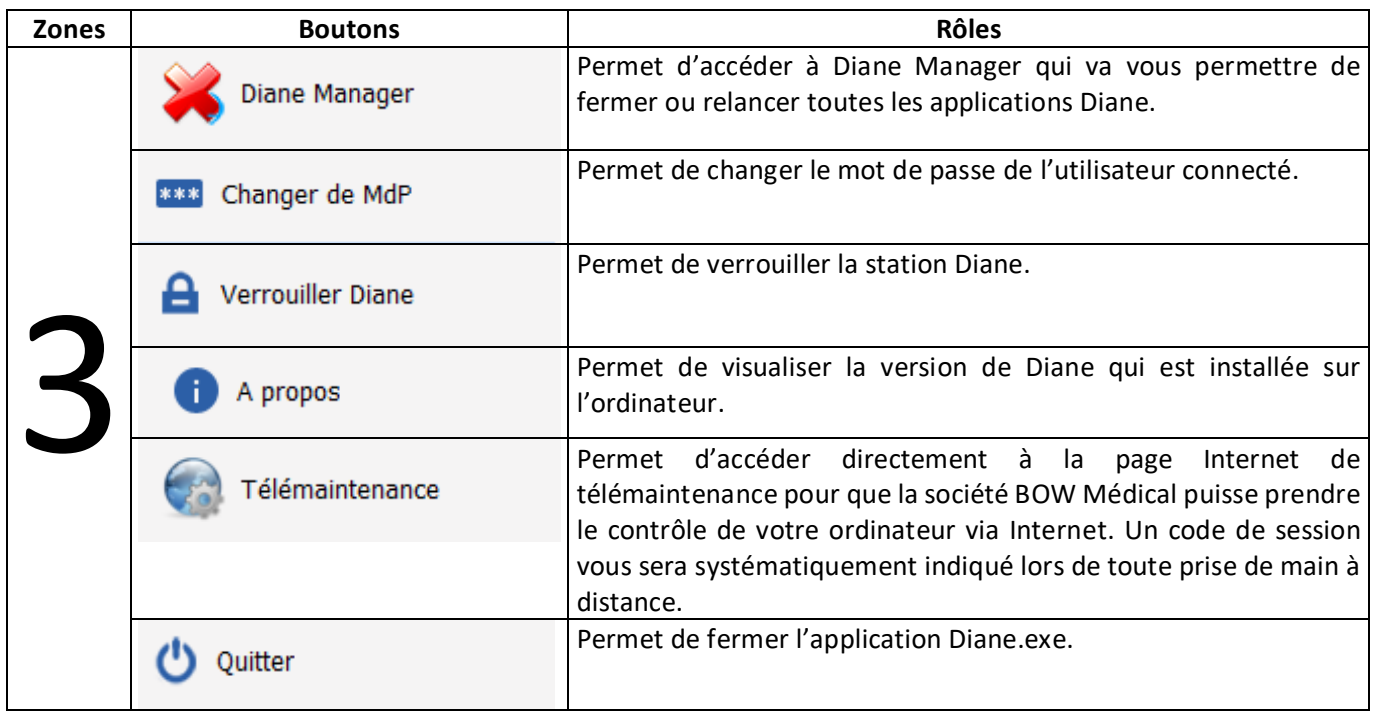

## <span id="page-9-1"></span>**3.4 Zone 4 : Informations et module de saisie rapide**

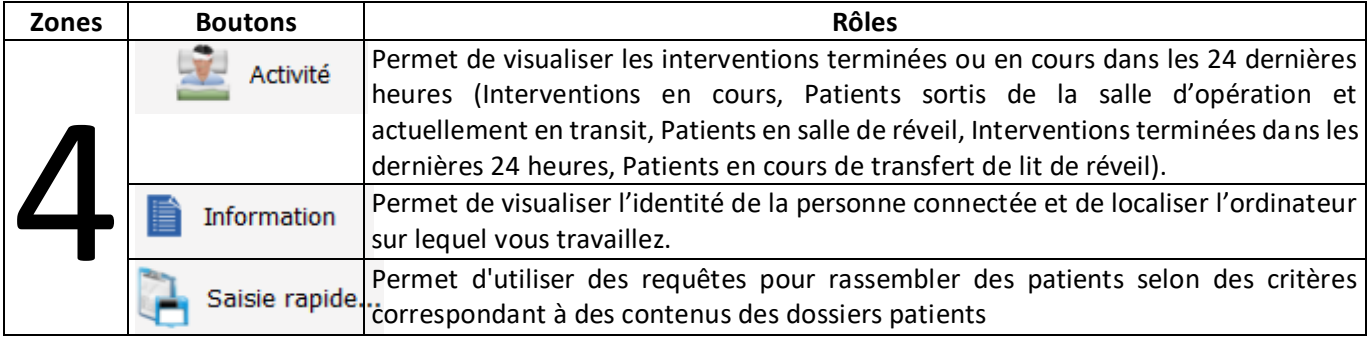

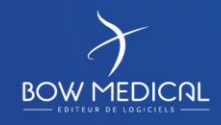

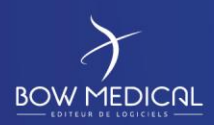

DIANE REANIMATION

Ver. 01

## <span id="page-10-0"></span>**4. Présentation du module de réanimation**

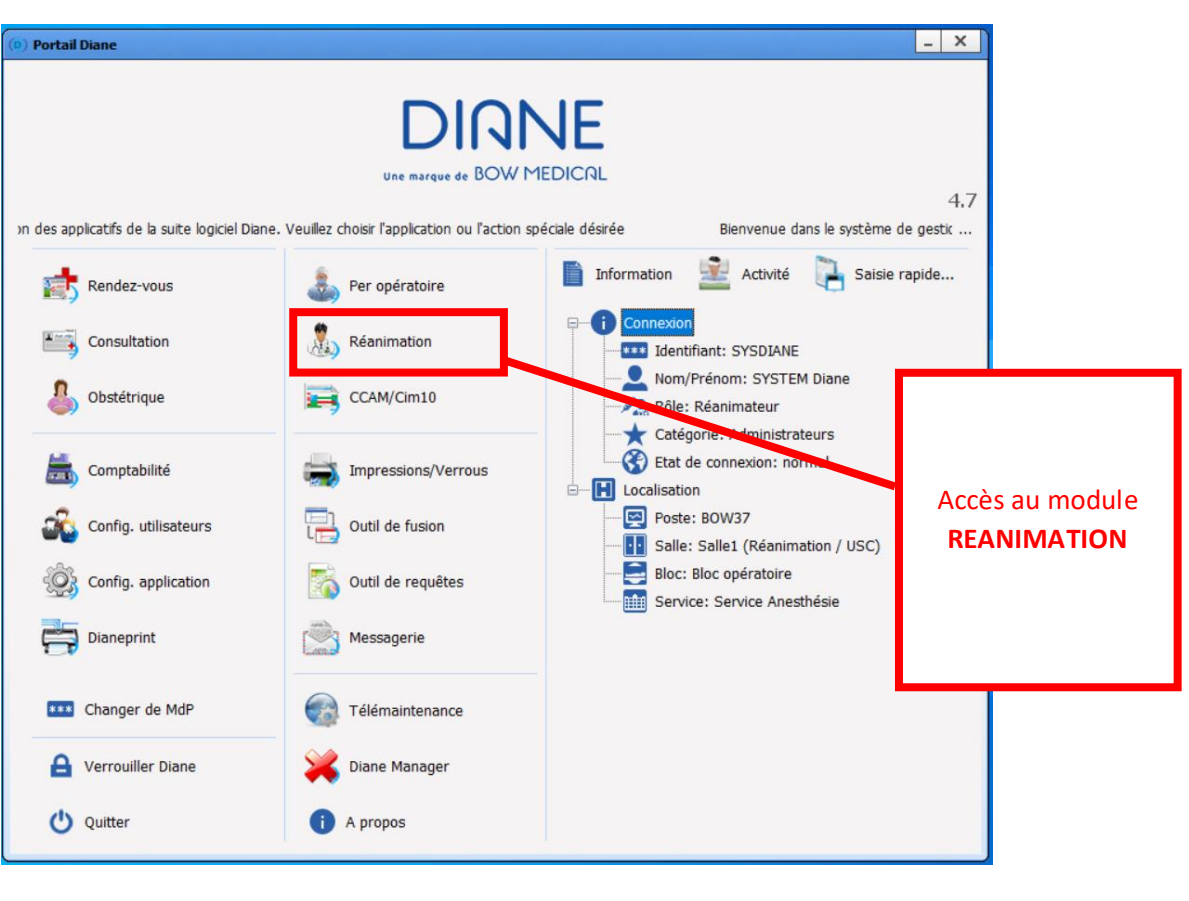

#### <span id="page-10-1"></span>**4.1 Navigation dans la barre des taches**

En préambule, il convient de préciser le fonctionnement des fenêtres actives dans votre barre de taches. Elles se composent de 3 parties.

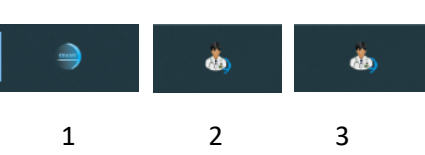

#### Icones présentes dans la barre des taches

Afin de faciliter la navigation, nous retrouvons 2/3 icones actives :

- Icone 1 : Accès au portail DIANE (Cf. image portail DIANE Point suivant)
- Icone 2 : Accès au portail Réanimation
- Icone 3 : Accès au(x) dossiers(s) patient(s) = Lit  $1 -$ Lit  $2 -$ Lit 3

FOR-EN14-03 Socle Commun Réanimation

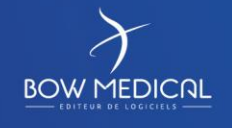

Modifié le : 08/06/2020

: **11 / 76**

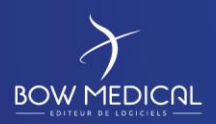

#### DIANE REANIMATION

Ver. 01

#### **4.2 Focus sur la fonctionnalités DIANE Manager**

<span id="page-11-0"></span>Parallèlement à la présentation du portail, la fonctionnalité Diane manager doit être abordée, compte tenu de ses effets. En cas de dysfonctionnement bloquant de l'application, il est possible de fermer toutes les applications relatives à Diane à l'aide de Diane Manager.

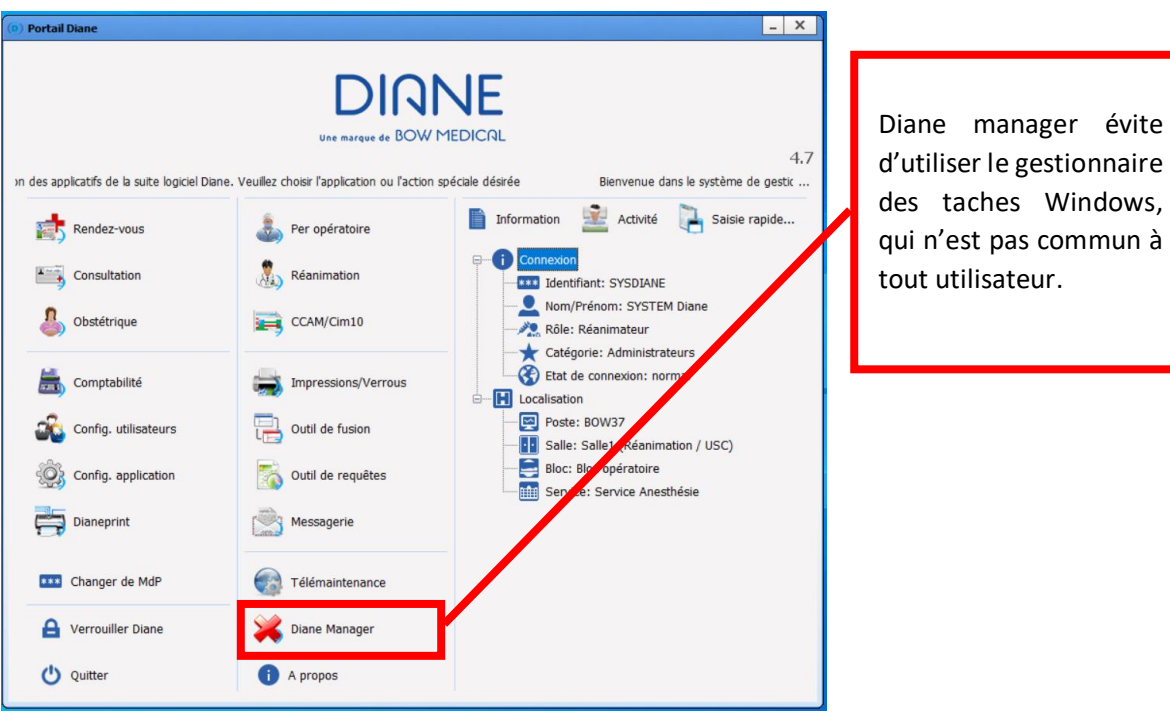

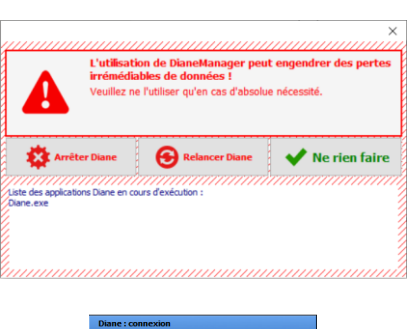

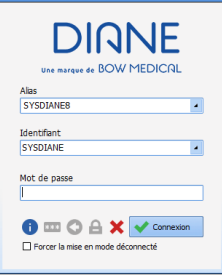

La fenêtre suivante s'ouvre afin de proposer l'arrêt de DIANE, la relance de DIANE, ou ne rien faire (qui permet de fermer cette fenêtre et revenir sur le portail).

Si vous choisissez l'arrêt, DIANE s'arrêtera automatiquement et toutes les fenêtres associés seront fermées.

Si vous choisissez de relancer DIANE, le logiciel va « rebooter » et revenir sur la fenêtre de connexion.

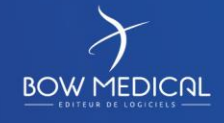

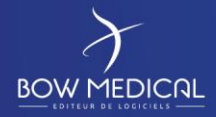

DIANE REANIMATION

SOCLE COMMUN Référence : FOR-EN14-03

Ver. 01

#### **4.3 Présentation générale du portail réanimation**

<span id="page-12-0"></span>Depuis le portail réanimation, l'utilisateur peut visualiser de nombreuses informations. Il est séparé par une ligne bleue afin de distinguer les lits gérés par le poste actuellement utilisé (poste principal). Cela signifie que les patients ont été admis depuis ce poste. Il s'agit généralement du poste à proximité du patient, recevant les données / constantes. Ainsi, l'utilisateur a également à d'autres lits comme « poste miroir ».

La barre supérieure de la fenêtre affiche les informations suivantes (selon la configuration) :

#### *Nom du module – Localisation – Nom du poste – Utilisateur connecté - Version*

Portail de réanimation - Lit 1 - BOW37 - SYSTEM Diane - Version : 4.7.3.8

Le portail Réanimation vous permet d'avoir une vue globale de votre service. Les différents boutons vous donnent accès au dossier des patients. Les différentes lignes représentent donc les patients, avec de gauche à droite, le numéro de lit, son nom, le nombre de jours du séjour, la présence d'une infection ou non. A l'aide des boutons raccourcis, vous pouvez accéder rapidement au dossier patient, et vous dirigez vers les onglets principaux.

#### **Poste MAITRE : il s'agit des postes situés à côté du patient, via lequel le patient a été admis.**

#### **Poste MIROIR : tous les autres postes ayant accès au dossier patient, mais à distance.**

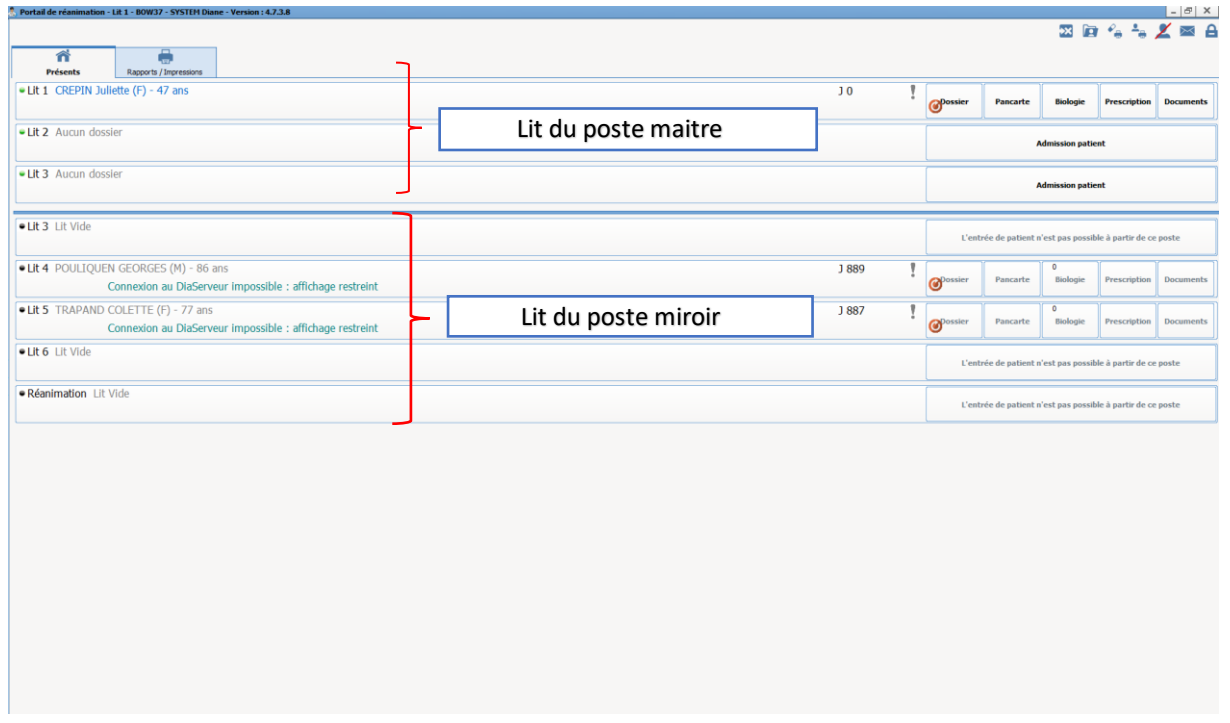

#### *Portail de réanimation Version 4.7.3*

FOR-EN14-03 Socle Commun Réanimation

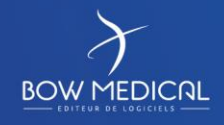

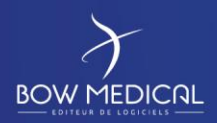

#### DIANE REANIMATION

Ver. 01

Icones d'actions rapides *[\(Cf. Chapitre\)](#page-14-1)*

#### *Portail de réanimation Version 4.7.4 / 4.7.5*

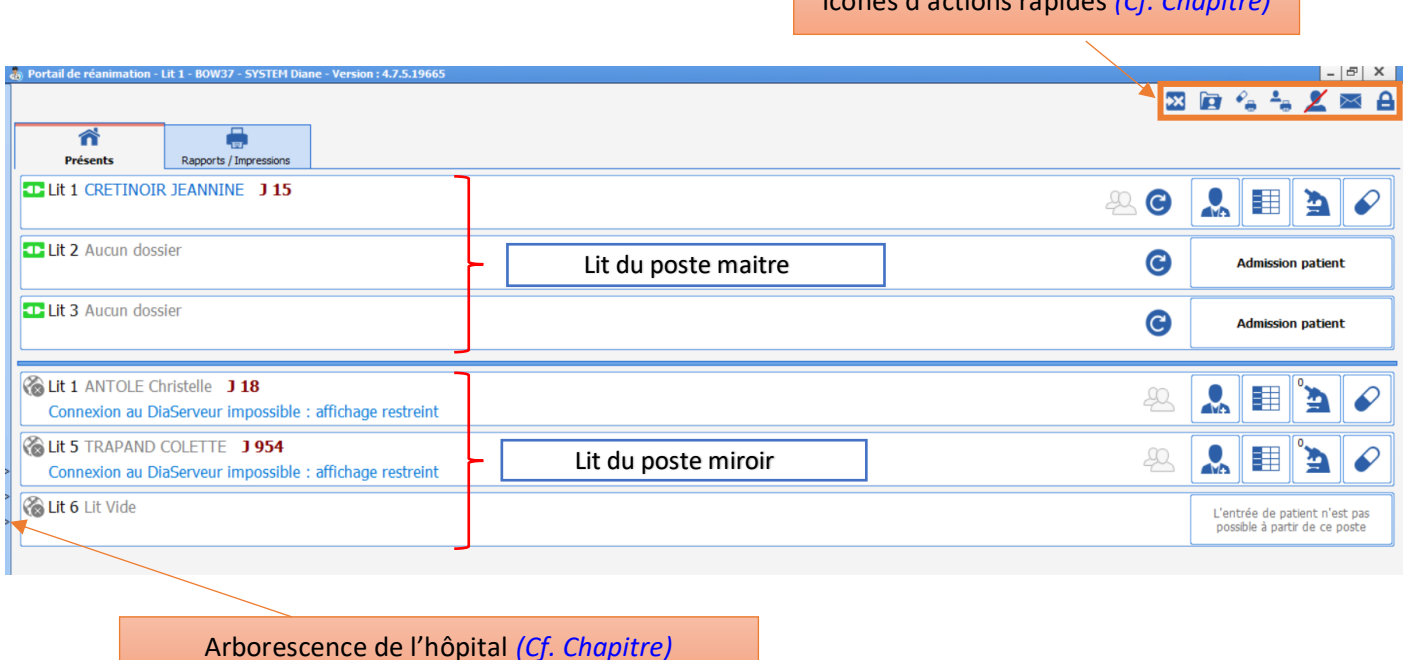

Pour prendre la main sur un patient à distance, il vous suffit de cliquer sur le nom du patient, le logiciel proposera alors un accès en lecture (simple consultation du dossier) ou en écriture modification du dossier).

# **4.3.1 Arborescence de l'hôpital**

<span id="page-13-0"></span>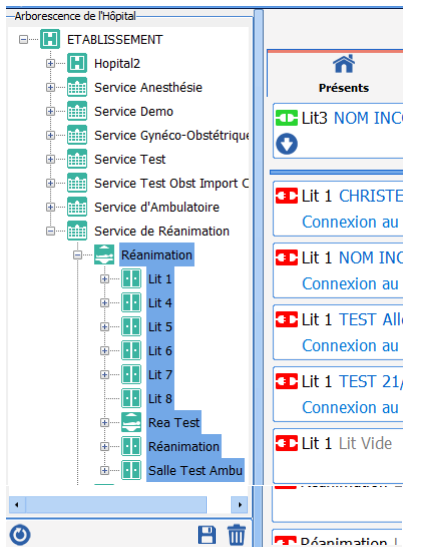

Dans la partie gauche de l'écran, en cliquant sur la barre verticale où sont présentes trois flèches, l'utilisateur a accès à l'arborescence de l'hôpital. Par défaut, l'application affiche les patients du service où le poste depuis lequel la connexion s'effectue mais vous pouvez modifier cet affichage en cliquant sur les autres éléments de l'arborescence.

Les elements de la zone en surbrillance sont ceux affichés sur le portail.

Les icones au bas de la fenetre permetent de

- Rafraichir
- **Sauvegarder**
- Supprimmer l'emplacement par défaut.

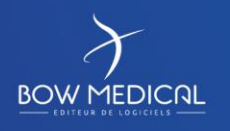

Modifié le : 08/06/2020

FOR-EN14-03 Socle Commun Réanimation

#### : **14 / 76**

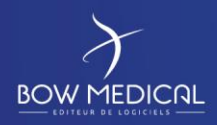

## SOCLE COMMUN Référence : FOR-EN14-03 DIANE REANIMATION

Ver. 01

#### **4.3.2 Présentation des icones d'actions rapides**

<span id="page-14-1"></span><span id="page-14-0"></span>A la droite de l'écran, sont situés des icones d'actions rapides.

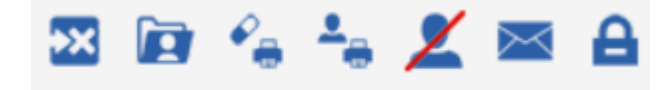

- **>x**<br>Permet de gérer les indisponibilités
- 

Permet de visualiser / compléter un dossier

- Permet d'imprimer les prescriptions groupées
- Permet d'imprimer la liste des patients présents
- Permet d'accéder à la liste des refus
- $\overline{\mathsf{P}}$  Permet d'accéder à la messagerie interne

Permet de déconnecter l'utilisateur courant (verrouille la station DIANE et ferme les dossiers ouverts à distance)

Mode deconnecté (le bandeau des fenetres devient rouge pour avertir du mode déconnécté)

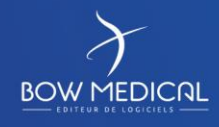

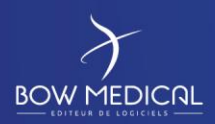

#### DIANE REANIMATION

Ver. 01

#### **4.4 Présentation des boutons raccourcis (bandeau patient)**

<span id="page-15-0"></span>Les boutons situés dans le bandeau patient permettent d'accéder rapidement à différents onglets du dossier patient. Leurs fonctions est donc d'être des boutons raccourcis.

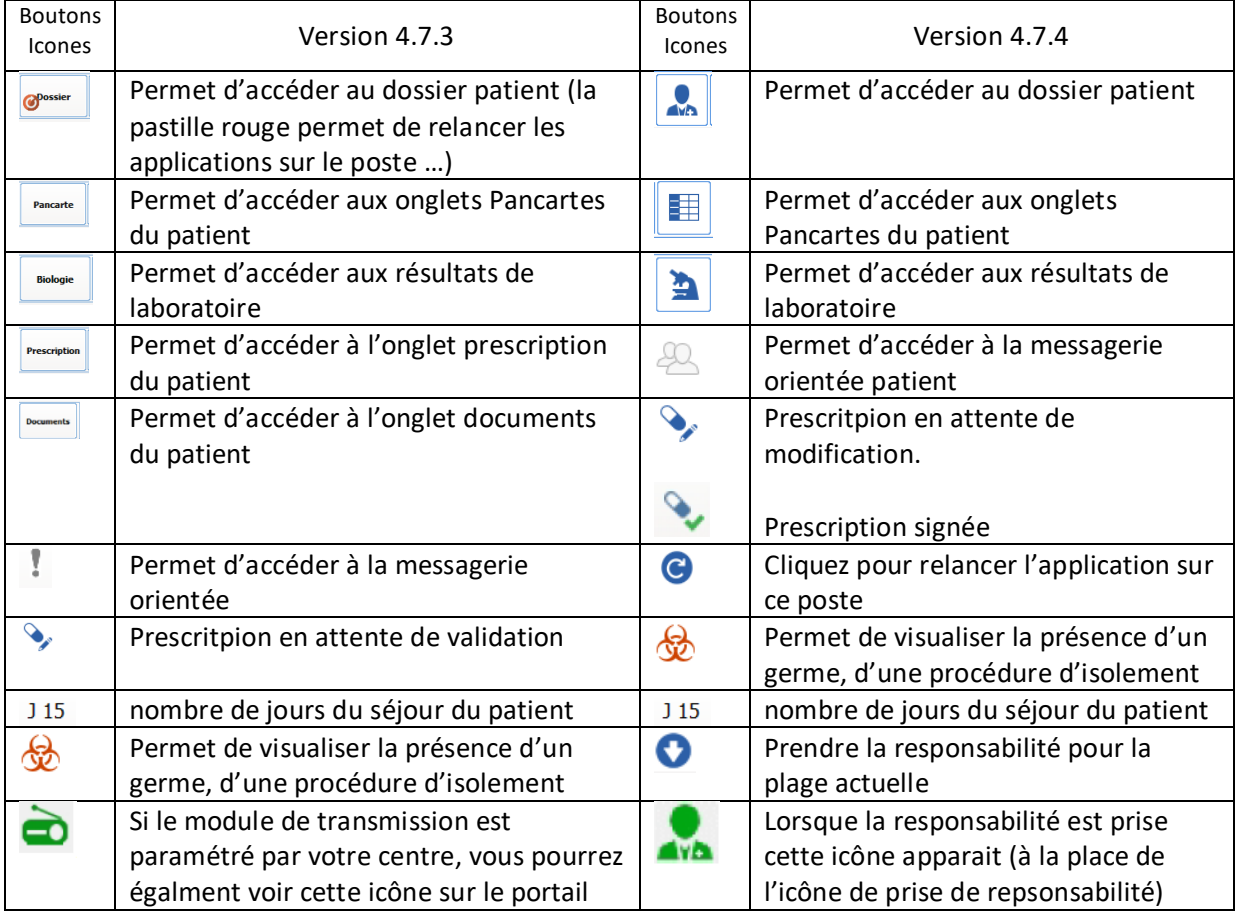

Bouton permettant de procéder à l'admission d'un patient sur le lit concerné.

**Admission patient** 

Sur les postes miroirs, l'admission n'est pas disponible, le bouton suivant sera alors afficher.

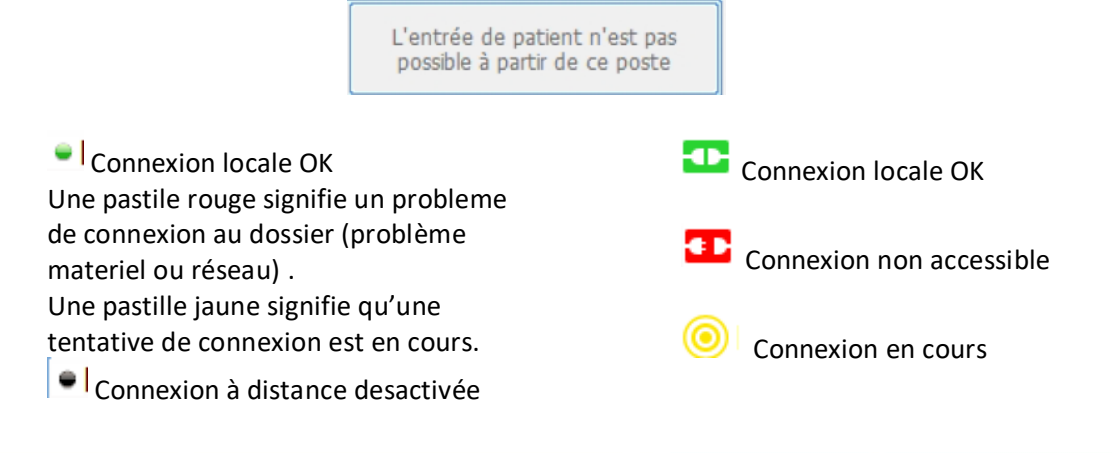

**BOW MEDICAL** 

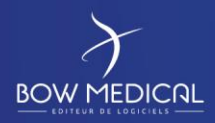

#### DIANE REANIMATION

Ver. 01

## <span id="page-16-0"></span>**4.5 Admettre un patient**

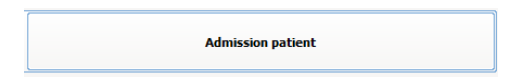

Afin d'admettre un nouveau patient, cliquez sur le bouton admission patient, sur le lit souhaité (et libre).

La fenêtre de sélection du patient s'ouvre automatiquement.

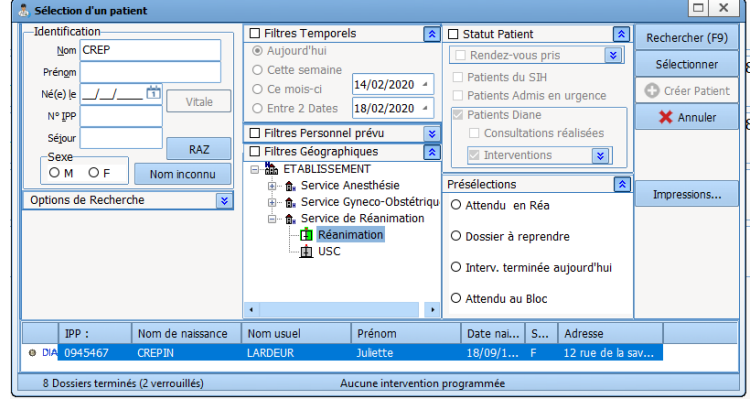

Dans la partie identification, tapez un ou plusieurs renseignements

- Nom
- IPP
- Date de naissance

La recherche par nom se déclenche dès les 3 premières lettres. Selon la configuration, la recherche peut être limitée à l'identification par IPP.

Une fois trouvé le dossier dans la liste (ici Mme CREPIN LARDEUR), cliquez sur la ligne et sur le bouton sélectionner, ou double cliquer sur la ligne du patient…

S'ouvre alors une fenêtre de sélection de l'intervention du patient, reprenant les informations générales (nom, …)

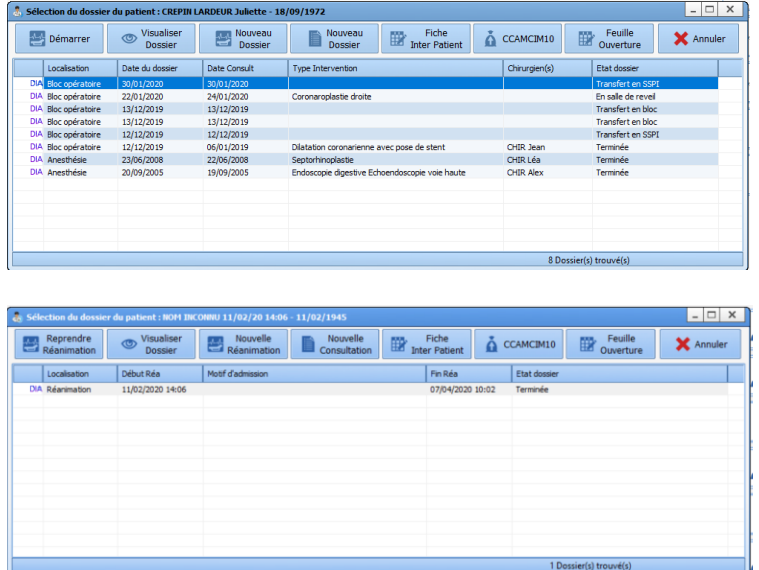

Les boutons suivants vont être présentés en détail :

- **Démarrer**
- Reprendre réanimation
- Nouvelle réanimation /
- Visualiser dossier / Réanimation
- Nouvelle consultation
- Fiche inter patient
- CCAMCIM10
- Feuille d'ouverture

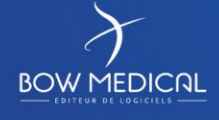

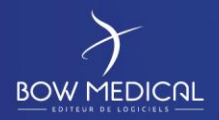

Ver. 01

A partir de cette fenêtre, et via les boutons situés dans son en-tête, il est possible de :

- Démarrer réanimation :

Ce bouton permet de démarrer la réanimation non réalisée sélectionnée dans cette fenêtre. Vous pouvez démarrer l'intervention en double cliquant sur la ligne qui vous intéresse

- Reprendre ranimation :

Ce bouton permet de redémarrer la réanimation qui avait déjà débutée. Ceci peut-être par exemple le cas d'un patient qui était en réanimation parti au bloc et qui revient en réanimation.

- Visualiser Réanimation :

Ce bouton permet de visualiser une réanimation terminée.

- Nouvelle Réanimation :

Ce bouton permet de démarrer une nouvelle réanimation sans consultation ou blocs associés.

- Nouvelle Consultation :

Ce bouton permet de créer une nouvelle consultation avant une réanimation pour pouvoir rattacher la réanimation.

- Fiche Inter Patient, CCAMCIM10, Feuille Ouverture :

Ces boutons permettent d'atteindre la fiche inter-patient, le formulaire de saisie des codes CIM10 et CCAM et la feuille d'ouverture de chambre.

Si le patient sélectionné n'a pas d'intervention ou réanimation prévue ou réalisée, il sera proposé à l'utilisateur de créer une nouvelle réanimation.

<span id="page-17-0"></span>**4.6 Créer un dossier patient**

*Remarque* : Selon les centres, les dossiers patients sont **généralement** créés via le DPI, ou lors de la consultation. La création peut donc être impossible en tant qu'utilisateur.

Nous allons voir la procédure de création d'un patient, n'ayant pas été pré-enregistré via le DPI. Dans la pratique, le patient est précédemment connu du DPI et donc repris dans la liste patient DIANE.

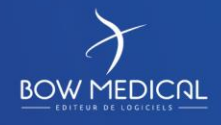

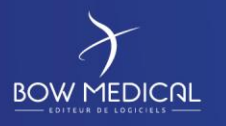

#### DIANE REANIMATION

Ver. 01

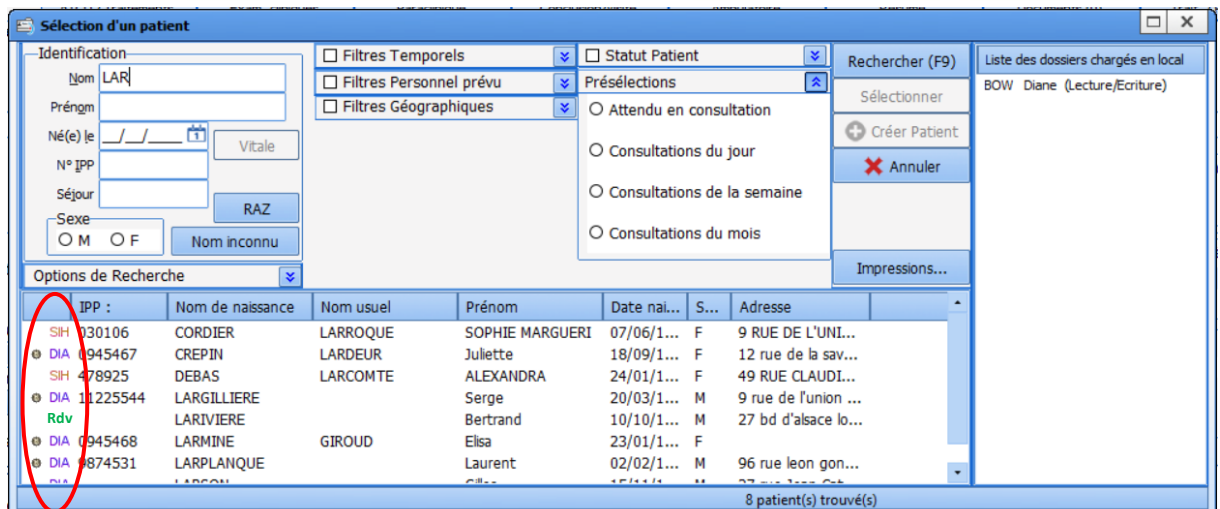

- Patient issu du module RDV Rdv
- Nouvelle identité issue du SIH **SIH**
- Patient déjà connu dans DIANE et associé à une identité du DPI **O** DIA
	- Patient déjà connu de DIANE mais non associé **DIA**

Si un patient ne se trouve pas dans la liste (cas de figure d'une urgence où le patient n'a pas suivi le circuit habituel par exemple) vous avez la possibilité de créer un dossier patient.

- **Si l'identité du patient est connue**

❶ Renseignez un Nom et un prénom (les deux seuls informations obligatoires)

**O** Cliquez sur le bouton **Q** Créer Patient qui s'est dégrisé.

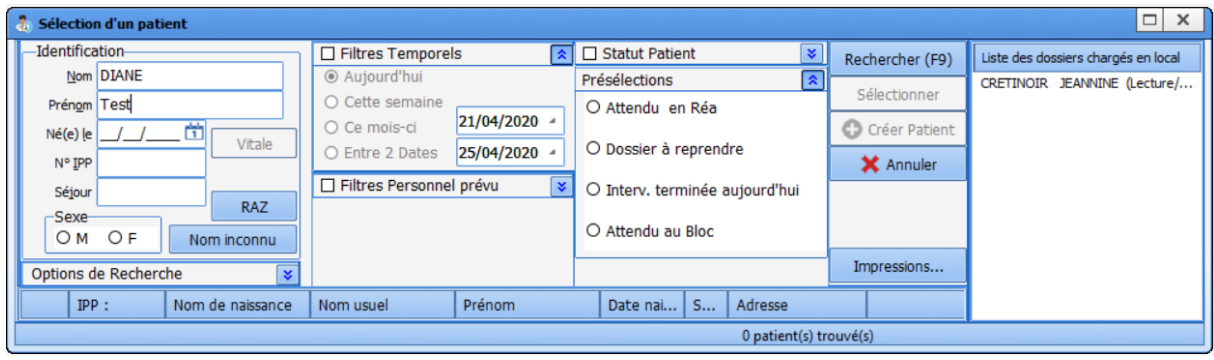

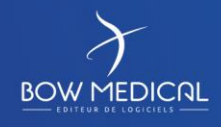

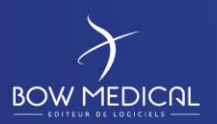

Ver. 01

#### - **Dans le cas de l'homonymie :**

Si vous saisissez un nom et un prénom préexistant, Diane vous alertera de la présence d'un dossier homonyme

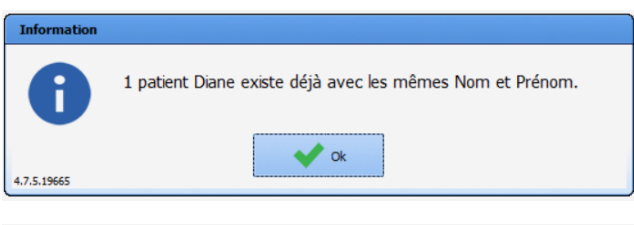

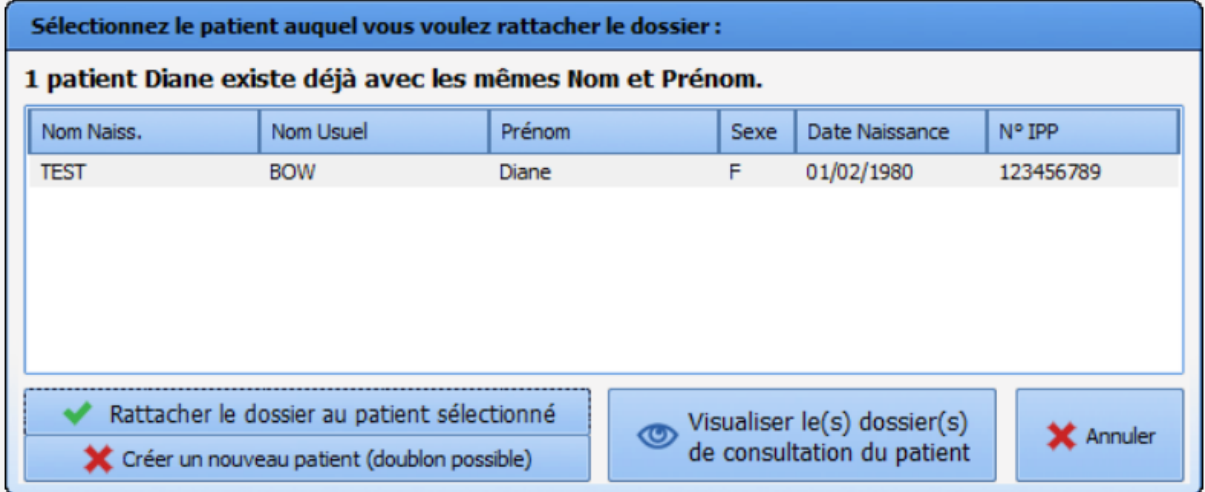

Une fenêtre de choix permet les 3 choix suivants :

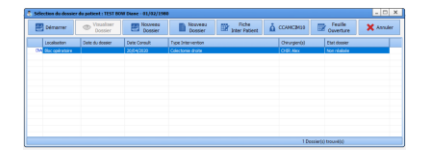

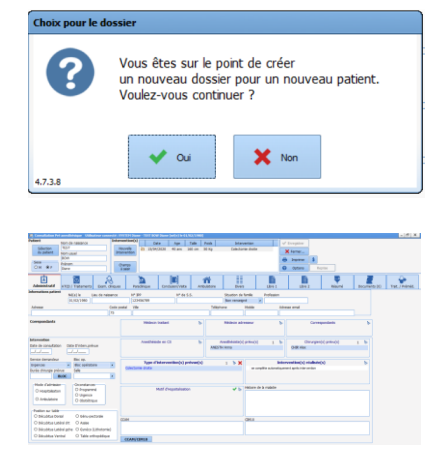

- Rattacher le dossier au patient sélectionné. Le dossier patient déjà existant sera compléter par les nouvelles informations. Dès lors, la fenêtre de sélection du dossier patient s'ouvrira, et vous pourrez alors démarrer une intervention prévue (le cas échéant), ou démarrer une nouvelle intervention.
- Créer un nouveau patient (homonyme) ; Diane vous avertira de la même façon de la création d'un nouveau dossier patient.
- Visualiser le dossier du patient existant. Diane ouvrira le module consultation afin de consulter le dossier complet, et ainsi vérifier qu'il s'agit bien du même patient ou non.

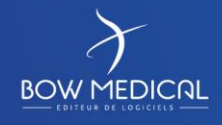

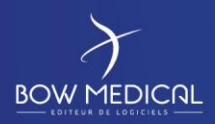

#### DIANE REANIMATION

Ver. 01

- **Si l'identité du patient n'est pas connue** et que celui-ci ne serait pas en mesure de la décliner

**O** Cliquez sur le bouton Mominconnu , cela permet de générer une identité temporaire avec un nom inconnu et la date jour et l'heure actuelle. Cette identité temporaire sera modifiable par la suite.

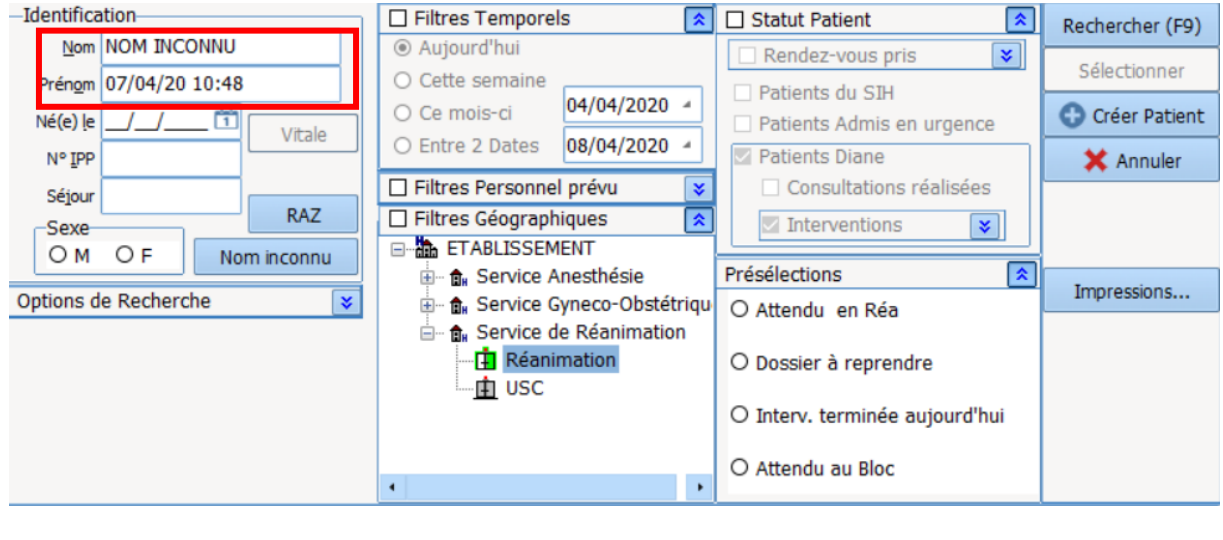

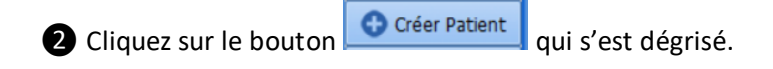

❸ Dans le cas de la création d'un dossier patient, Diane demande confirmation avec le message cidessous. Cliquez sur Oui, pour poursuivre.

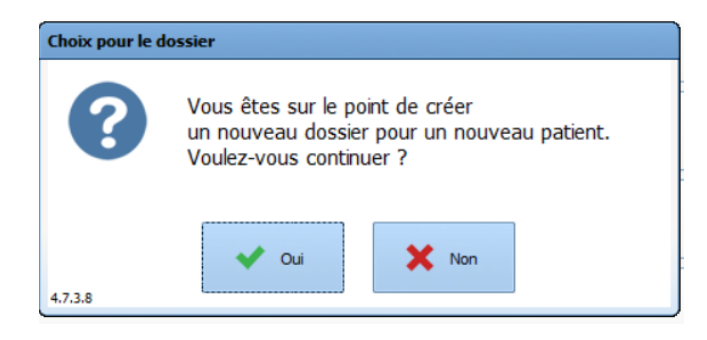

FOR-EN14-03 Socle Commun Réanimation

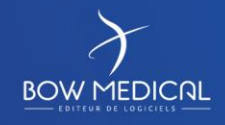

Modifié le : 08/06/2020

: **21 / 76**

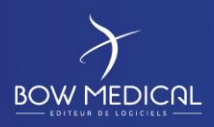

#### DIANE REANIMATION

Ver. 01

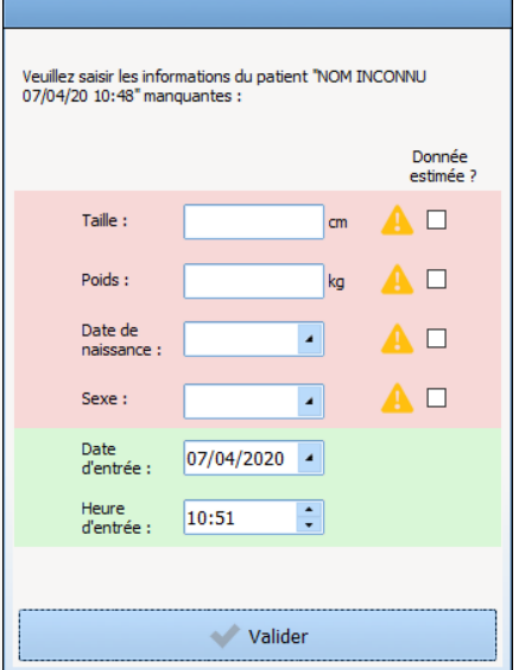

DIANE affichera une fenêtre de renseignements pour compléter certaines informations avant d'ouvrir le dossier.

- Le nom du patient sera repris en haut de celle-ci pour s'assurer de la bonne identité
- Toutes les cases jouxtant un panneau attention doivent obligatoirement être renseignées pour pouvoir valider l'ouverture du dossier
- En cochant la case « Donnée estimée ? » vous pouvez indiquer que la valeur saisie n'est pas certaine et attirer l'attention des utilisateurs sur ce point

**Remarque : A ce stade, vous n'avez pas la possibilité d'annuler la création du dossier (si d'aventure, il y a erreur dans l'identité), il vous faudra valider la création pour effectuer une « Sortie patient » après coup.**

Une fois les informations renseignées, le bouton « Valider » sera dégrisé et vous pourrez poursuivre en cliquant dessus. Vous arriverez sur l'onglet « Navigation ».

FOR-EN14-03 Socle Commun Réanimation

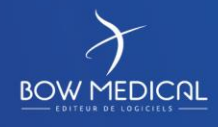

Modifié le : 08/06/2020

: **22 / 76**

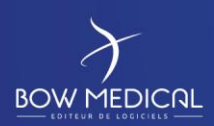

#### DIANE REANIMATION

Ver. 01

## <span id="page-22-0"></span>**5. Navigation sur le dossier patient**

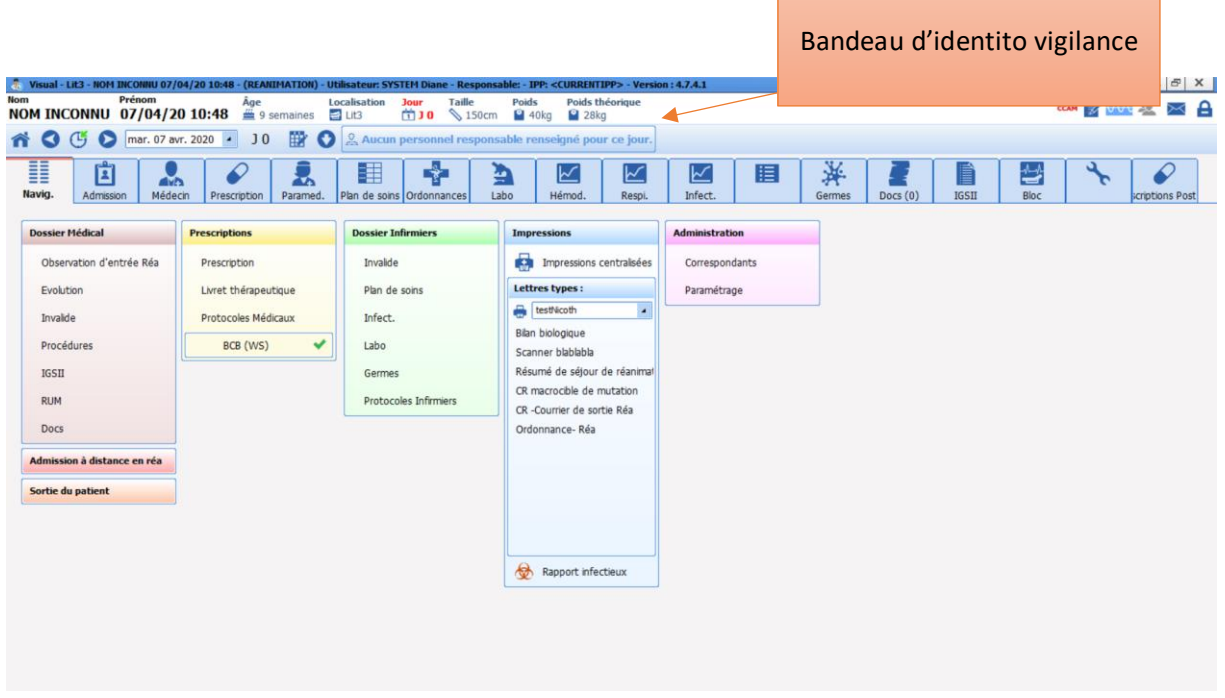

**Remarque :** En fonction de la configuration de votre centre, il est fort probable que vous n'ayez pas les mêmes onglets affichés. Il est également possible que vous arriviez sur un autre onglet que « Navigation ».

Sur cet écran, nous retrouvons le bandeau d'identitovigilance.

Vous retrouverez différentes informations telles que :

- Le nom patronymique, le nom marital, le prénom, le genre, l'âge
- La localisation, l'unité fonctionnelle
- La durée du séjour
- La taille, le poids, le poids théorique, l'indice de masse graisseuse ou le poids théorique (selon la configuration choisie)

**Remarque :** Dans ce bandeau, au survol à la souris, vous pourrez voir les allergies et les traitements habituels du patient si ces éléments ont été renseignés.

A droite de celui-ci, différentes icônes sont présentes.

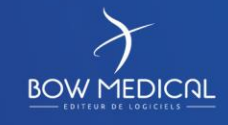

Modifié le : 08/06/2020

FOR-EN14-03 Socle Commun Réanimation

: **23 / 76**

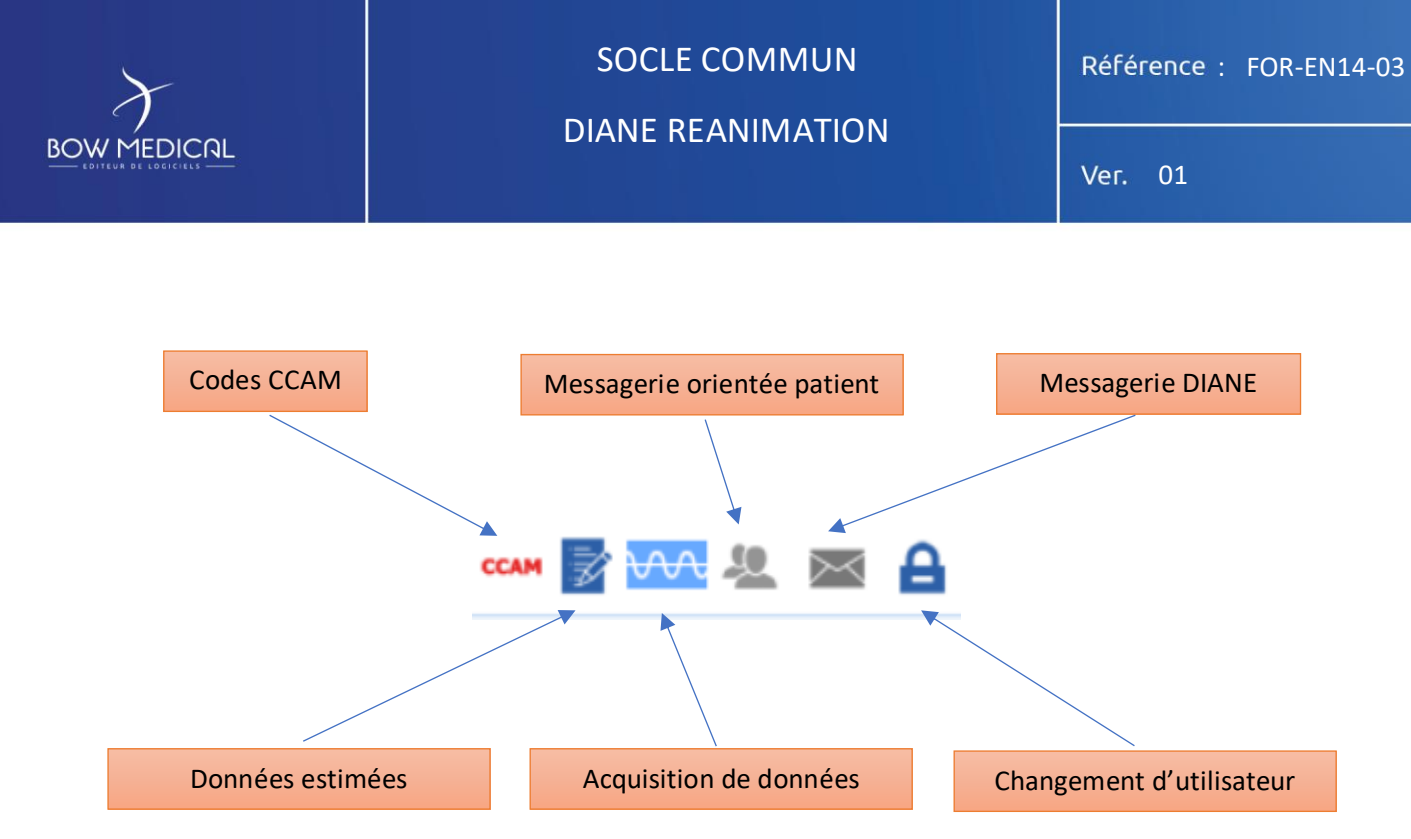

Codes CCAM : Permet de voir au survol à la souris les codes enregistrés en fonction des éléments renseignés dans le dossier. En double-cliquant dessus, vous avez accès au formulaire de saisie des codes CIM10 et CCAM

Données estimées  $\overrightarrow{z}$  : Cette icône apparaîtra dès lors qu'une case aura été cochée dans la fenêtre de renseignement à l'ouverture d'un dossier patient. En double-cliquant sur cette icône vous pourrez visualiser ces données estimées et/ou les modifier

Messagerie orientée patient : En cliquant sur l'icône, vous pouvez rédiger un message concernant

le patient qui sera visible au survol à la souris (également présent sur le portail). L'icône devient rouge lorsqu'un message est présent sur le dossier et redevient gris au bout de 24h

Messagerie Diane :  $\mathbb{M}$  : En cliquant sur l'enveloppe vous avez accès à la messagerie Diane, vous pouvez rédiger des messages vers d'autres postes. Après l'envoi/réception de message, l'icône devient

bleue.

Changer d'utilisateur : En cliquant sur le cadenas vous verrouillez l'application Diane, et ainsi vous reconnecter en renseignant un autre identifiant et mot de passe dans la fenêtre de connexion. Au survol, vous avez accès à l'identifiant de l'utilisateur actuellement connecté sur le dossier.

FOR-EN14-03 Socle Commun Réanimation

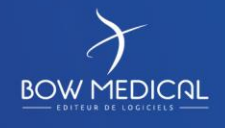

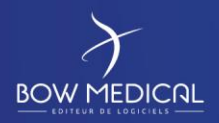

Ver. 01

Sous le bandeau d'identitovigilance, vous retrouver un second bandeau permettant de naviguer facilement dans le dossier

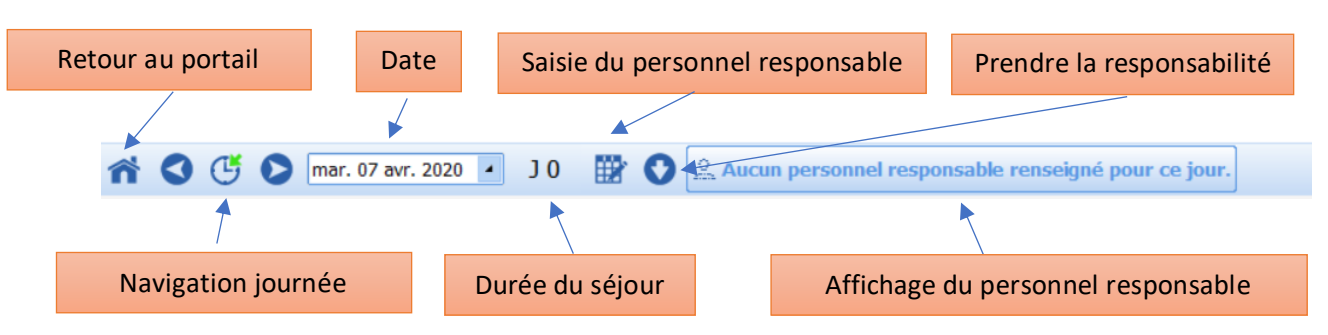

Retour au portail : En cliquant sur cette icône, vous revenez directement sur le portail de réanimation.

Navigation journée : Les flèches vous permettent d'avancer ou bien de reculer au jour suivant ou bien précédent. L'icône du milieu vous ramène à la date du jour

**Remarque :** en faisant un clic droit sur ce bouton du milieu, l'application vous amène au jour de l'admission patient.

Date du jour : Zone affichant par défaut la date du jour, vous permet de « sauter » directement à une date précise. Lorsque vous n'êtes pas à la date du jour, l'encart devient rouge pour vous le spécifier.

Durée du séjour Compteur de la durée du séjour du patient depuis son admission dans Diane

Saisie du personnel responsable : Ouvre une fenêtre vous permettant de définir l'équipe en charge (médecin, infirmier, aide-soignant) du patient pour la plage horaire de la prise de poste (en fonction de la journée de réanimation paramétré ; ex : de 07h00 à 19h00)

Prendre la responsabilité : Renseigne directement l'utilisateur connecté (ayant au choix un rôle de médecin, infirmier ou aide-soignant) comme responsable pour la plage horaire de la prise de poste paramétrée. Cette fonctionnalité est aussi directement accessible depuis le portail de réanimation. Quand une responsabilité est prise l'icône change et devient ainsi sur le portail

Zone personnel responsable Affiche la fonction, la plage horaire correspondante ainsi que le nom et prénom des personnes renseignées comme responsable pour le patient (pour les catégories médecin, infirmier et aide-soignant).

FOR-EN14-03 Socle Commun Réanimation

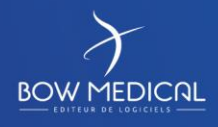

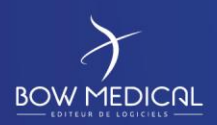

#### DIANE REANIMATION

Ver. 01

#### **5.1 Présentation des onglets**

<span id="page-25-0"></span>La navigation dans Diane Réa se base sur les différents onglets paramétrés. Vous pouvez visualiser les informations contenues dans le dossier patient en cliquant d'un onglet à l'autre. Suivant la configuration paramétrée, vous n'aurez pas forcément accès à tous les types d'onglets présentés cidessous et il se peut que leurs appellations soient différentes. Encore une fois, il s'agit juste d'une question de paramétrage, nous allons voir les principaux onglets. Ces onglets présentent des caractéristiques différentes que nous allons voir plus en détails ci-après.

<span id="page-25-1"></span>Remarque : Certains onglets sont paramétrés pour être visualiser

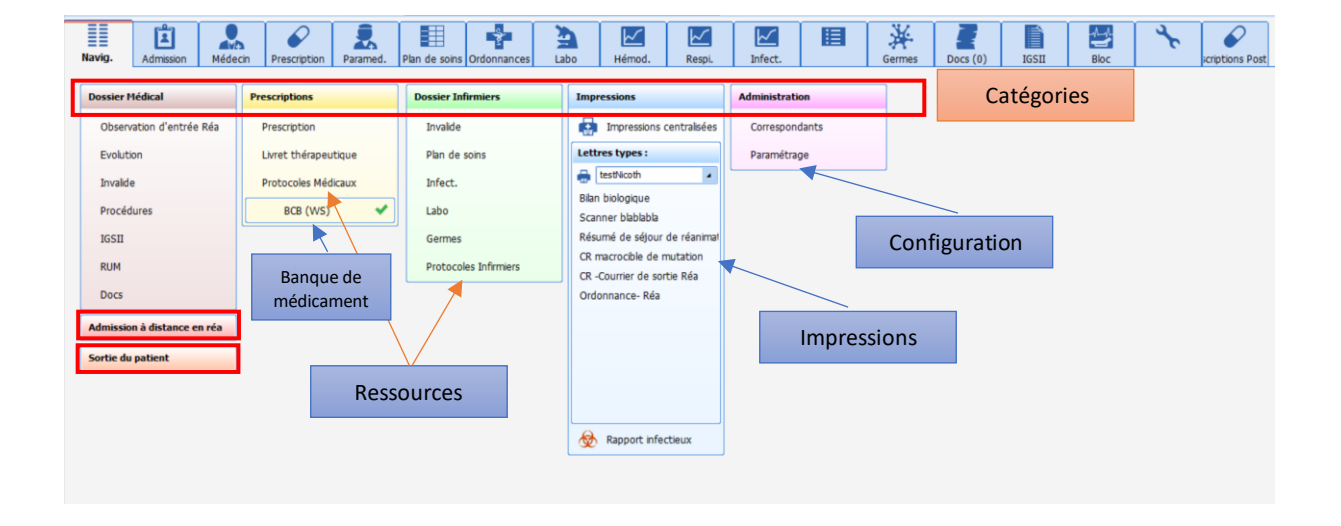

#### **5.1.1 Onglet Navigation**

Cet onglet navigation vous permet d'avoir accès à diverses fonctionnalités. Pour plus de clarté, elles ont été classées par grands ensembles : Dossier médical, Prescriptions, Dossier Infirmiers, Impressions et Administration.

- **Navigation** : Comme son nom l'indique, il facilite la navigation dans le dossier patient. En cliquant sur les boutons raccourcis affichés, vous vous rendez directement dans les onglets ou sous-onglets visés (Exemples : Prescriptions, plan de soins). *Remarque : Les boutons raccourcis affichés sont paramétrables*
- Ressources : Il permet d'afficher des ressources tels que des protocoles Infirmiers ou Médicaux. Vos référents peuvent mettre à disposition divers documents ayant pour but de guider le personnel de santé dans l'exercice de leur activité (Exemple : Drainage thoracique avec retransfusion, Bilan PNP infiltrative)

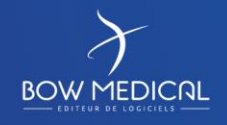

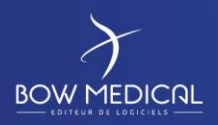

#### DIANE REANIMATION

Ver. 01

Banque du médicament : Dès lors que votre centre a souscrit un abonnement à une banque du médicament (Banque Claude Bernard ou Vidal) et qu'une interface a été mise en place par Bow Médical, la banque médicamenteuse est active, elle apparaît en vert et permet de sécuriser la prescription. A l'inverse, si elle est désactivée elle apparaîtrait en rouge.

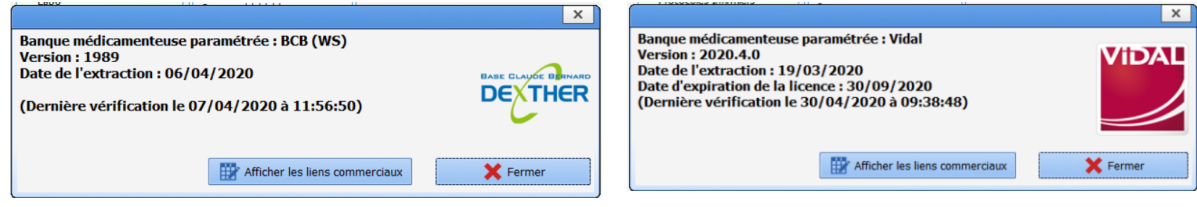

#### - **Admission à distance** :

Vous permet d'admettre un patient sans être dans la chambre sur le poste maître.

Pour cela il faut que le poste à distance sur lequel se fait l'admission soit configuré en Secrétariat et que le poste maître soit non verrouillé et qu'il n'y ait pas déjà de patient

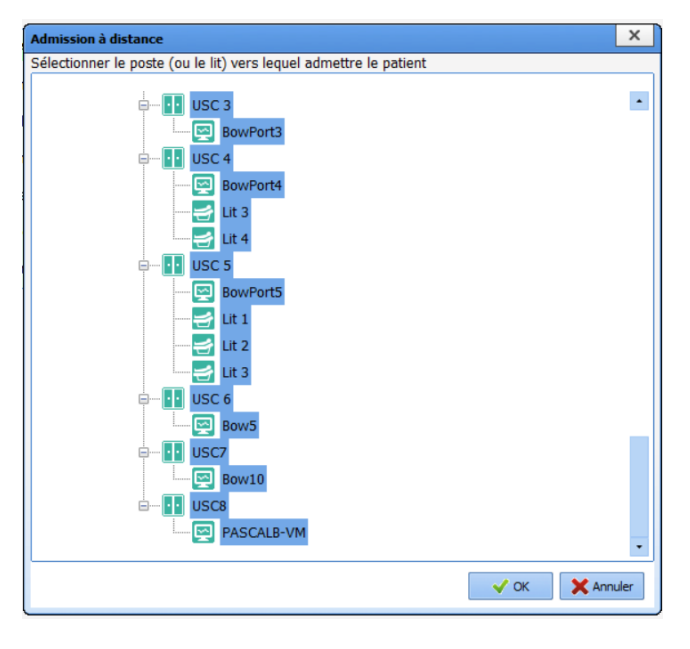

#### - **Sortie du patient** :

Sert à clôturer le dossier patient quand celui-ci sort de réanimation (on considère dans Diane qu'il y a clôture dès lors que le patient se dirige vers un endroit où le logiciel Diane n'est pas installé, exemple : un autre service du centre) ou alors à le transférer au bloc ou dans une autre chambre de réanimation

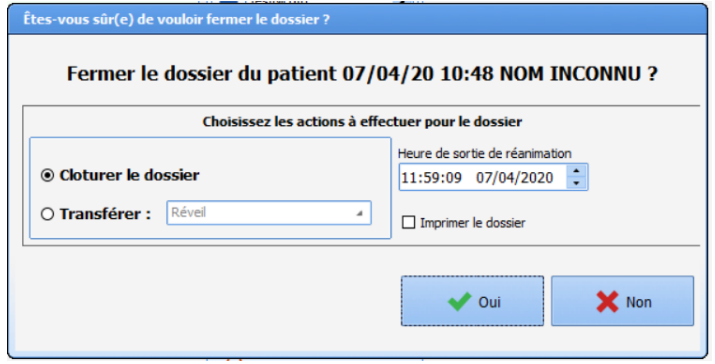

Vous pouvez choisir de modifier l'heure de sortie.

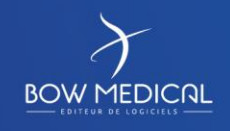

Modifié le : 08/06/2020

FOR-EN14-03 Socle Commun Réanimation

: **27 / 76**

# **IEDICAL**

DIANE REANIMATION

Ver. 01

En choisissant « Transférer » vous aurez accès à 3 choix : Réveil, Bloc et Réanimation. Si vous souhaitez changer un patient de chambre, sélectionnez « Réanimation », allez dans la nouvelle chambre sur le poste principal et admettez le patient.

En cochant la case « imprimer le dossier », l'impression du dossier sera alors lancée et le dossier sera clôturé (après avoir cliqué sur le bouton OUI). Remarque : L'export des données vers le DPI est automatique.

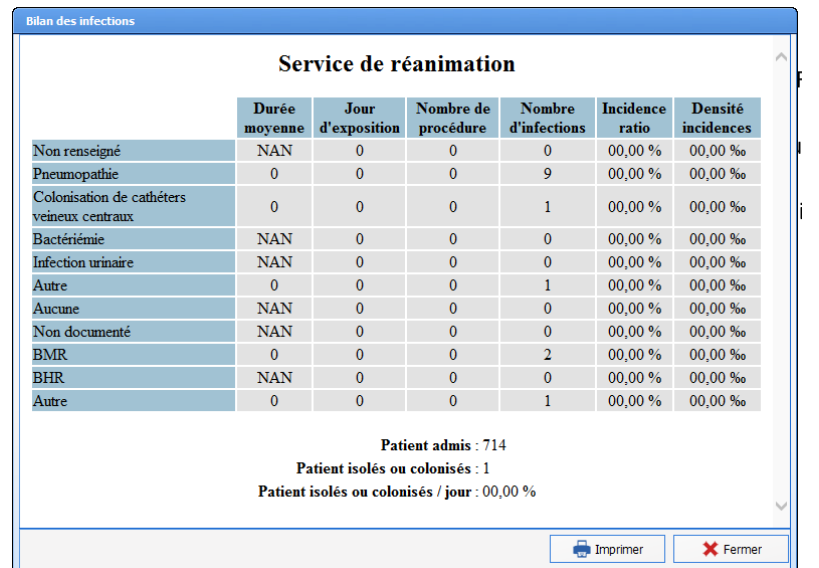

Rapport infectieux : il permet d'afficher un bilan des infections du service

#### - **Impressions** :

Plusieurs impressions sont accessibles dans cette catégorie.

L'impression des lettres types correspond aux différents courriers qui ont été paramétrés.

Dans le menu déroulant vous avez accès à l'ensemble de ces lettres types ; en dessous, seulement celles qui ont auront été défini comme raccourci.

En cliquant sur l'icône imprimante vous ouvrirez le document Word demandé

#### Lettres types:

Réa - Courrier de sort

Bilan biologique Scanner blablabla Résumé de séjour de réanimal CR macrocible de mutation CR-Courrier de sortie Réa Ordonnance-Réa

FOR-EN14-03 Socle Commun Réanimation

.

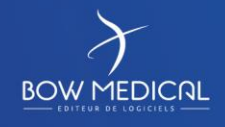

Modifié le : 08/06/2020

: **28 / 76**

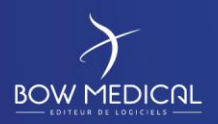

#### DIANE REANIMATION

Ver. 01

#### - **L'impression centralisée** :

Elle regroupe, quant à elle toutes les impressions possibles dans le logiciel DianeRéa. Elle permet également (côté configuration) de créer des modèles d'impression générant plusieurs documents présélectionnés en même temps.

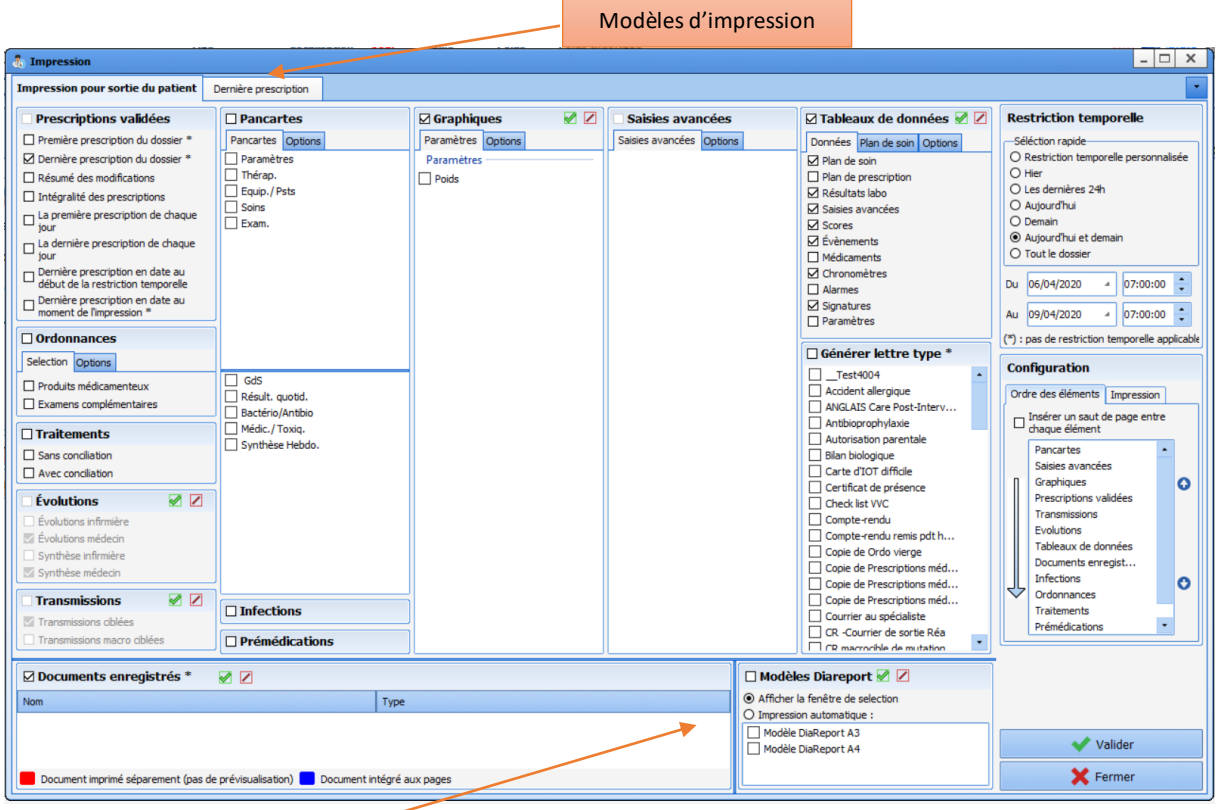

Le modèle DIAREPORT permet d'imprimer le document Diane appelé DiaReport dans lequel on peut paramétrer différents éléments comme les événements, les médicaments, les chronomètres, etc. En voici un exemple :

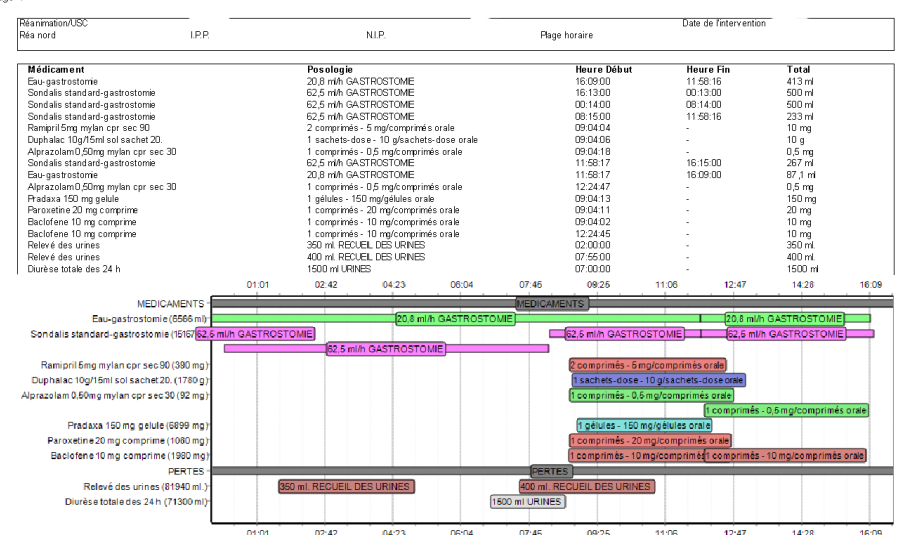

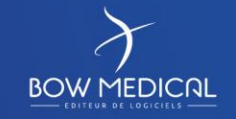

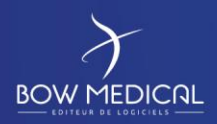

SOCLE COMMUN Référence : FOR-EN14-03 DIANE REANIMATION

Ver. 01

- **Configuration** : Si vous avez les droits en tant que référents, en cliquant sur ce bouton vous avez la possibilité d'ouvrir la partie configuration de l'application sans passer par le portail Diane (ou l'icône du module possiblement présente sur votre bureau)

#### **5.1.2 Onglet admission**

<span id="page-29-0"></span>L'onglet admission permet de consulter les informations administratives du patient.

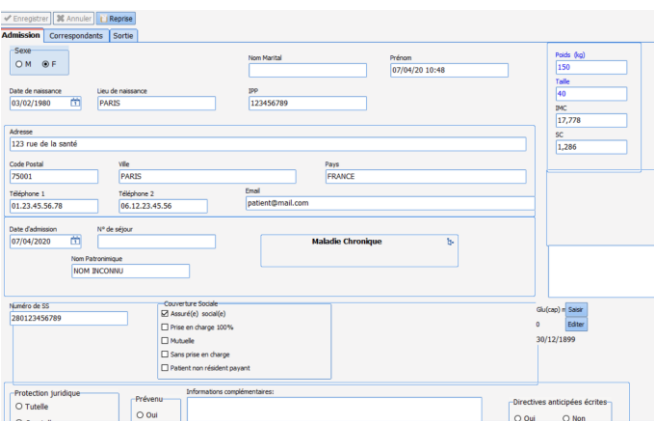

Le sous onglet admission reprend les informations préalablement saisies. La modification est possible, ainsi que la reprise de données.

Un bouton Enregistrer (en haut à gauche permet de sauvegarder directement les nouvelles informations.

La touche TAB de votre clavier, permet de naviguer rapidement entre les champs à saisir (le sens de cette tabulation est paramétrable)

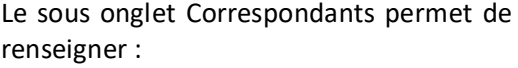

- Les personnes à prévenir
- Les personnes de confiance
- Les correspondants médicaux (médecin généraliste, ou spécialiste chargé d'un suivi médical)

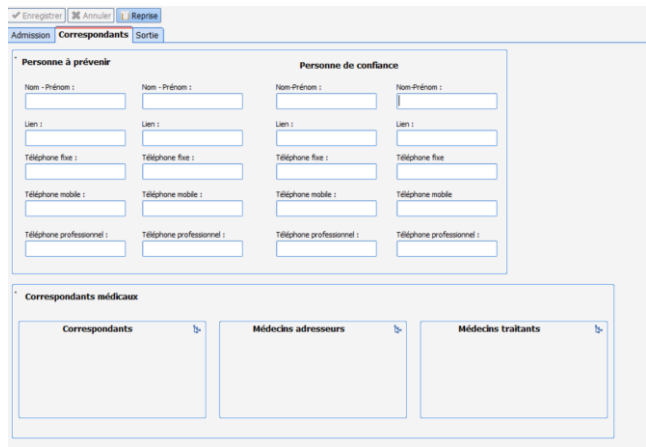

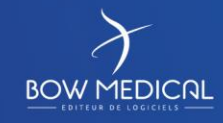

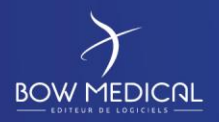

#### DIANE REANIMATION

Ver. 01

Le sous onglet **Sortie** permet d'indiquer la date de sortie au sein du service réanimation, le mode de transport, ainsi que des informations complémentaires. (Selon le paramétrage souhaité)

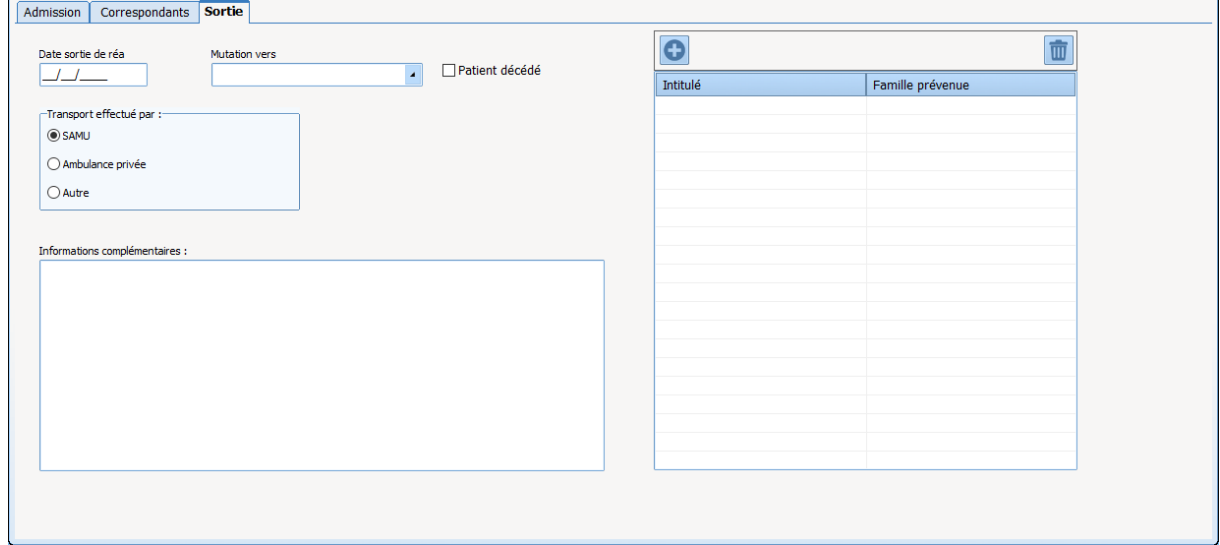

Vous allez documenter la sortie du patient que ce soit un transfert interne ou externe voire son décès.

Si vous souhaitez obtenir plus d'information sur le fonctionnement de chacun des composants de cet onglet :

\* **Champ de saisie simple** : pour les entrées textuelles - Date de sortie ... -

\* **Champ de saisie multiligne** : pour les entrées textuelles longues - Informations complémentaires ... -

- \* **Menu déroulant** : pour les entrées à choix unique Mutation vers ... -
- \* **Case à cocher** : pour les entrées au clic de souris Patient décédé ... -
- \* **Bouton radio** : pour les entrées à choix uniques au clic de souris Sexe, Suivi DAN... -

\* **Tableau de saisies avancées multiples** : Les Saisies Avancées configurées dans ce composant sont accessibles en cliquant sur la croix en haut à gauche du composant. Ce composant est paramétré avec une seule saisie avancée "Check List de sortie de Réanimation". Lorsque vous cliquez sur la croix bleue, la Saisie Avancée susmentionnée s'ouvre directement.

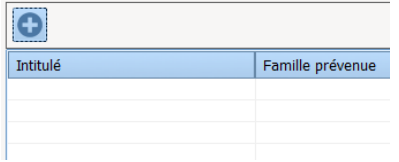

**Remarque : Lorsque vous avez modifié les données, cliquez sur « Enregistrer » sous la barre des onglets et vous pouvez ensuite fermer cette fenêtre.**

FOR-EN14-03 Socle Commun Réanimation

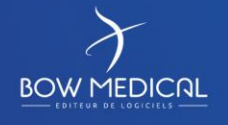

Modifié le : 08/06/2020

: **31 / 76**

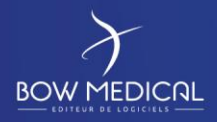

#### DIANE REANIMATION

Ver. 01

#### **5.1.3 Onglet Médecin**

<span id="page-31-0"></span>L'onglet Médecin rassemble toutes les annotations, les évolutions et les synthèses relatives au patient. Si le patient a été hospitalisé dans l'établissement ou a été reçu en consultation, les éléments collectés à ces moments apparaissent.

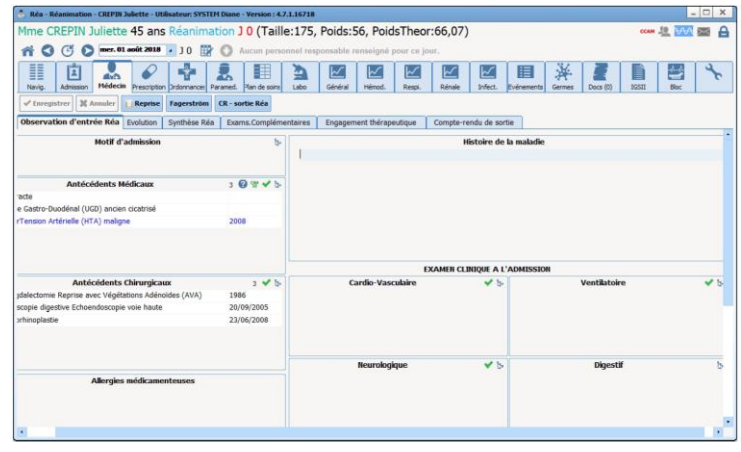

Dans les antécédents chirurgicaux, on peut voir les anciennes interventions de notre patient (Cf. image)

Les différents champs peuvent être compléter à l'aide de l'arbre, en double cliquant. Il est également possible de compléter les champs par une saisie libre en saisissant directement à l'aide du clavier.

Remarque : La saisie libre ne permet d'exploiter ces informations et de les retrouver par des requêtes d'analyse statistiques. C'est la raison pour laquelle, la sélection par l'arbre est recommandée.

Les possibilités de paramétrage étant particulièrement diverses, voici un second exemple d'affichage de l'onglet médecin.

FOR-EN14-03 Socle Commun Réanimation

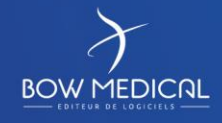

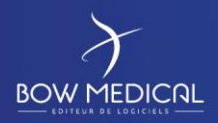

DIANE REANIMATION

Ver. 01

#### *5.1.3.1 Sous onglet Observations d'entrées Réa*

Dans cet onglet "**Les observations d'entrée en Réa"**, vous pouvez consulter, amender ou ajouter les antécédents de votre patient.

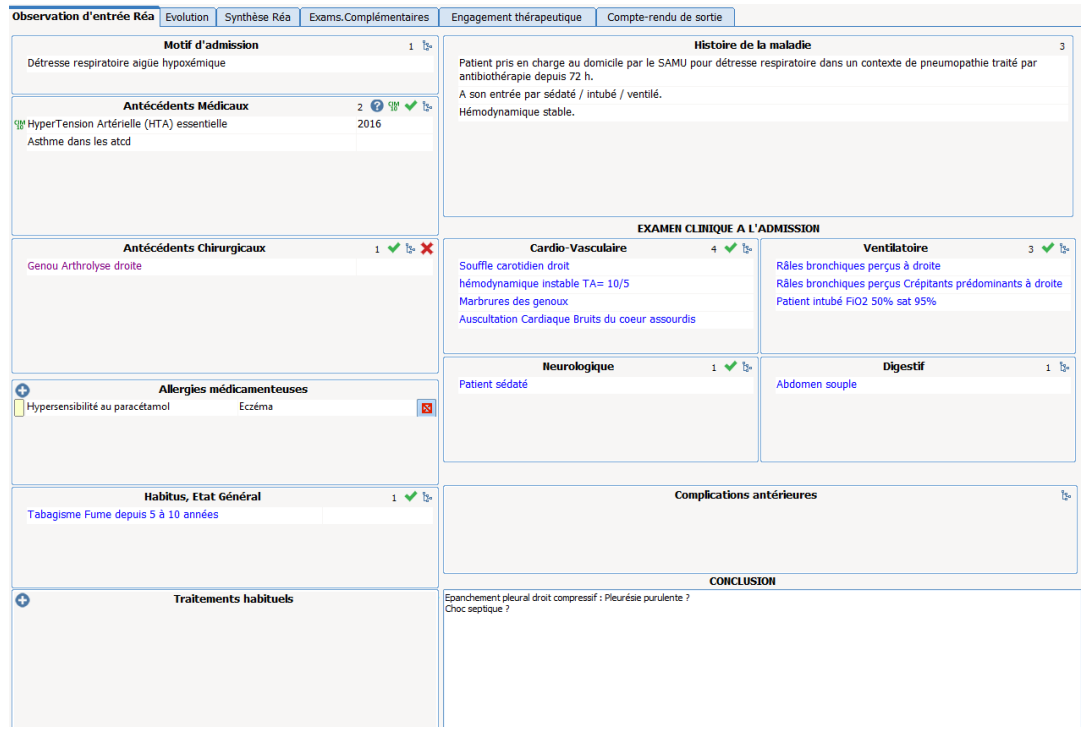

#### *5.1.3.2 Sous onglet Examens complémentaires*

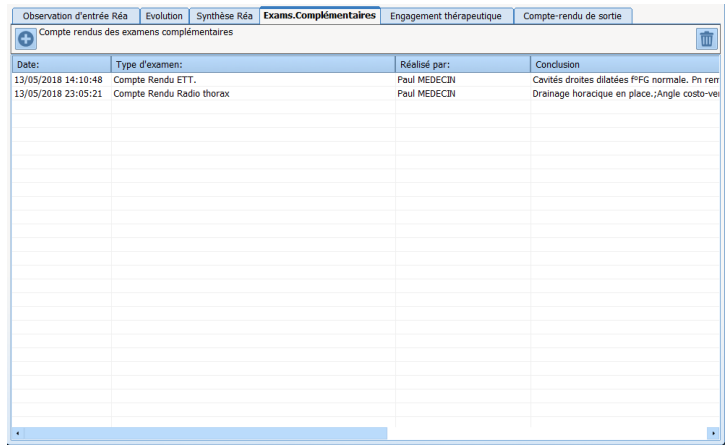

La Page "Examen Complémentaire" est un ensemble d'outils Saisies Avancées paramétrées pour couvrir l'ensemble des besoin.

Remontez à vos référents les manques que vous ressentez, eux seuls peuvent modifier, ajouter voire supprimer les Saisies Avancées possibles.

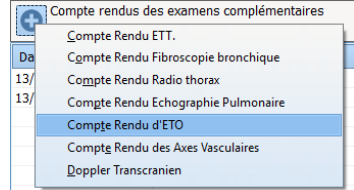

**Remarque : Lorsque vous avez modifié les données, cliquez sur « Enregistrer » sous la barre des onglets et vous pouvez ensuite fermer cette fenêtre.**

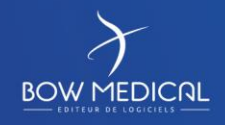

Modifié le : 08/06/2020

FOR-EN14-03 Socle Commun Réanimation

: **33 / 76**

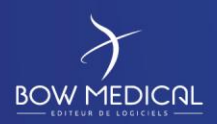

#### DIANE REANIMATION

Ver. 01

*5.1.3.3 Sous onglet Evolutions*

Il s'agit des onglets comportant un composant de type Word directement intégré dans Diane.

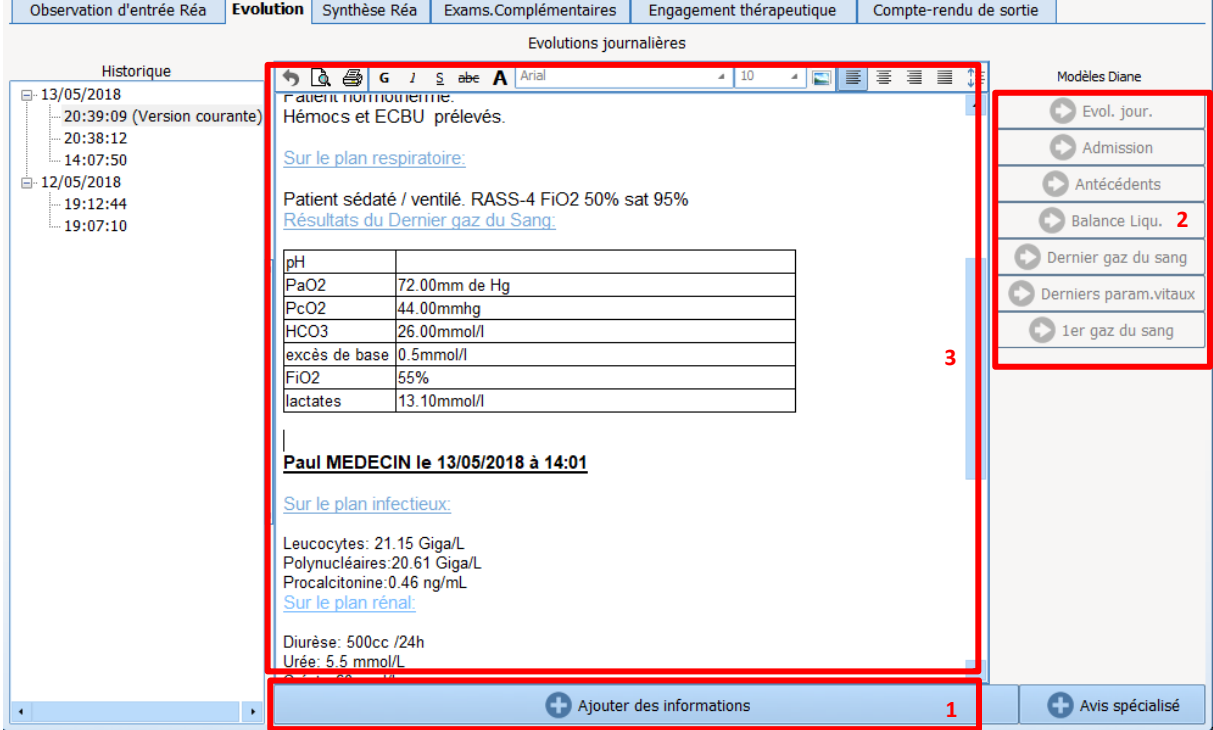

- 1 Cliquez sur la zone « Ajouter des informations
- 2 Puis choisissez le modèle souhaité
- 3 Modifier le texte si nécessaire

Un historique est présent sur la gauche de l'écran, afin d'avoir un contrôle a posteriori.

**BOW MEDICAL** 

Modifié le : 08/06/2020

: **34 / 76**

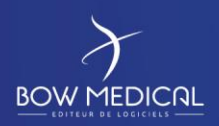

#### DIANE REANIMATION

Ver. 01

## *5.1.3.4 Sous-onglet engagement thérapeutique*

Il s'agit des onglets comportant un composant Tableau de saisies avancées multiples.

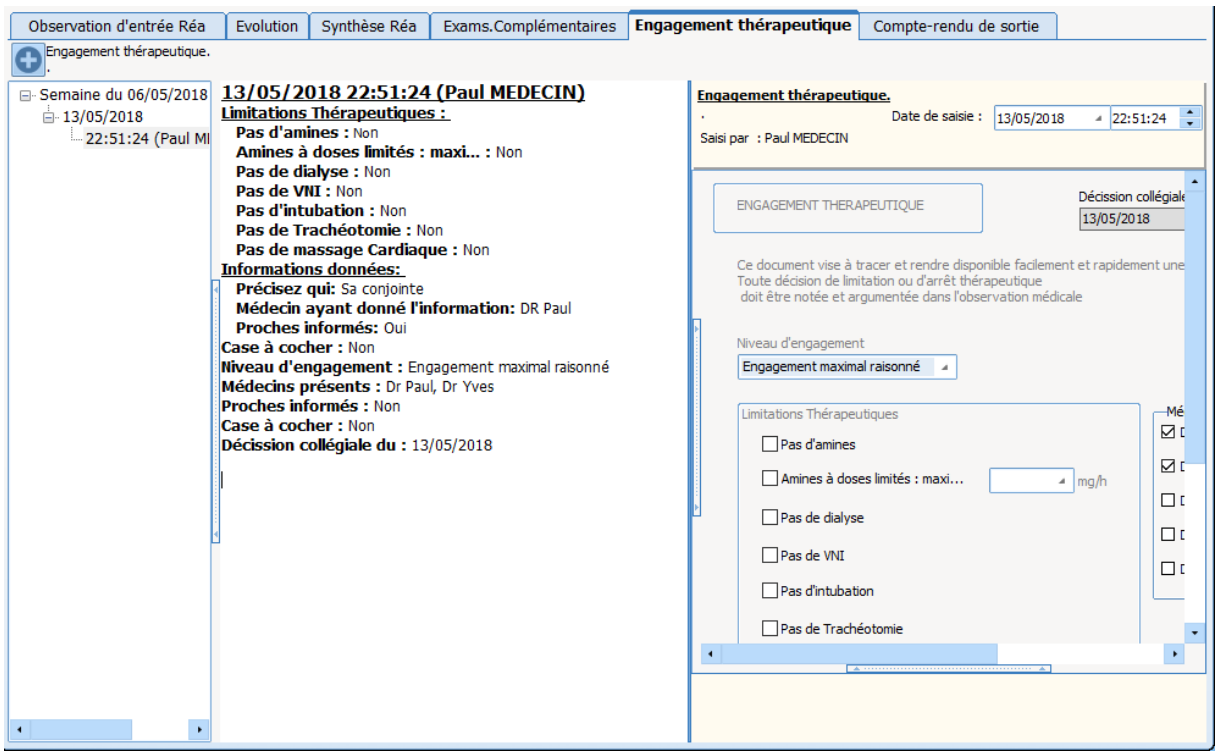

Modifié le : 08/06/2020

FOR-EN14-03 Socle Commun Réanimation

: **35 / 76**

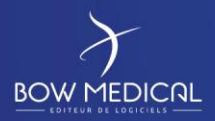

#### DIANE REANIMATION

Ver. 01

#### **5.1.4 Onglet prescription**

<span id="page-35-0"></span>C'est à partir de cet onglet que les médecins vont pouvoir prescrire les médicaments à administrer aux patients et dont le plan de soin découle. Il se présente de la façon suivante. Encore une fois, les possibilités de paramétrage étant très grandes, la copie écran affichée ci-dessous ne correspond pas forcément à ce que vous pouvez visualiser sur votre écran mais les fonctionnalités restent les mêmes.

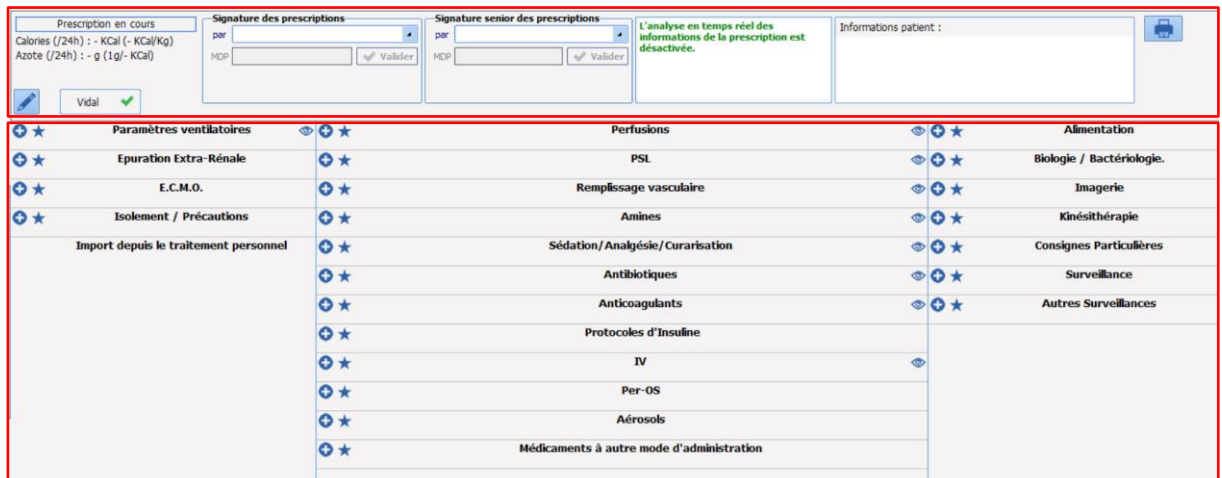

#### *5.1.4.1 La zone supérieure de l'onglet prescription*

En haut de l'onglet, un bandeau permet de regrouper plusieurs informations.

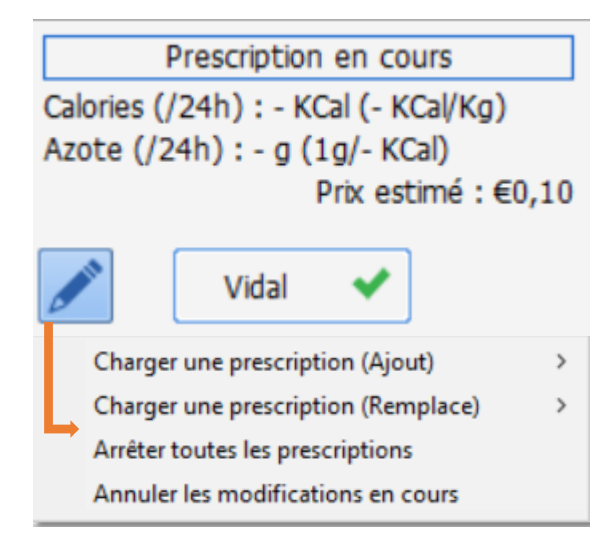

Le rapport calorique et azoté affiche le total par jour et par kilo, de l'apport calorique est azoté. Il est possible de définir les limites de la valeur calorique quotidienne en deçà (ou au-delà) duquel apparait un avertissement.

L'icône permet d'interagir sur la fenêtre de prescriptions à l'aide d e4 fonctionnalités :

- Charger une prescription (ajout) permet d'ajouter un ou des protocoles)
- Charger une prescription (remplace) Permet de remplacer un ou des protocoles avant signature de la prescription.
- Arrêter toutes les prescriptions (non signées) Permet de conserver les prescriptions et
- de les renseigner comme arrêtées.
- Annuler les modifications en cours

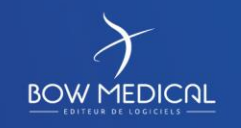

Modifié le : 08/06/2020

: **36 / 76**
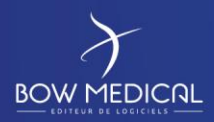

## DIANE REANIMATION

Ver. 01

## **5.1.4.1.1 Signature des prescriptions**

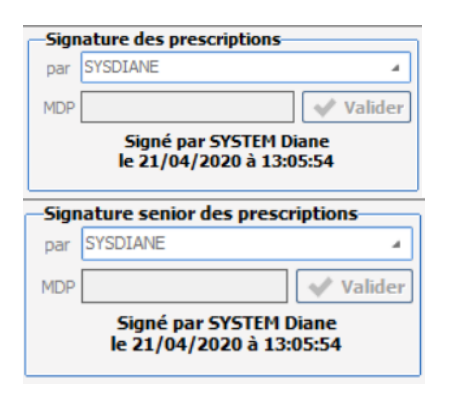

La zone de signature permet de proposer la signature des prescriptions en précisant l'identifiant et le mot de passe du médecin.

Selon la configuration, il est possible l'avoir une contre signature d'un médecin sénior (dans le cas de signature par les internes qui nécessite une validation).

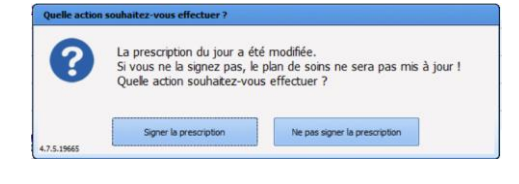

Lorsque le médecin change d'onglet, alors que les prescriptions n'ont pas été signées, un message d'avertissement apparaitra, afin de se signer ou de ne pas signer la prescription

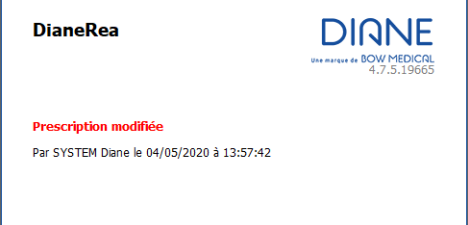

**Remarque : Tant que les prescriptions ne sont pas signées, le plan de soins ne sera pas mis à jour.** 

**5.1.4.1.2 Rapport des interactions**

Cette zone résume l'ensemble des interactions liées aux prescriptions en cours : médicamenteuses, redondances, allergiques, pathologiques mais aussi les posologies « à contrôler ».

Ces informations sont issues de la banque de médicaments paramétrée (Vidal, BCB, ...). Un clic sur cette zone ouvre le rapport détaillé émis par la banque.

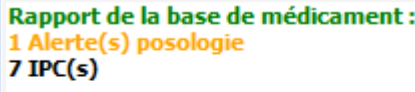

## **Détail des couleurs:**

**Rouge** : Alertes allergies. **Orange** : Alertes de posologies, interactions, contre-indications et pathologies. **Noir** : Redondances et précautions d'emploi.

FOR-EN14-03 Socle Commun Réanimation

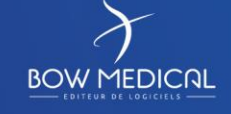

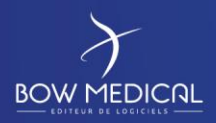

Ver. 01

## *5.1.4.2 La zone de prescriptions*

Une grande partie des prescriptions concerne les « produits ». On entend ici par produit tout ce qui est administré au patient, cela peut donc être des antibiotiques, des apports glucidiques ou vitaminés, du remplissage, etc. Ces produits peuvent être prescrits sous différentes formes ou voies (orales, injection, etc.), en perfusion ou non, avec une dilution ou non. Aussi la fiche de saisie de prescription des produits est plus complexe que les autres car elle doit pouvoir répondre à tous les besoins tout en conservant des données structurées de manière à remplir correctement le plan de soins lors de la signature du médecin. On doit ainsi pouvoir prescrire aussi bien l'administration orale d'un comprimé qu'une dilution de plusieurs produits qui passent dans une perfusion.

Une prescription de produit se compose de :

- Un ou plusieurs produits (dans le cas d'une dilution)
- Une voie d'administration
- Une posologie par produit correspondant à une quantité « par prise » (c'est-à-dire par administration au patient). Dans le cas d'une perfusion il s'agit de la quantité « par contenant » (poche ou seringue)
- Eventuellement un débit et/ou une durée de perfusion le cas échéant
- Une planification associée

Pour renseigner ces informations, l'éditeur de prescription peut être abordé en trois zones. Dans ces zones, la plupart des icônes et champs laissent apparaitre un conseil au survol à la souris pour en détailler le contenu.

## **5.1.4.2.1 Utiliser un Favori**

# $\star$

En cliquant avec le bouton gauche de la souris sur ce bouton vous déclenchez l'apparition d'un menu donnant le choix éventuel de favoris ci dessous :

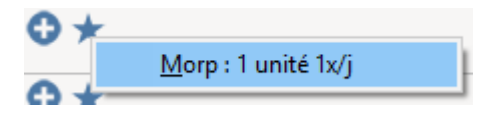

Au clic sur l'une des entrées de ce menu le favori est automatiquement renseigné dans la zone de prescription.

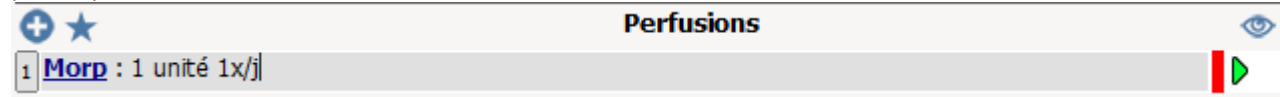

Si vous souhaitez modifier la prescription générée par le favori, cliquez sur la ligne. Cela ouvre une fenêtre de prescription telle que paramétrée lors de la création du Favoris. Si vous souhaitez approfondir le fonctionnement de cette fenêtre, Cf *La fenêtre de prescription*

FOR-EN14-03 Socle Commun Réanimation

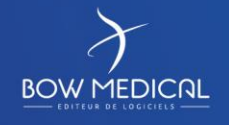

Modifié le : 08/06/2020

: **38 / 76**

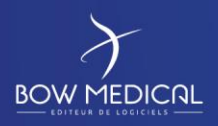

DIANE REANIMATION

Ver. 01

# **Note : Le clic sur le bouton droit de votre souris sur ce bouton permet de trier les entrées d'une zone de prescription selon quatre critères :**

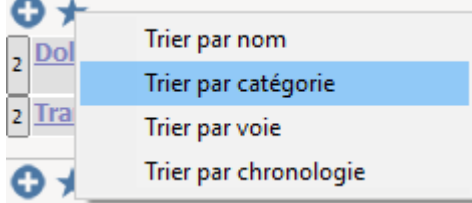

## **5.1.4.2.2 Aide à la prescription**

## $\circledcirc$

Au survol sur cette icône, vous avez accès à des informations du patient que vos référents ont jugés pertinents pour vous aider lors de la prescription. Vous voyez :

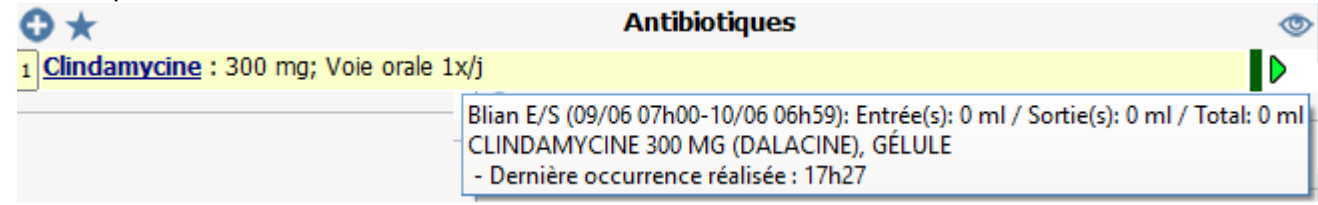

Vous pouvez avoir accès à ces éléments :

- o des balances liquidiennes,
- o les dernières occurrences faites sur le plan de soin,
- o des scores
- o des paramètres physiologiques et résultats de laboratoire.

## **5.1.4.2.3 Modifier momentanément la planification par défaut**

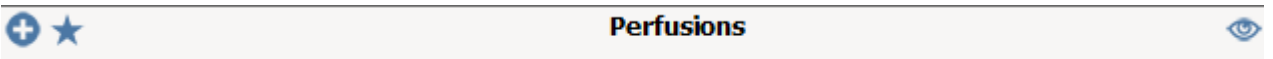

Pour modifier momentanément la planification par défaut d'une zone particulière, double cliquez sur la bande de titre de la zone de prescription

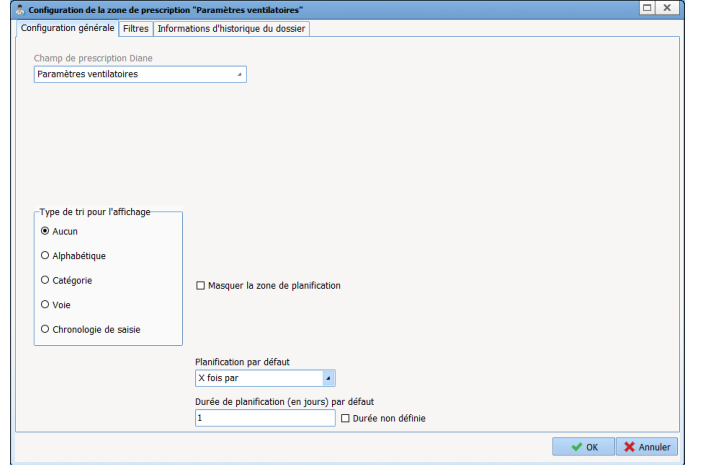

Cette fenêtre vous permet de modifier jusqu'au prochain redémarrage de Diane le *fonctionnement par défaut* des prescriptions.

Il est fait mention de fonctionnement par défaut parce que ces modifications n'ont pas d'impact sur la planification enregistrées au préalable des favoris.

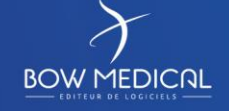

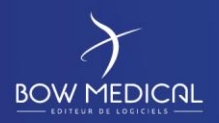

.

## DIANE REANIMATION

SOCLE COMMUN Référence : FOR-EN14-03

Ver. 01

Dans la zone du bas, vous pouvez définissez la planification que vous souhaitez :

- o X fois par
- o Manuelle
- o Unique
- o X fois toutes les
- o X fois sur
- o En continu

Dans la durée de planification entrez le nombre de jours souhaité, sauf pour la planification Unique pour laquelle cela n'a pas de sens.

Si vous cochez la case Durée non définie, le prescripteur peut ou pas limiter la durée de prescription.

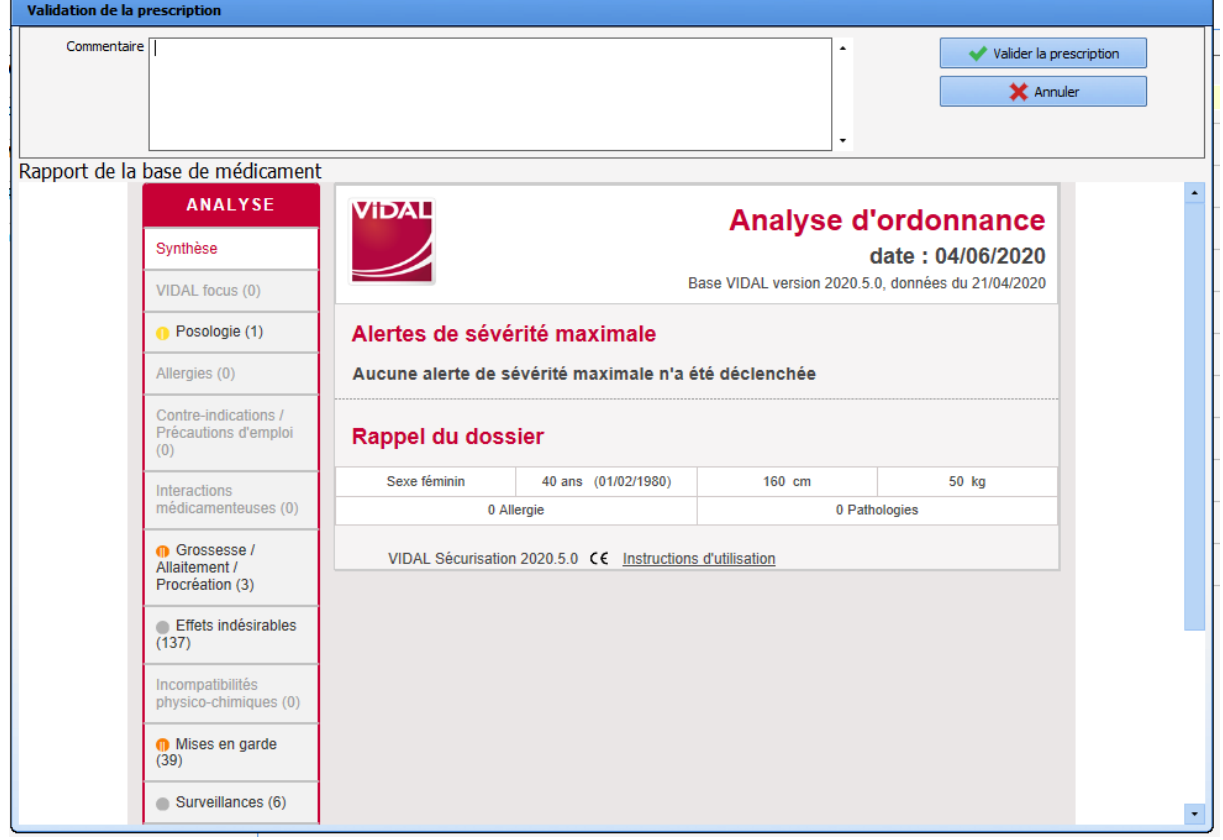

FOR-EN14-03 Socle Commun Réanimation

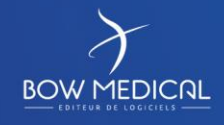

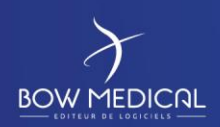

Ver. 01

## **5.1.4.2.1 Prescrire un Médicament Onéreux**

Diane prend en charge la notion de Médicaments Onéreux

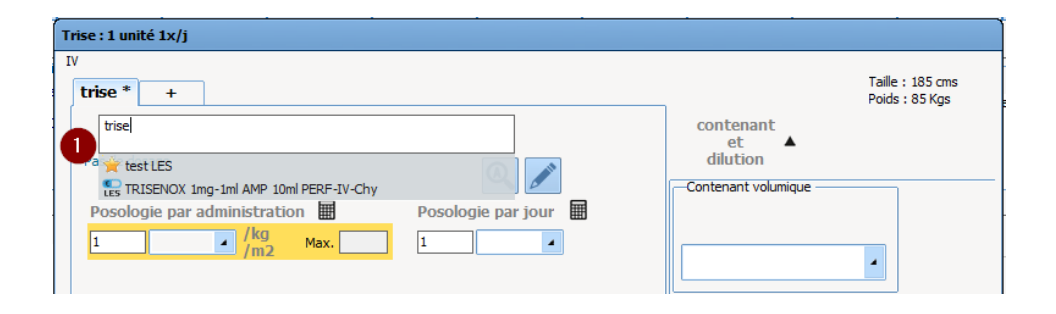

Lorsque vous sélectionnez votre produit, comme illustré ci-dessus, apparaît une icône "LES" devant les produits inscrit dans la Liste En Sus.

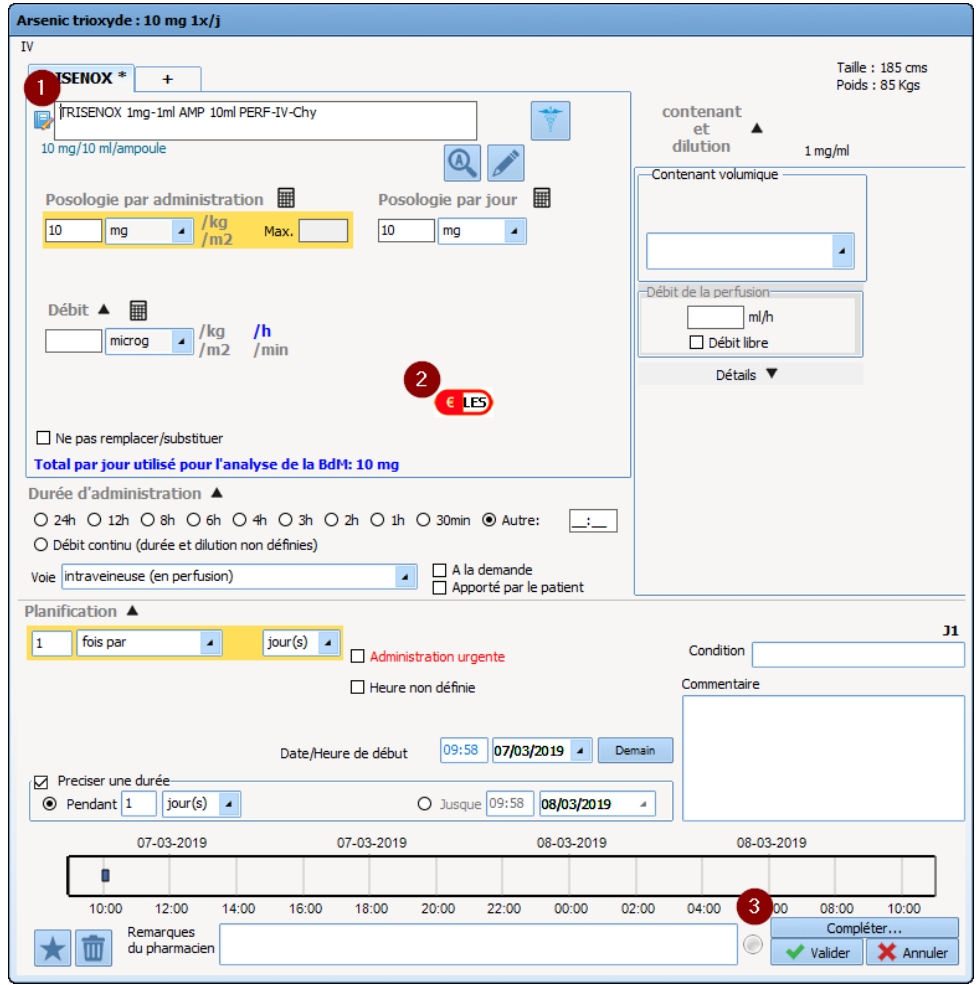

FOR-EN14-03 Socle Commun Réanimation

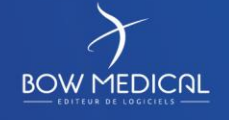

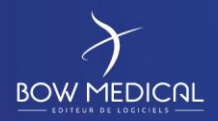

## DIANE REANIMATION

Ver. 01

Comme vous le constatez, lorsque vous choisissez un médicament inscrit sur la Liste En Sus **( 1 )**, un logo rouge apparaît **( 2 )** ainsi que le bouton " Compléter ... " **( 3 )**.

Voici le code des couleurs du logo LES de cette fenêtre :

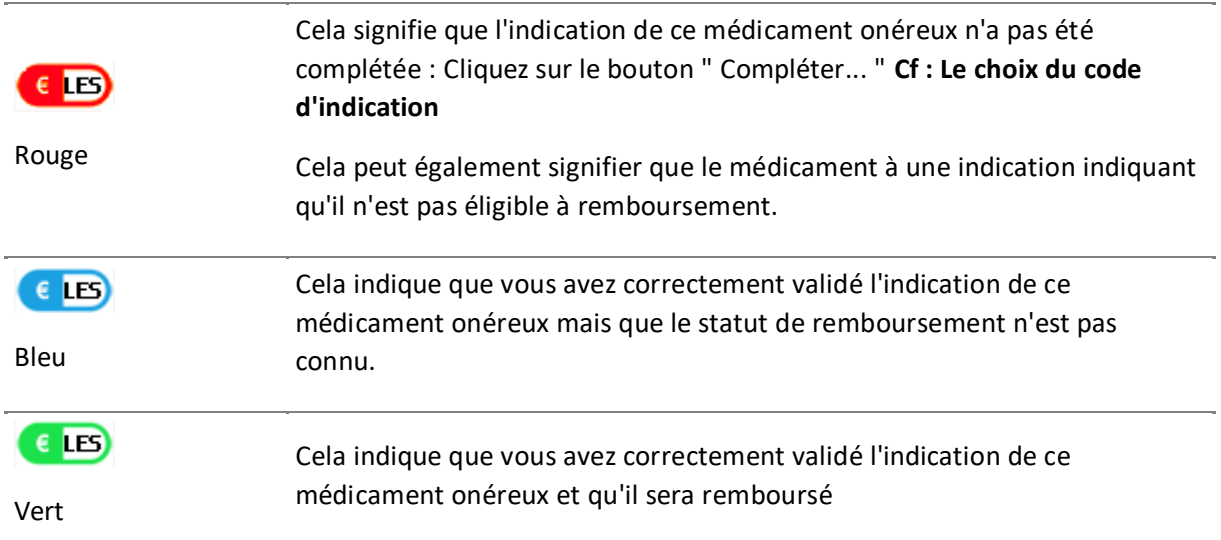

## **5.1.4.2.2 Le code visuel des prescriptions**

Comme vous pouvez le voir sur cette copie d'écran, la couleur normale d'une prescription est noire (le bleu foncé indique un lien cliquable.

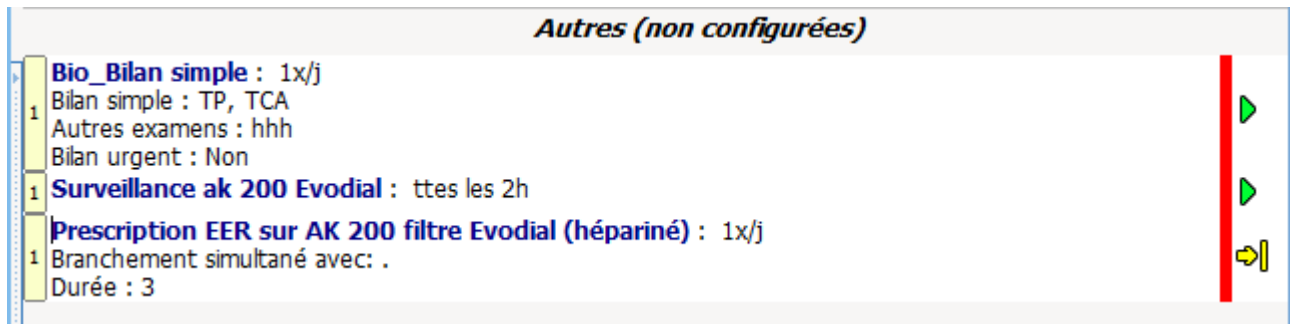

Les lignes noires sous les bilan représentés ci-dessus sont contextuelles ce sont des bilans sous forme de Saisies Avancées et chaque ligne représente un champ de la saisie avancée renseignée par le prescripteur.

Lorsque la prescription est signée la barre rouge passe au vert

**BOW MEDICAL** 

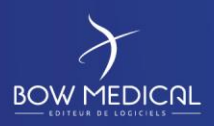

Ver. 01

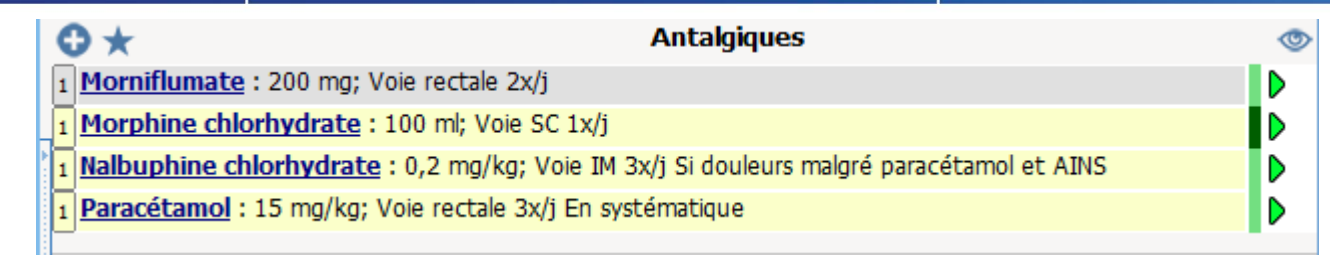

La barre vert foncé accompagne les prescription modifiées et signées récemment, la barre vert claire accompagne les prescriptions préalablement signées mais pas modifiées.

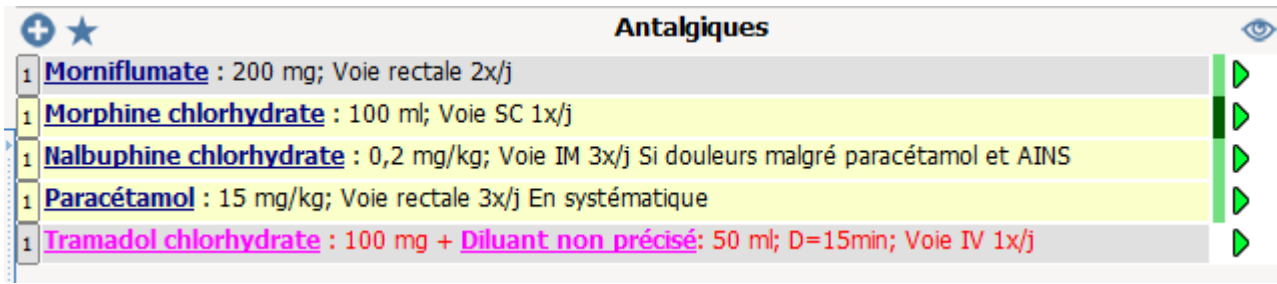

La ligne rose indique que l'IDE a obéit à une demande d'administration d'un médecin. Un médecin ne peut pas signer une prescription si il n'a pas validé toutes les administration demandées au préalable;

Voici en condensé l'ensemble du code couleur :

## Couleur du texte :

- **Noir** : normal

- **Violet** : ligne de prescription complétée depuis le plan de soins (info de dilution, décalage de planification, changement de débit de perfusion)

- **Rose** : ligne de prescription "orale" à valider
- **Marron** : ligne de prescription d'antibiotique à compléter

Les noms des produits ont une couleur différenciée dans le texte afin de les mettre en évidence.

- Le produit principal (et/ou la base dans le cas d'une poche) est affiché en gras et souligné.
- Les autres produits sont affichés en gras.
- Le diluant est affiché en italique.

la couleur du fond (Résultat d'analyses de la banque de médicaments) :

- Indicateur interaction **orange** : produit en interaction avec un autre, interaction déconseillée.
- Indicateur interaction **rouge** : produit en interaction avec un autre, interaction contre-indiquée.

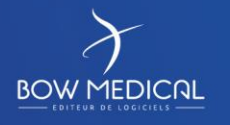

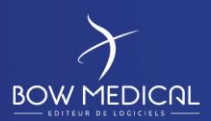

Ver. 01

- **Mauve** : produit redondant avec un autre.
- **une** : produit validé.

- **Gris** : produit non connu dans la banque de médicaments/produit avec problème de

dosage.

- **Blanc** : ligne non prise en compte dans le rapport de la banque de médicaments.

A droite de la ligne de prescription vous voyez et contrôlez la prescription :

 $\cdot$ : En cours

 $\lambda$ : En cours sans date de fin prévue

: Fin programmée (bientôt à terme) – Fin programmée dans la journée. La prescription sera considérée comme terminée une fois la date et heure passée et ne sera pas conservée le jour suivant

: Pause programmée (bientôt en pause) – Pause programmée dans la journée. La prescription sera considérée en pause une fois la date et heure de fin passée et sera conservée les jours suivants tant qu'elle reste dans cet état

 $\blacksquare$ : A terme

 $\mathbf{II}$ : En pause

: Arrêt urgent – A la différence d'un arrêt classique, un arrêt urgent signifie que lors de la signature du médecin, toutes les occurrences en état « à faire » seront retirées du plan de soins (y compris les occurrences antérieures à l'heure actuelle)

II : Pause urgente – à la différence d'une pause classique, une pause urgente signifie que lors de la signature du médecin toutes les occurrences en état « à faire » seront retirées du plan de soins (y compris les occurrences antérieures à l'heure actuelle)

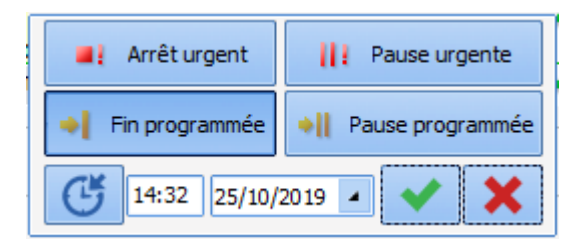

En cliquant sur cette icône il est possible de passer d'un état à un autre depuis la fenêtre contextuelle qui apparaît.

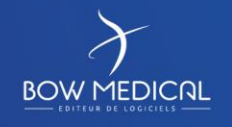

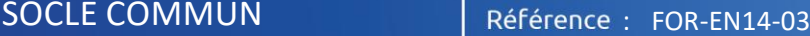

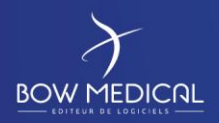

Ver. 01

Retenez le code couleur de la barre verticale précédant l'indicateur d'état. cette barre indique si la saisie a été signée et quand :

- En rouge : la ligne de prescription n'a pas été signée
- En vert sombre : la ligne de prescription a été signée dernièrement (action sur le plan de soins)
- En vert plus clair : la ligne de prescription a été signée récemment (action récente sur le plan de soins)
- Pas de rectangle : la ligne de prescription n'a pas été modifiée depuis au moins 3 signatures du médecin (action ancienne sur le plan de soins)

Cette icône indique la présence d'une information contextuelle, pour la visualiser il suffit de positionner le curseur sur cette icône.

L'info contextuelle affichée au survol de cette icône est paramétrable en double cliquant sur l'entête du champ de prescription (nom du champ de prescription), dans l'onglet "Informations d'historique du dossier" de la fenêtre qui vient de s'ouvrir.

Cela peut-être les derniers résultats de laboratoire, les dernières mesures de valeurs physiologiques ou les dernières valeurs de score.

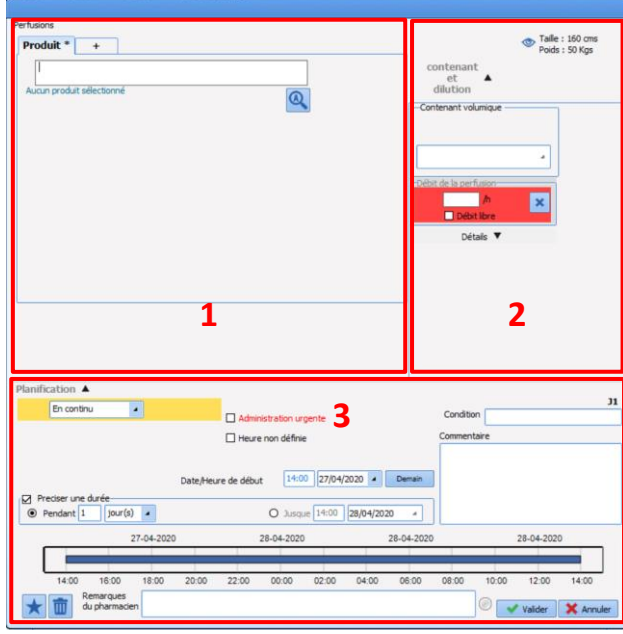

## *5.1.4.3 Fenêtre de sélection des produits*

La fenêtre de saisie des médicaments est composée de 3 parties :

- 1 la sélection du ou des produit(s)
- 2 La sélection du contenant et du débit

3 – La sélection de la planification, ainsi que des éventuels conditions et commentaires.

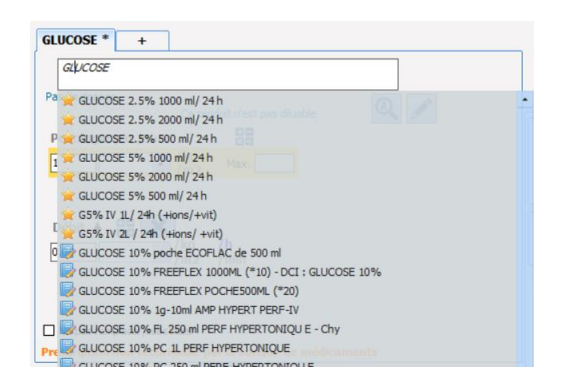

En saisissant le produit souhaité, DIANE affichera dans un premier temps la liste des favoris (paramétrés par le référents), signalé par une ;

Puis les produits issus du livret thérapeutique dans un second temps ;

Puis proposera les produits issus de la banque de médicaments (BCB ou VIDAL).

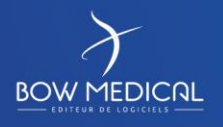

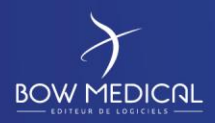

# SOCLE COMMUN Référence : FOR-EN14-03 DIANE REANIMATION

Ver. 01

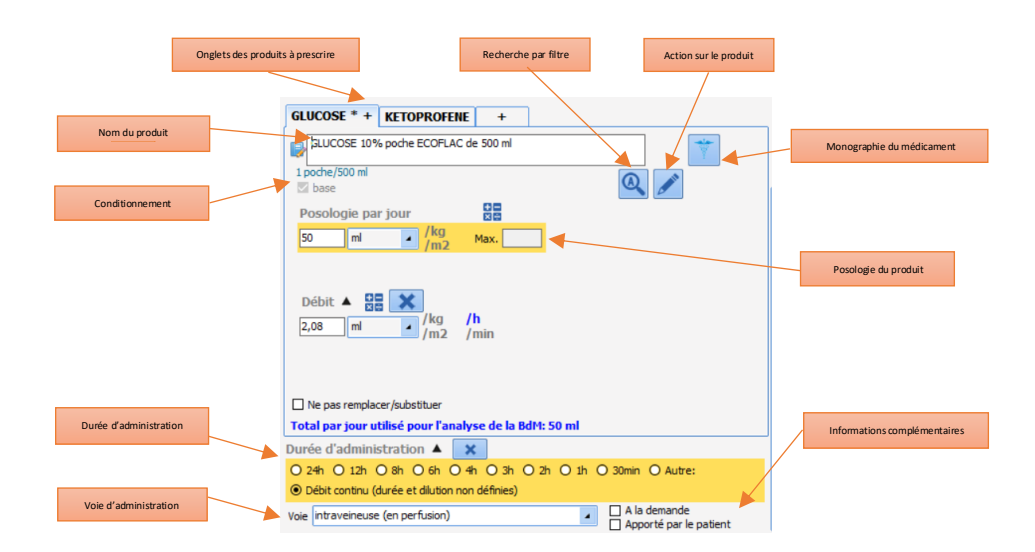

Le produit à administrer est à sélectionner dans une liste qui peut-être le livret thérapeutique du centre ou encore la liste des produits recensés par la banque de médicaments. A noter qu'une recherche automatique s'effectue à la frappe au clavier et qu'une correspondance peut s'opérer sur équivalence de deux produits même si le nom est différent (recherche par code DCI et non par code CIP). N.B. : Ceci est paramétrable dans l'application.

Vous pouvez afficher des informations additionnelles sur le produit au survol à la souris :

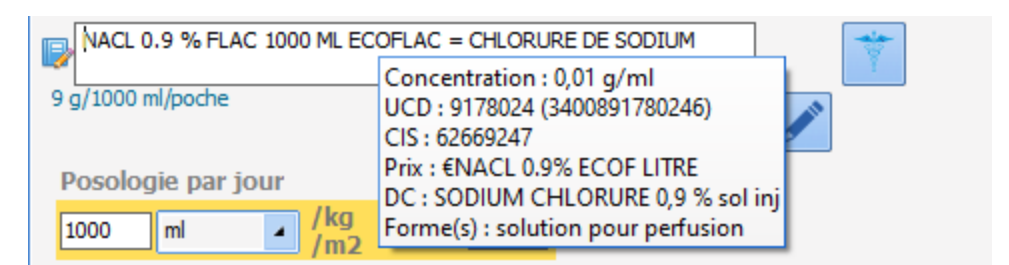

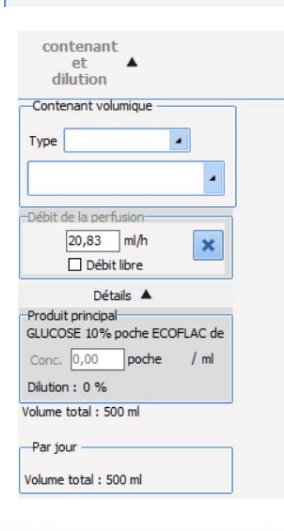

Dans un premier temps ce panneau s'affiche en cliquant sur (et se cache en cliquant sur  $\triangle$ ) et va permettre de :

- Sélectionner le contenant volumique, c'est-à-dire le type (poche ou seringue) et sa capacité exprimée en unité de volume « ml »
- Avoir la posologie jour exprimée selon l'unité de contenant

A gauche la sélection du contenant et de la dilution de notre premier produit.

A droite la sélection du second produit

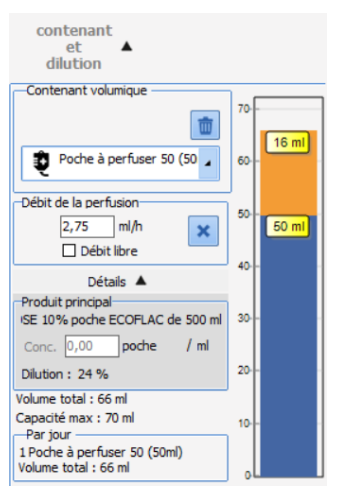

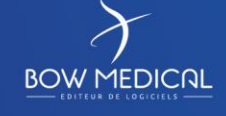

Modifié le : 08/06/2020

: **46 / 76**

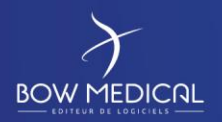

Ver. 01

Une fois le contenant volumique précisé, la dilution est « automatisée » en fonction du type :

- Dans le cas d'une seringue, l'application va ajouter automatiquement et si besoin un « diluant » qui viendra compléter le volume restant dans la seringue. Le premier produit prescrit est alors appelé « produit principal » et le second produit ajouté automatiquement est alors appelé « produit diluant »
- Dans le cas d'une poche, l'application va proposer de modifier la posologie du produit principal appelé « base » afin de correspondre au volume de la poche. Le produit principal sera alors le second produit de la dilution

Le produit principal est le seul produit de la dilution pour lequel l'utilisateur peut saisir un débit, tous les autres produits de la dilution sont saisis par quantité uniquement.

Si le centre est connecté à une banque de médicaments (Vidal ou BCB, la fenêtre de l'analyse d'ordonnance apparaitra pour prévenir de probables interactions ou incompatibilités. Malgré ces éléments la prescription est validée et ajoutée au plan de soins.

## **5.1.4.3.1 - Produits / perfusions**

## **Prescription de "produit(s)" ou perfusions.**

Une grande partie des prescriptions concerne les « produits », et ceux-ci peuvent être prescrits sous différentes formes ou voies (orales, injection, etc.), en perfusion ou non, avec une dilution ou non.

On entend par produit ici tout ce qui est administré au patient et cela peut donc être des apports glucidiques ou vitaminés, du remplissage, des antibiotiques, de la nutrition, etc.

On doit ainsi pouvoir prescrire aussi bien l'administration orale d'un comprimé qu'une dilution de plusieurs produits qui passent dans une perfusion.

Une prescription de produits se compose de :

- Un ou plusieurs produits (dans le cas d'une dilution)
- Une voie d'administration
- **Une posologie par produit correspondant à une quantité « par prise »** (c'est-à-dire par « administration » au patient). **Dans le cas d'une perfusion il s'agit donc de la quantité « par contenant » (poche ou seringue)**
- Éventuellement un débit et/ou une durée de perfusion le cas échéant
- Une planification associée.

Aussi la fiche de saisie de prescription des produits est plus complexe que les autres car elle doit pouvoir répondre à différentes exigences :

- être ergonomique

- permettre une saisie rapide

- structurer les données de manière à générer un plan de soins correspondant lors de la signature du médecin.

FOR-EN14-03 Socle Commun Réanimation

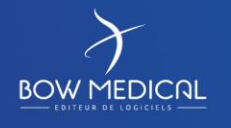

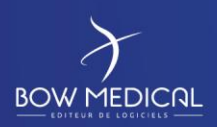

## DIANE REANIMATION

Ver. 01

### **Voici le corps de la fiche de saisie correspondante :**

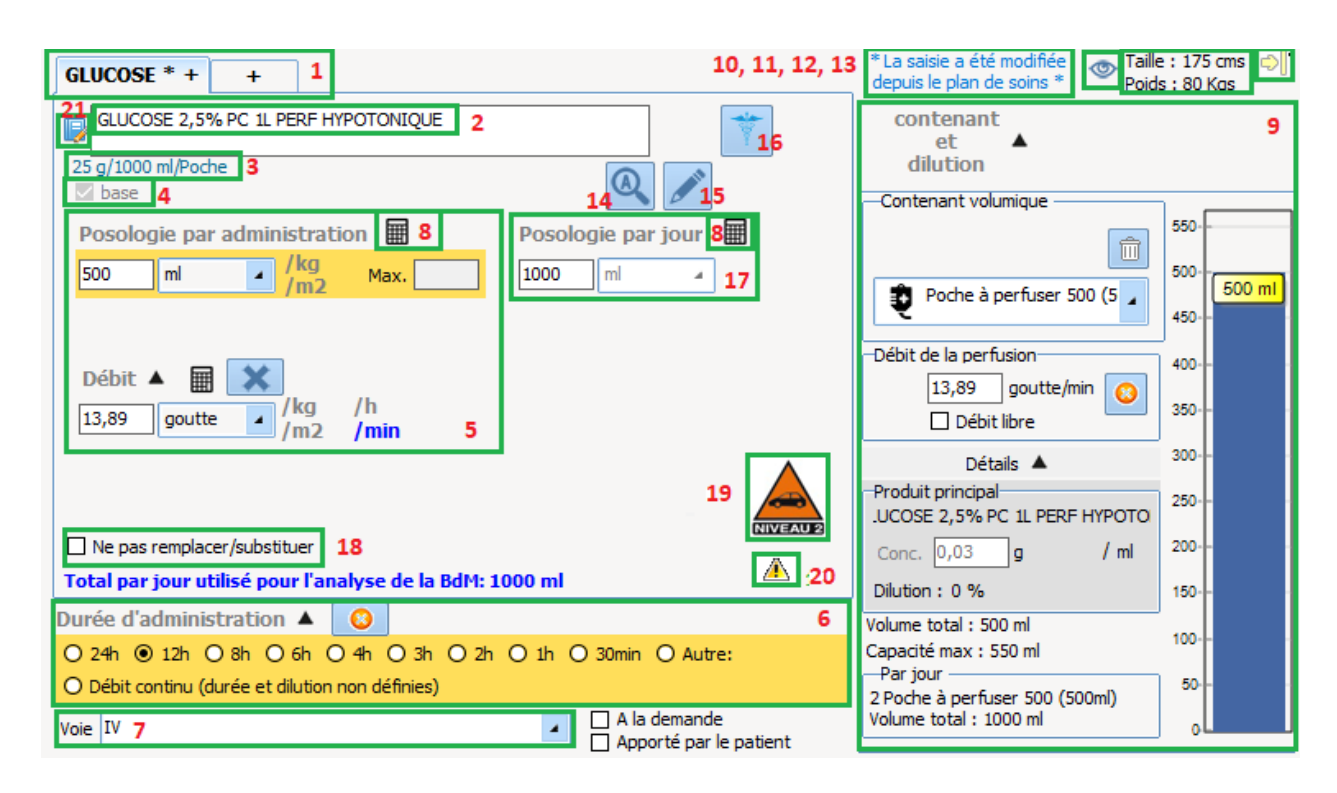

La plupart des zones de la fiche laisse apparaître un conseil au passage de la souris pour détailler le contenu.

- Zone 1 Onglets des produits à administrer
- Zone 2 Nom du produit administré
- Zone 3 Dosage du produit
- Zone 4 Diluant / base
- Zone 5 Posologie du produit
- Zone 6 Durée d'administration
- Zone 7 Voie d'administration
- Zone 8 Calculatrice
- Zone 9 La dilution

Réanimation

- Zone 10 Avertissement : contenu modifié depuis le plan de soins
- Zone 11 Indicateur d'information contextuelle
- Zone 12 Taille et Poids actuels
- Zone 13 Indicateur de l'état de la prescription
- Zone 14 Bouton des options de recherche

FOR-EN14-03 Socle Commun

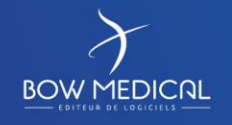

Modifié le : 08/06/2020

: **48 / 76**

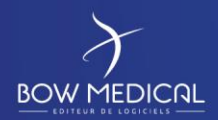

Ver. 01

- Zone 15 Bouton d'actions sur le produit
- Zone 17 Posologie par jour
- Zone 18 Ne pas remplacer / substituer
- Zone 19 Icône de produit dopant
- Zone 20 Iconographie de la vigilance au volant
- Zone 21 Source du produit

## **5.1.5 Onglet Paramédical**

Cet onglet est destiné au personnel soignant en dehors des médecins.

Dans cet onglet, il y a 3 sous onglets :

- **Les Évolutions** qui permet de tenir à jour le dossier du patient et renseigner les commentaires nécessaires

- **Les Transmissions** afin de réaliser les transmissions lors des changements d'équipe.

- **Dossier Médical pour les autres personnels** médicaux (comme par exemple les kinésithérapeutes, les diététiciens...) afin qu'ils puissent également tenir à jour un dossier propre à eux.

## *5.1.5.1 Évolutions*

Cet onglet vous permet de renseigner **l'évolution du patient**. Lorsque vous réalisez une nouvelle saisie, vous pouvez reprendre automatiquement le dernier enregistrement et ajouter les modifications sur ce dernier afin de gagner du temps sur votre saisie.

L'affichage apparait par semaine puis par jour lorsque l'arborescence de la semaine est ouverte.

**Remarque : les saisies avancées apparaissant dans cet onglet sont paramétrables par les administrateurs de votre site.**

FOR-EN14-03 Socle Commun Réanimation

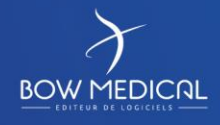

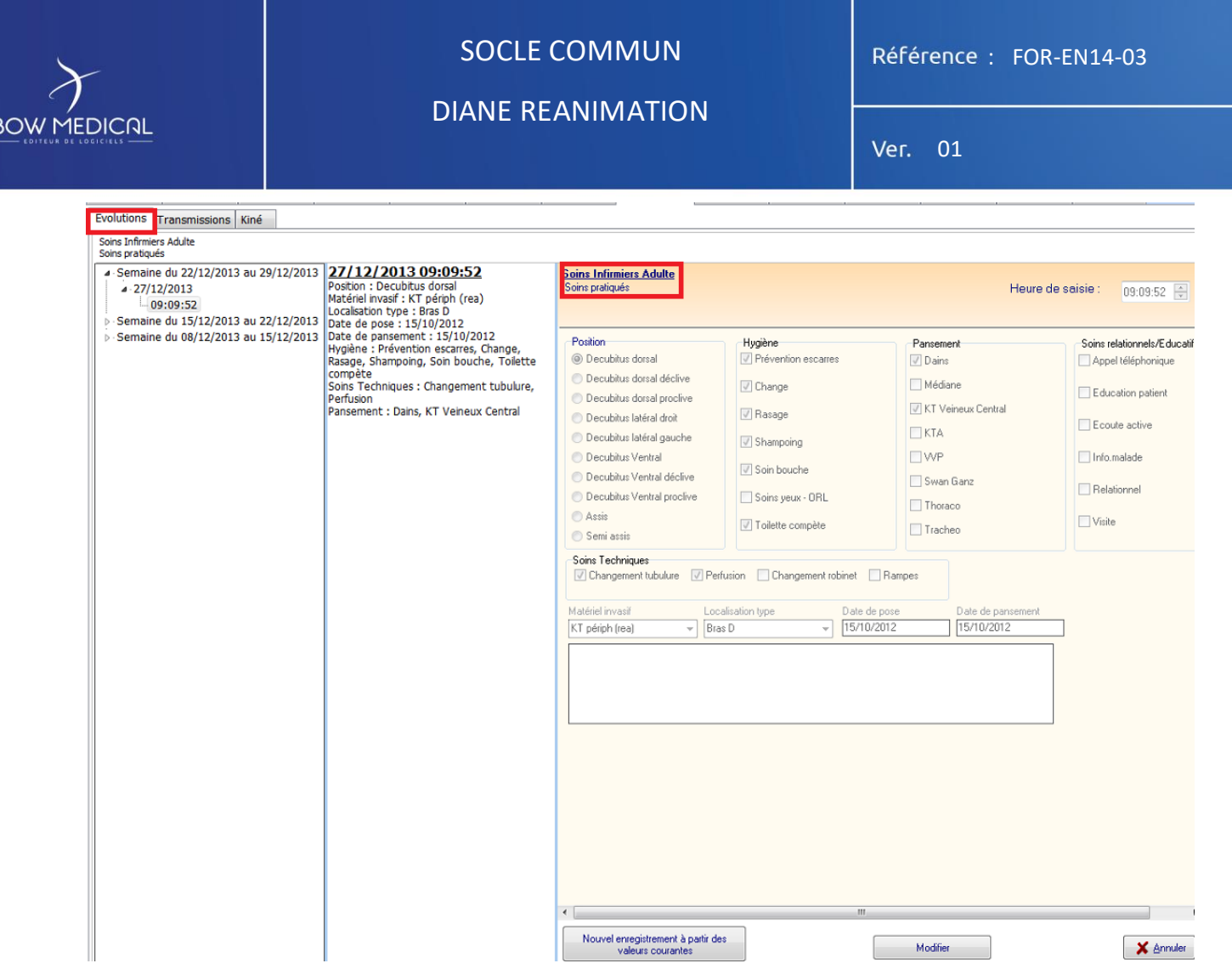

**Remarque : Cet onglet est en accès en lecture et écriture aux infirmiers et en lecture seule pour les médecins.**

*5.1.5.2 Transmission Ciblée*

Le **Composant de Transmission Ciblée** permet de saisir les transmissions sur le modèle DAR ( Donnée - Action - Résultat )

Les cibles peuvent être paramétrées par vos référents et sont historisées.

B

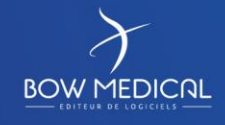

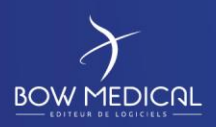

DIANE REANIMATION

Ver. 01

Voici l'écran principal type d'une Transmission Ciblée.

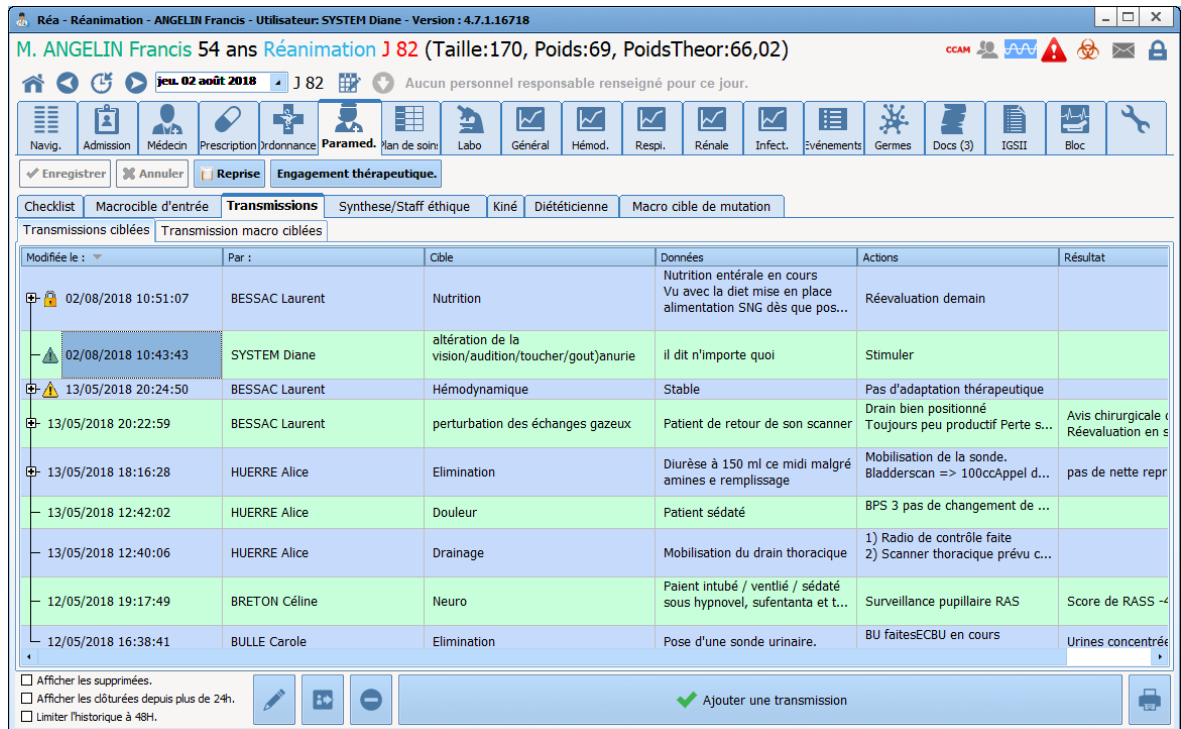

Si vous souhaitez créer une nouvelle Transmission Ciblée, cliquez sur le bouton "Ajouter une transmission".

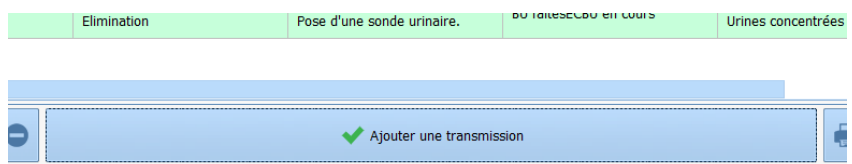

## La fenêtre de création ci-dessous s'ouvre

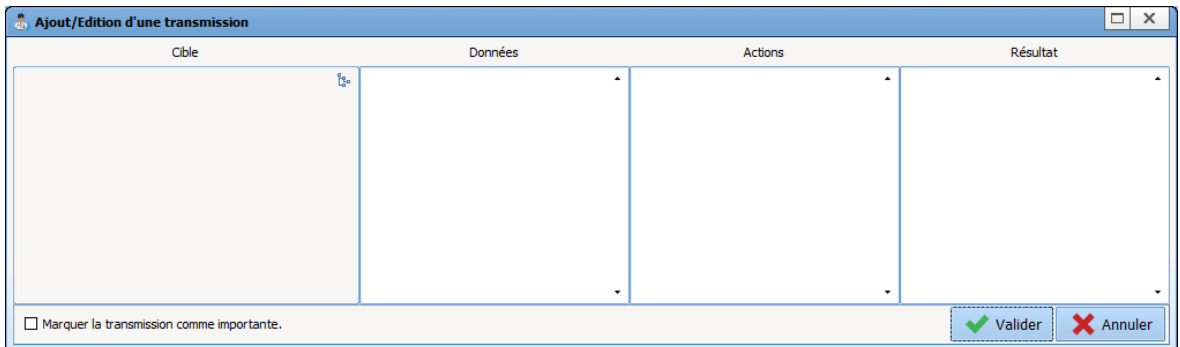

Cliquez sur le bouton "Arborescence" - noté 1 - pour obtenir une liste de choix. Cliquez sur l'importance - noté 2 - en cas de besoin.

Cette importance se matérialise par un point d'exclamation noir dans un panneau triangulaire jaune dans l'écran principal.

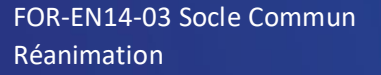

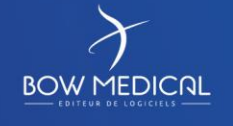

Modifié le : 08/06/2020

: **51 / 76**

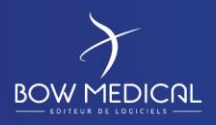

# DIANE REANIMATION

Ver. 01

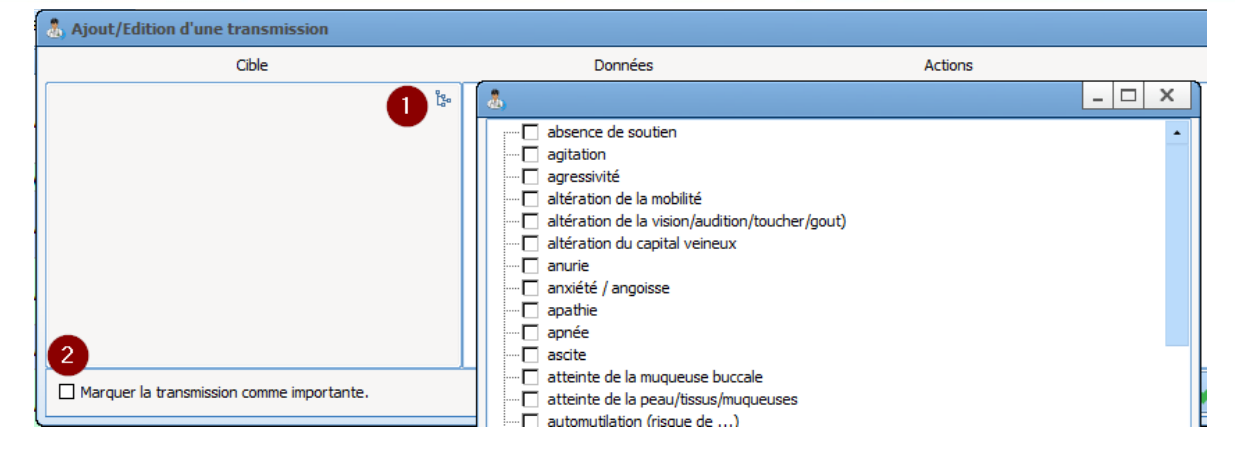

Les Données et les Actions sont du texte libre, vous permettant d'être le plus clair possible afin que vos collègues puissent agir au mieux.

Ce bouton permet de clore une transmission. Une fois close, une transmission ne peut plus être modifiée ni supprimée. Un cadenas apparait en début de ligne (Cf première ligne de l'écran principal).

 $|$ Ce bouton permet de modifier une ligne préalablement sélectionnée. La même action se déclenche au double clic de la susdite ligne. Cette action ne fonctionne sur les lignes ne possédant pas de cadenas.

Ce bouton permet de supprimer une ligne préalablement sélectionnée. Cette action ne fonctionne sur les lignes ne possédant pas de cadenas.

Afficher les supprimées.

Afficher les clôturées depuis plus de 24h.

□ Limiter l'historique à 48H.

Ces filtres vous permettent d'explorer la liste et de la modeler à votre convenance. Remarquez qu'il vous est possible de trier les transmissions en cliquant sur les noms de colonnes "Modifiée le :" et "Cible".

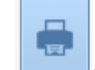

Ce bouton vous permet d'obtenir une version papier ou d'exporter vers votre logiciel DPI (Dossier Patient Informatisé)

FOR-EN14-03 Socle Commun Réanimation

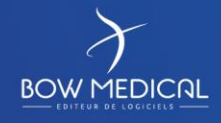

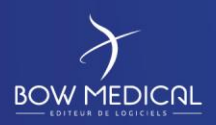

## DIANE REANIMATION

Ver. 01

## *5.1.5.3 Le schéma 3D*

Le schéma 3D vous permet de localiser les soins directement sur une représentation du patient

Voici une représentation simple :

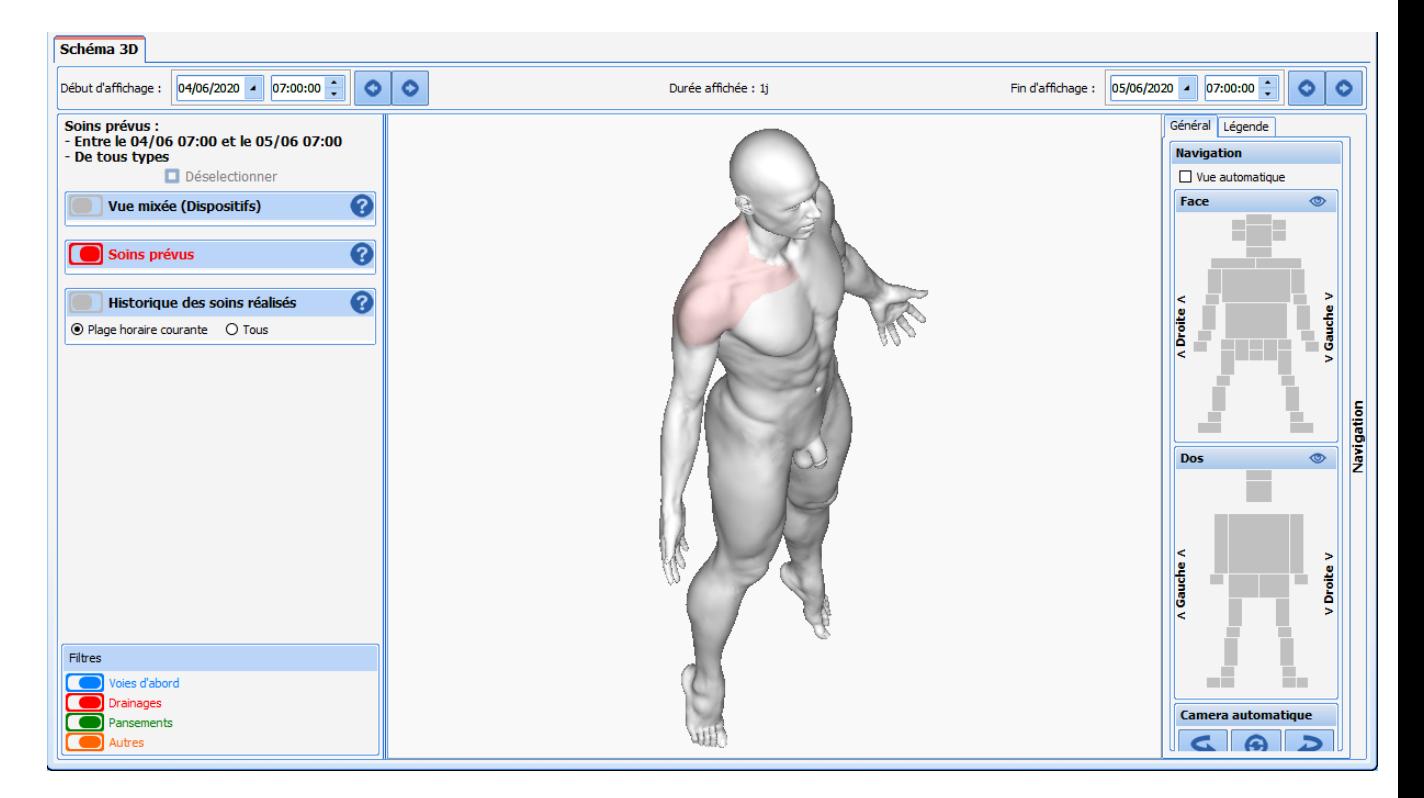

Vous pouvez "naviguer" autour du modèle en restant cliqué hors du modèle et en bougeant votre souris.

Vous pouvez également aller directement sur le zoom d'une zone en cliquant sur la zone qui vous intéresse à droite.

Lorsque vous cliquez à un endroit sur le modèle, une fenêtre de dispositif apparaît.

FOR-EN14-03 Socle Commun Réanimation

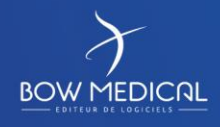

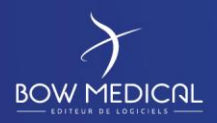

# DIANE REANIMATION

Ver. 01

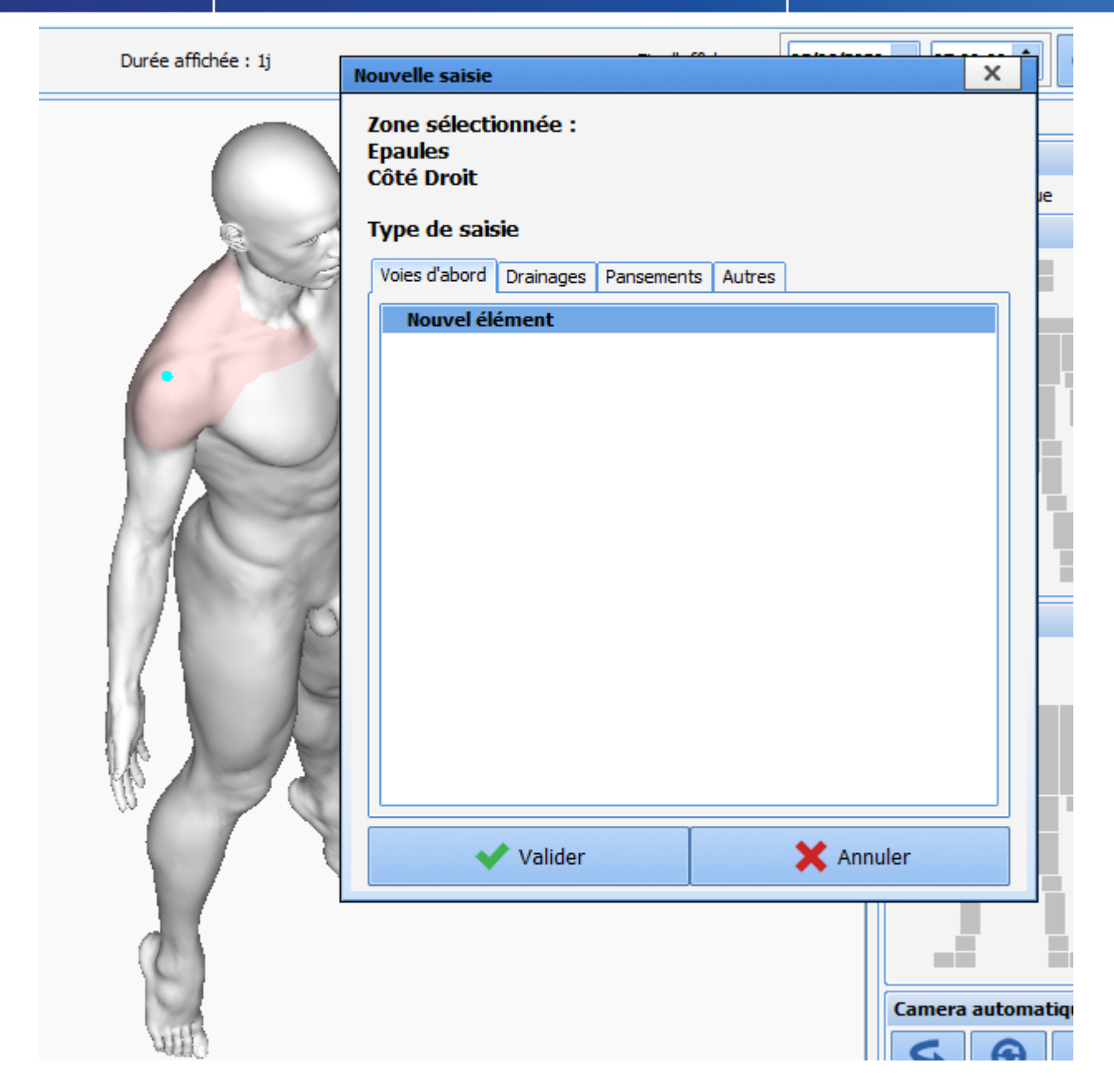

Vous avez le choix de quatre type de saisie :

- \* Voies d'abord,
- \* Drainages
- \* Pansements
- \* Autres

Dans la suite de ce chapitre, nous allons voir la gestion d'un pansement depuis sa pose jusqu'à son retrait.

FOR-EN14-03 Socle Commun Réanimation

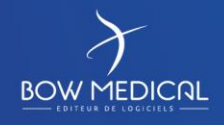

Modifié le : 08/06/2020

: **54 / 76**

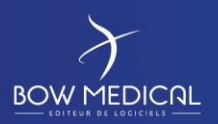

# DIANE REANIMATION

Ver. 01

## Exemple : Pose d'un Pansement

Dans la fenêtre nouvelle saisie, choisissez Pansements comme onglet puis Pansement dans la liste proposée. Il pourra dans votre centre y avoir plusieurs choix : cela dépend de vos référents.

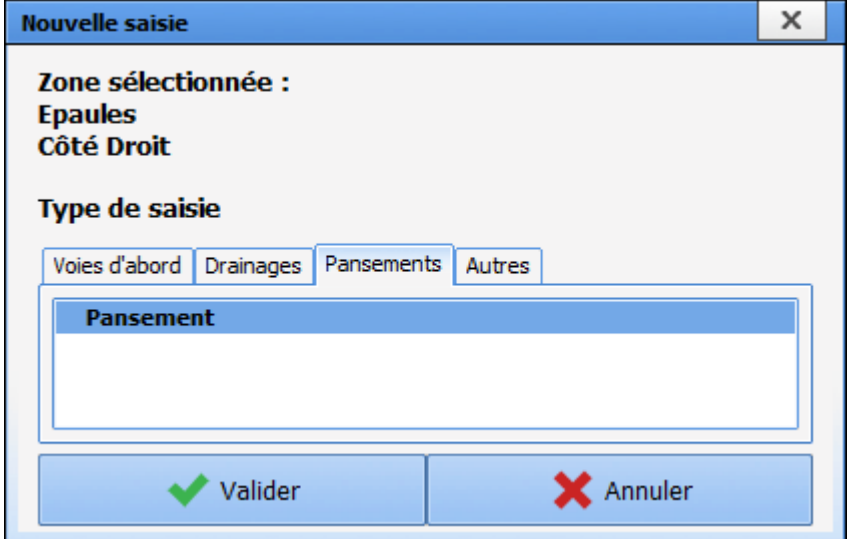

Cliquez sur Pansement, Diane zoom sur la zone sur laquelle vous avez cliqué au préalable. Il vous est proposé de dessiner la zone du pansement puis de cliquer sur le bouton "Terminer le tracé" lorsque vous êtes satisfait.

Vous venez de définir la forme de votre pansement, la prochaine étape consiste à renseigner un formulaire de pose. Ce formulaire a été configuré pour vous proposer de renseigner un score d'Échelle Numérique de douleur au repos et dans la partie basse, vous voyez que dans 2 heure vous aurez une surveillance de ce pansement.

FOR-EN14-03 Socle Commun Réanimation

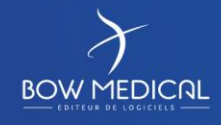

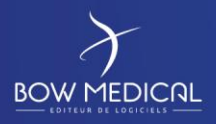

# DIANE REANIMATION

Ver. 01

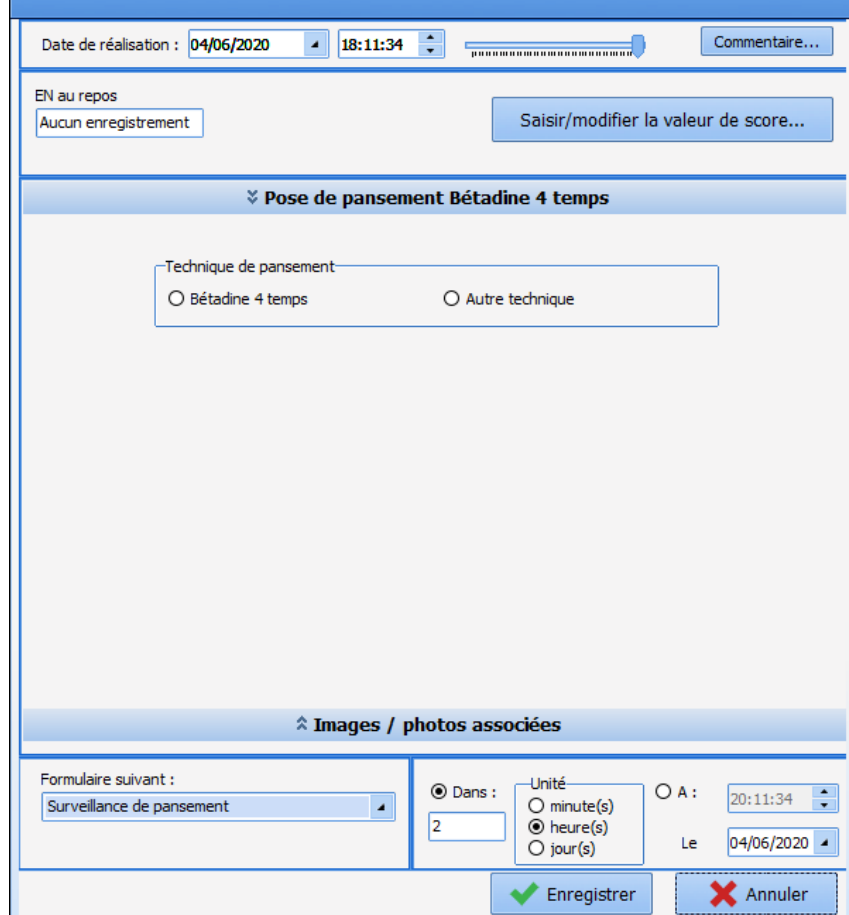

Vous avez 4 choix :

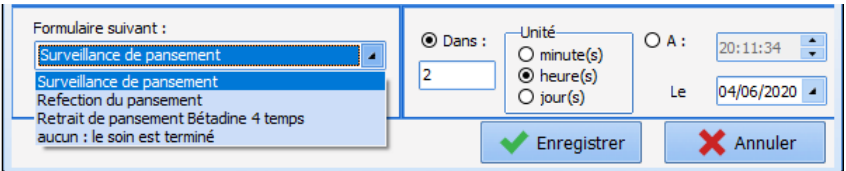

Chacune des option possède sa configuration propre en terme d'alerte.

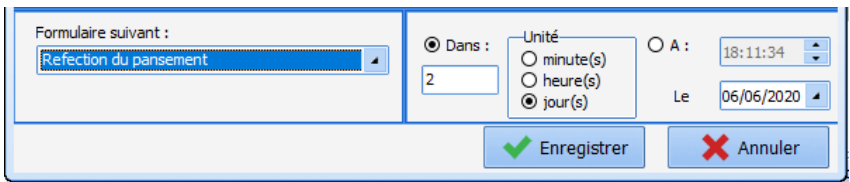

Exemple : Retrait du Pansement

Après validation du retrait, la colonne de gauche reprend la liste des dispositifs dans la vue mixée, les soins à venir dans les soins prévus et l'historique des soins réalisés.

FOR-EN14-03 Socle Commun Réanimation

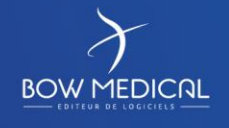

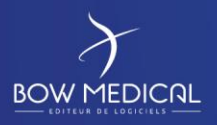

# DIANE REANIMATION

Ver. 01

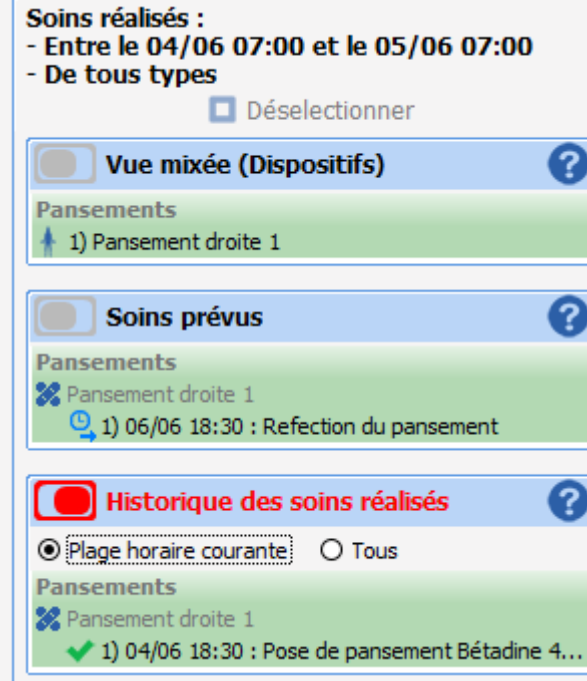

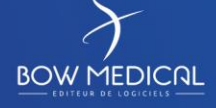

Modifié le : 08/06/2020

FOR-EN14-03 Socle Commun Réanimation

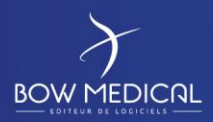

## DIANE REANIMATION

Ver. 01

# **5.1.6 Onglet plan de soins**

## *5.1.6.1 Icones du plan de soins*

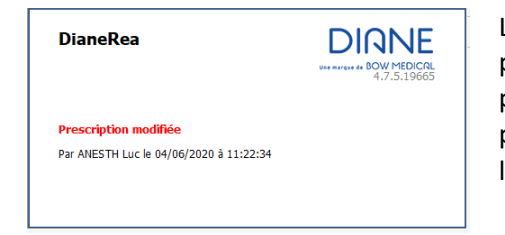

Le plan de soin est automatiquement à la signature de la prescription par le(s) médecin(s). A chaque validation de prescription, un message est affiché sur l'ensemble des postes connectés au dossier, afin de prévenir le reste de l'équipe d'une modification.

Exemples de présentation de plan de soins :

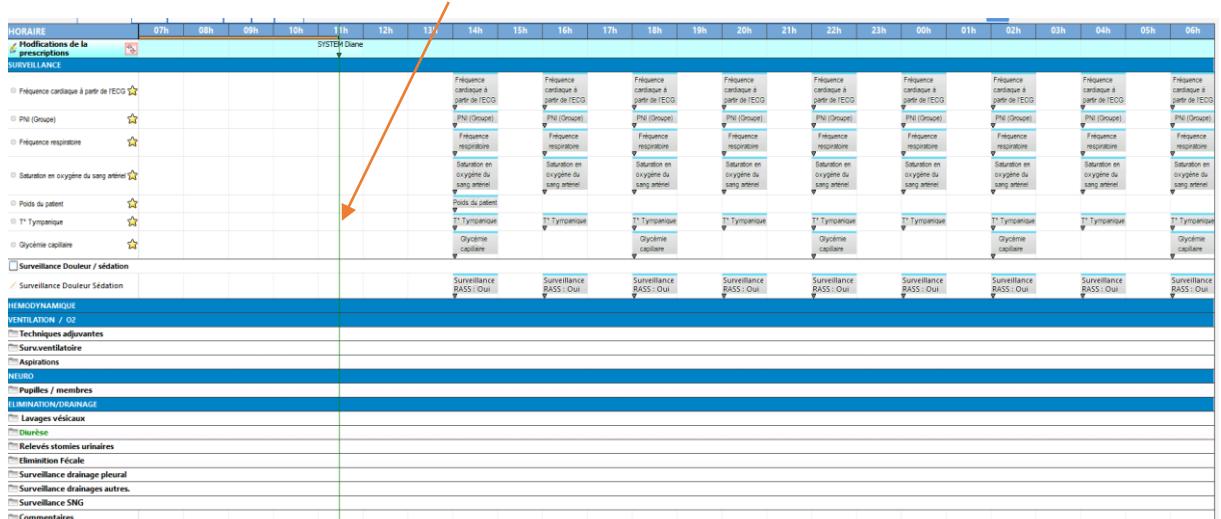

## La barre verte permet de visualiser le temps courant.

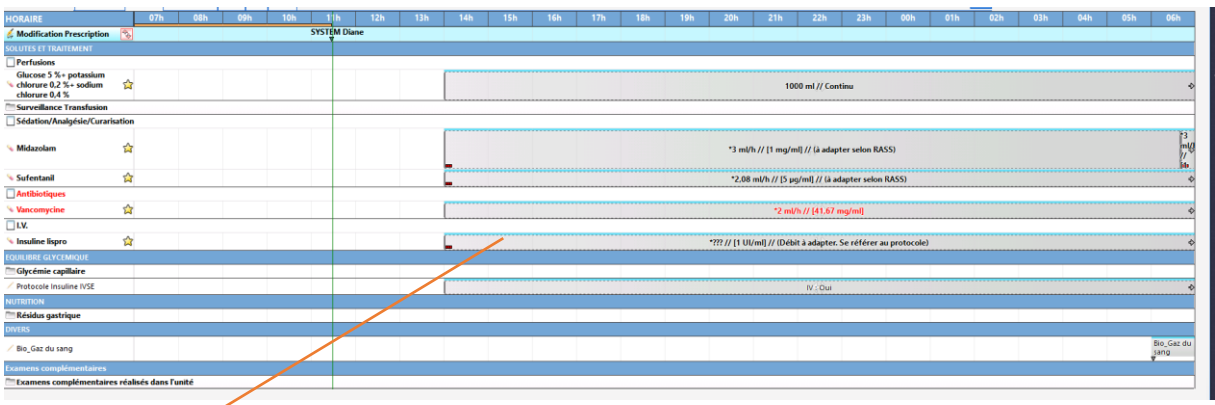

Au clic gauche sur l'un des éléments du plan de soin, les fenêtres suivants s'ouvriront selon le type de prescriptions :

FOR-EN14-03 Socle Commun Réanimation

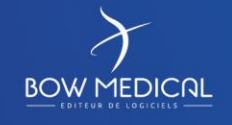

Modifié le : 08/06/2020

: **58 / 76**

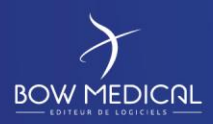

# DIANE REANIMATION

Ver. 01

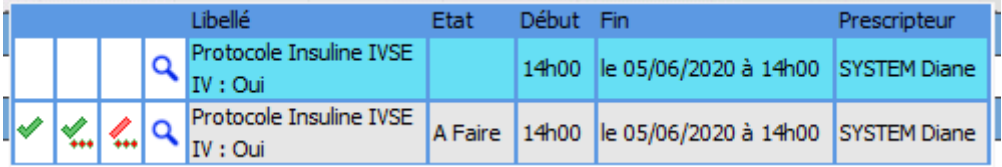

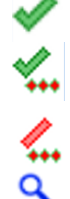

Indiquer l'occurrence comme réalisée

- Indiquer l'occurrence comme réalisée avec saisie d'un commentaire (et modification de l'heure de réalisation)
- Indiquer l'occurrence comme non réalisé
- Affiche le détail de la prescription (ouvre l'éditeur)

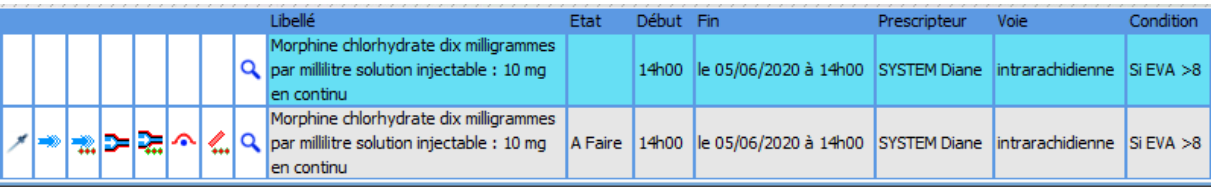

- saisir la dilution
- Démarrer la perfusion
- Démarrer la perfusion avec saisie d'un commentaire (et modification de l'heure de réalisation)
- Permet de changer le débit et/ou de mettre en pause ⋗
- ≳ Permet de démarrer à un autre débit à une date/heure précisée
- $\hat{\mathbf{r}}$ La condition n'est pas remplie (ne pas réaliser), lorsque la prescription comporte une condition

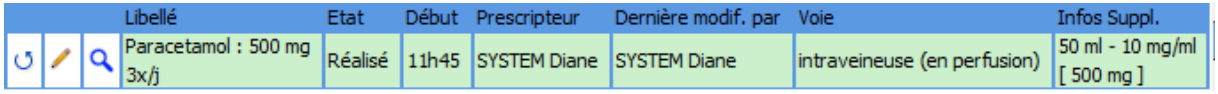

- $\circ$ Annuler l'occurrence (remet sur l'état « A faire »)
- ◢ Saisie d'un commentaire de réalisation de l'occurrence
- $\overline{\mathbf{Q}}$ Affiche le détail de la prescription (ouvre l'éditeur)

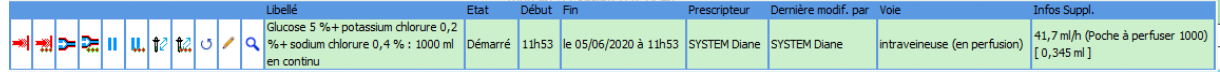

- **Arrêter la perfusion**
- Arrêter la perfusion avec saisie d'un commentaire
- Changer le débit de l'administration maintenant
- **Da** Changer le débit de l'administration à une date/heure précisée

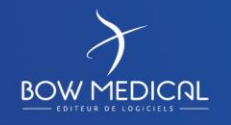

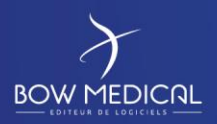

Ver. 01

- Ш Mettre en pause l'administration
- u. Mettre en pause l'administration à une date/heure précisée
- ਿੰ Faire une mise au propre du contenant volumique
- Faire une mise au propre du contenant volumique à une date/heure précisée  $\mathbb{Z}$
- ಲ Annuler l'occurrence (remet sur l'état « A faire »)
- ∕ Saisie d'un commentaire de réalisation de l'occurrence
- $\overline{\mathbf{Q}}$ Affiche le détail de la prescription (ouvre l'éditeur)

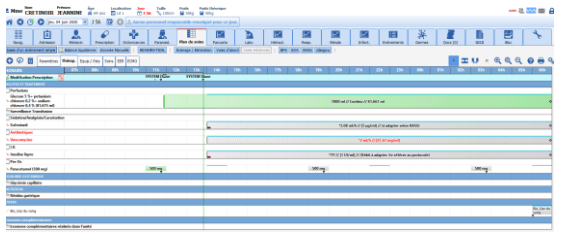

Au clic gauche, sur le titre de la ligne modifications prescription, une fenêtre permet d'ouvrir le détail des ajouts, modifications, arrêts de prescriptions. La ligne représente chaque signature en précisant le médecin signataire.

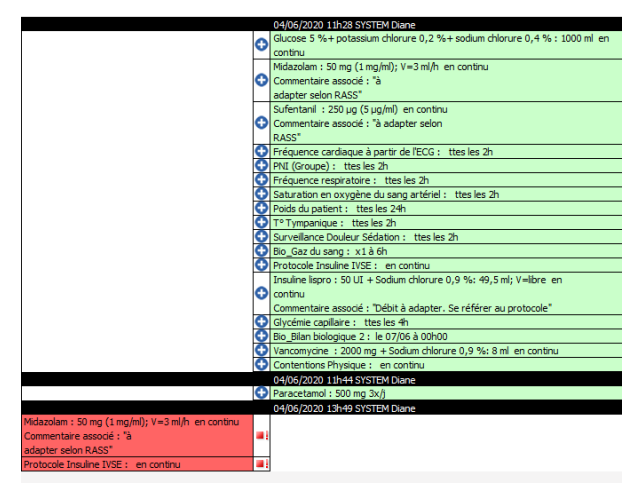

Sur la partie supérieure du plan de soin, vous retrouvez les différents sous onglets du plan de soins, tels qu'ils ont été paramétrés par le référent.

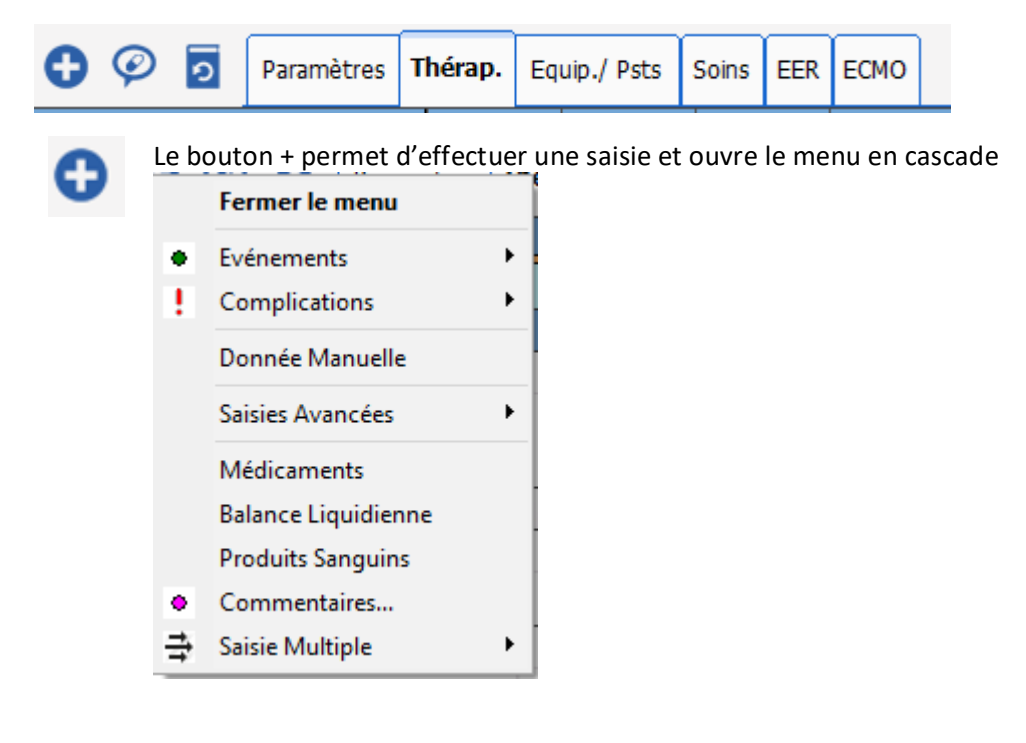

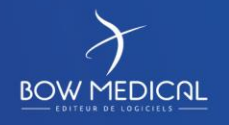

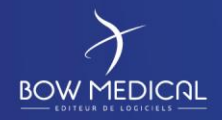

# DIANE REANIMATION

# Ver. 01

Le bouton de prescription orale permet d'administrer un médicament non prescrit dans le système DIANE a priori.

L'infirmier devra désigner le médecin responsable de la prescription. Ce dernier devra valider a posteriori la validation de sa prescription orale.

Le menu en cascade (de gauche s'ouvre alors, avec la même classification que l'onglet prescription.

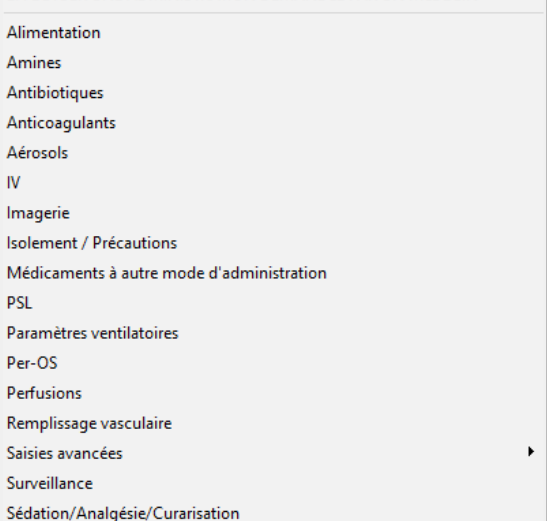

EFFECTUER UNE ADMINISTRATION DEMANDAE PAR UN MADECIN

Le bouton historique permet d'accéder à l'ensemble de l'historique des éléments (paramètres, médicaments, saisies, … ) sur une plage choisie concernant le dossier patient.

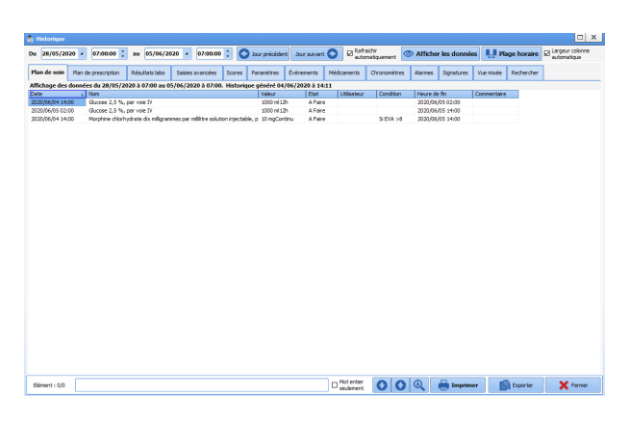

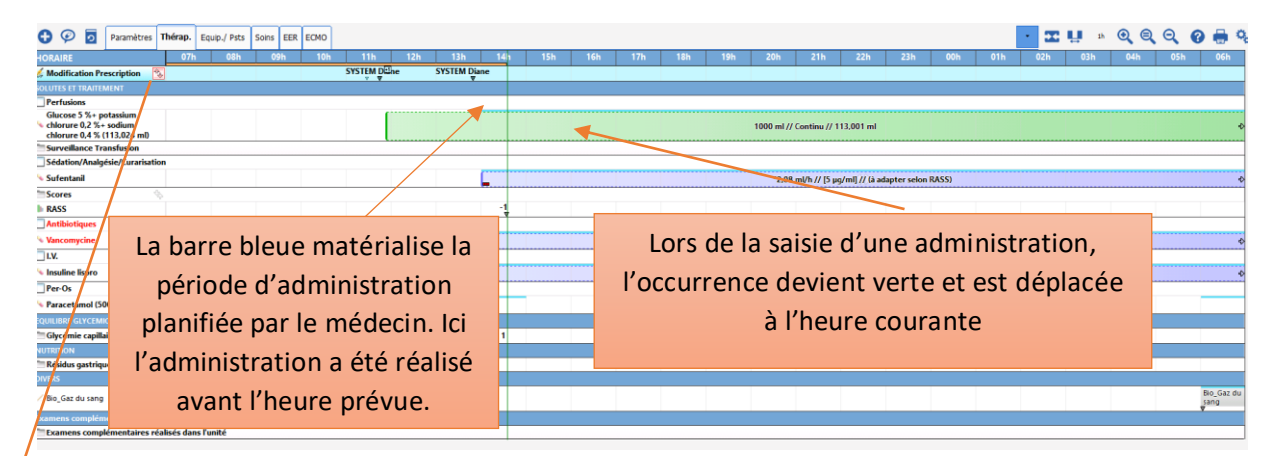

Il est possible sur le plan de soins de fusionner plusieurs lignes de prescription du même type (par exemple 2 antibiotiques). Les occurrences des 2 produits apparaîtront alors sur une seule ligne. Une icône sera alors visible sur l'entête de cette ligne, permettant de "défusionner/refusionner" l'affichage (remettre sur une ou plusieurs lignes).

- : Réafficher sur plusieurs lignes
- : Réafficher sur une seule ligne

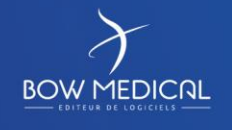

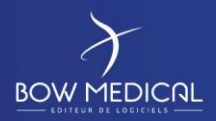

DIANE REANIMATION

Ver. 01

# Diane applique par défaut un certain nombre de restrictions afin de s'assurer que l'utilisateur respecte les consignes du médecin :

- Il est ainsi impossible de valider une occurrence en avance (plus exactement hors d'un délai maximum paramétrable défini à une heure par défaut)

- Il est en revanche possible de valider une occurrence en retard (en "antidatant" éventuellement l'heure de réalisation effective)

- Les occurrences doivent être impérativement validées dans l'ordre prévu sur le plan de soins, il est ainsi impossible de valider l'occurrence du soir avant celle du midi.

- De ce fait toutes les occurrences doivent être validées, un cas particulier de validation est prévu lorsqu'un utilisateur n'a pas validé une occurrence et qu'il n'est plus possible après coup de savoir quel était l'état de réalisation.

Une validation consiste à passer d'un état « à faire » à un autre état qui peut prendre les valeurs suivantes :

## "**Réalisé**"

L'occurrence a été réalisée/terminée

**Remarque :** Pour une perfusion contenant plusieurs produits, il est possible d'indiquer une réalisation partielle en précisant quels sont les produits réellement administrés.

: On ne peut plus déplacer une prescription renseignée.

## "**Démarré**"

L'occurrence a été démarrée, ne concerne que les occurrences possédant une durée (perfusion par exemple).

## "**Lié à un appareil**"

L'occurrence est associée à un appareil. Cela ne concerne actuellement que des perfusions pour lesquelles une dilution est possible puisqu'elles peuvent être alors liées à un PSE (Pousse Seringue Electrique). Ce PSE est connecté à Diane afin de lui transmettre les informations de la perfusion (débit/concentration du produit, volume perfusé). Diane effectue des vérifications pour assurer que la liaison respecte la prescription du médecin et avertit l'utilisateur si cela n'est pas le cas.

**Remarqe :** Diane maintient la liaison à l'appareil tant que l'occurrence n'arrive pas à l'échéance prévue ou tant que la seringue n'a pas été changée sur l'appareil.

**Remarque :** Une interruption de Diane entraîne une interruption de la liaison.

## "**Non réalisé**"

L'occurrence n'a pas été réalisée. Diane propose automatiquement la saisie d'un commentaire afin que l'utilisateur renseigne la raison pour laquelle l'occurrence n'a pas été réalisée.

## "**Ignoré**"

Comme pour l'état "non réalisé", "ignoré" indique que l'occurrence n'a pas été réalisée. L'utilisateur doit préférer l'état "ignoré" à "non réalisé" lorsqu'aucun commentaire ne doit justifier la non réalisation et que celle-ci découle simplement de la prescription (si par exemple la prescription précise une condition comme "à la demande", "si besoin", "selon douleur"…)

FOR-EN14-03 Socle Commun Réanimation

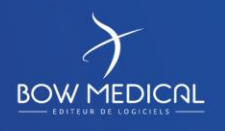

Modifié le : 08/06/2020

: **62 / 76**

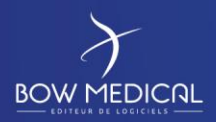

# DIANE REANIMATION

Ver. 01

## "**Non renseigné**"

Occurrence dont l'état de réalisation n'est pas connu. Cet état ne doit être utilisé que lorsque l'utilisateur souhaite renseigner une occurrence alors que la ou les précédentes n'ont pas été validées. Dans ce cas l'application propose automatiquement de mettre ces occurrences précédentes en état "non renseigné" pour indiquer que l'état de validation est manquant.

Il est possible pour l'IDE de saisir un commentaire associé à une occurrence, cela permet de renseigner des informations additionnelles relatives à son état, y compris si l'état est différent de « non réalisé ».

# Un jeu de couleurs personnalisable permet à l'utilisateur de voir plus rapidement les actions à faire, par exemple :

- En vert les éléments qui ont été marqués comme réalisés ou sont à réaliser dans le futur
- En rouge les éléments qui doivent être réalisés car la date prévue est atteinte ou dépassée
- Une troisième couleur permet d'identifier les éléments qui ont été marqués comme non réalisés.

Le plan de soins permet, outre la validation de l'occurrence, de faire d'autres actions et/ou de renseigner d'autres éléments (certaines des actions sont disponibles en fonction du paramétrage) :

• Renseigner la dilution d'une perfusion

- Il n'est pas possible de renseigner une dilution si l'unité de posologie prescrite est incompatible ou si le médecin a déjà renseigné la dilution du produit.

- Lors de la liaison à un appareil l'application va tenter de récupérer les informations depuis ce dernier si celles-ci ont été renseignées. Dans tous les cas l'application demande une confirmation de la dilution avant de réaliser la liaison.

- Cette dilution a vocation à être saisie avant le démarrage de la perfusion, en effet la fiche de saisie réalise les calculs pour l'utilisateur afin que celui-ci réalise ensuite la dilution correspondante dans la seringue (ou la poche le cas échéant).

• Décaler une prescription avant de valider la première occurrence

- Afin que la planification s'accorde à la façon de travailler de l'IDE, il est même possible via paramétrage de déplacer librement toutes les occurrences avant leur validation mais nous ne le recommandons par car le suivi de la prescription n'est plus vraiment assuré.

• Modifier le débit d'une perfusion prescrite dans les limites d'un rapport prédéfini

Par définition si la valeur de ce paramétrage vaut 1 cela signifie qu'il n'est pas possible de modifier le débit prescrit par le médecin.

Cela ne concerne que les perfusions non liées à des appareils (= perfusions manuelles). En effet dans le cas d'une perfusion lié à un appareil le débit est automatiquement récupéré depuis l'appareil.

Donc si l'utilisateur change le débit sur l'appareil cela est automatiquement récupéré par l'application. Si le débit de l'appareil dépasse les limites fixées alors Diane affiche un avertissement à l'écran à acquitter.

FOR-EN14-03 Socle Commun Réanimation

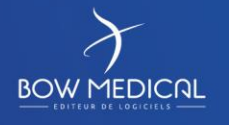

Modifié le : 08/06/2020

: **63 / 76**

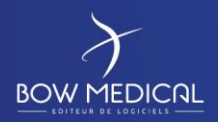

## DIANE REANIMATION

Ver. 01

- Mettre en pause provisoirement une perfusion en cours
- Cela peut-être nécessaire par exemple en cas de manipulation sur le patient.
- Comme pour les changements de débits, cela ne concerne que les perfusions manuelles.

## **5.1.7 Onglet ordonnances**

Grace à cet onglet, il est possible de créer facilement une ordonnance adaptée au patient.

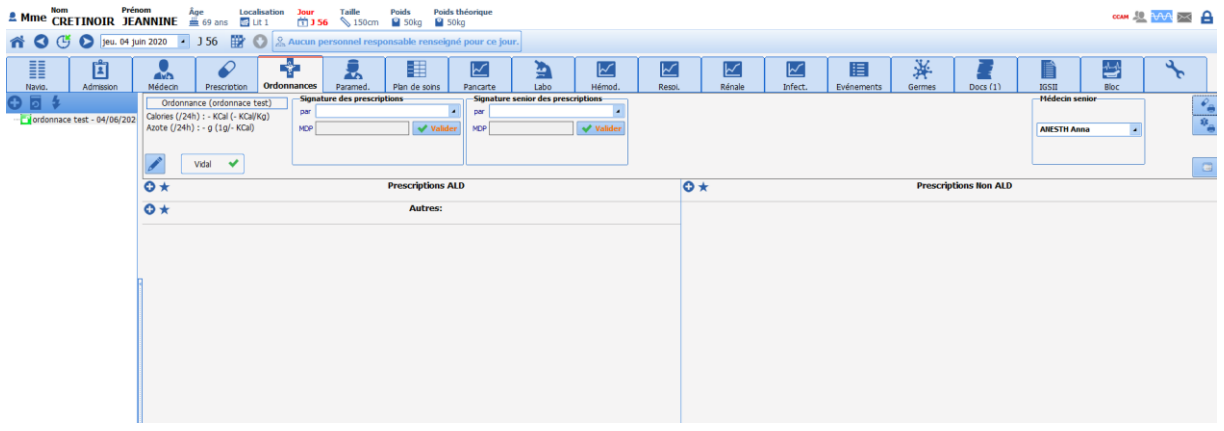

Permet de créer une ordonnance

Permet de créer une ordonnance à partir de la prescription

Permet de consulter une ordonnance à partir de la prescription

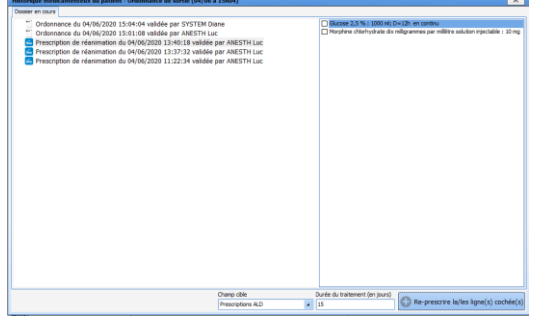

Cette fenêtre est organisée en trois zones distinctes.

-Choisissez dans la bande du bas s'il s'agit d'une prescription ALD ou non.

- La zone en haut à gauche permet de choisir dans l'historique , la prescription ou ordonnance souhaitée.

-Cochez les lignes de médicaments qui vous intéressent.

- Lorsque la prescription ou ordonnance sont choisies, cliquez sur « re-prescrire » les lignes cochées.

Si vous avez des champs ALD et non ALD, recommencez les étapes pour chaque champ cible (ALD ou non ALD).

Fermez la fenêtre.

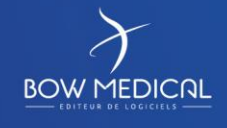

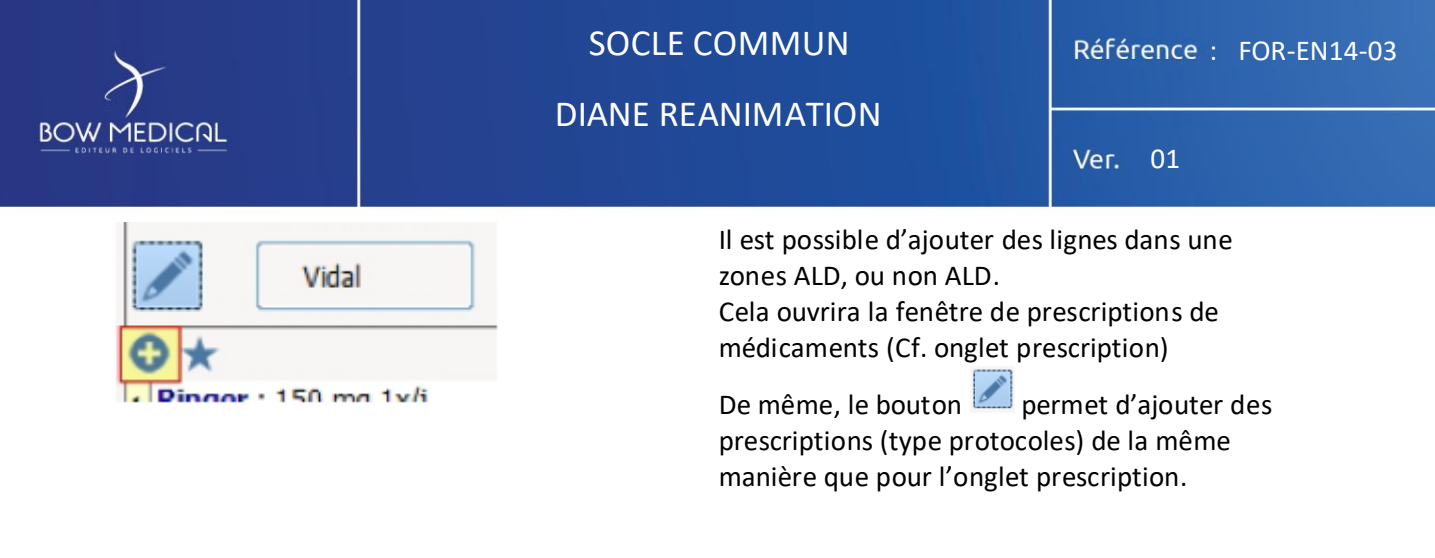

# **5.1.8 Onglet laboratoire**

Vous pouvez paramétrer entièrement cet onglet et choisir les données affichées.

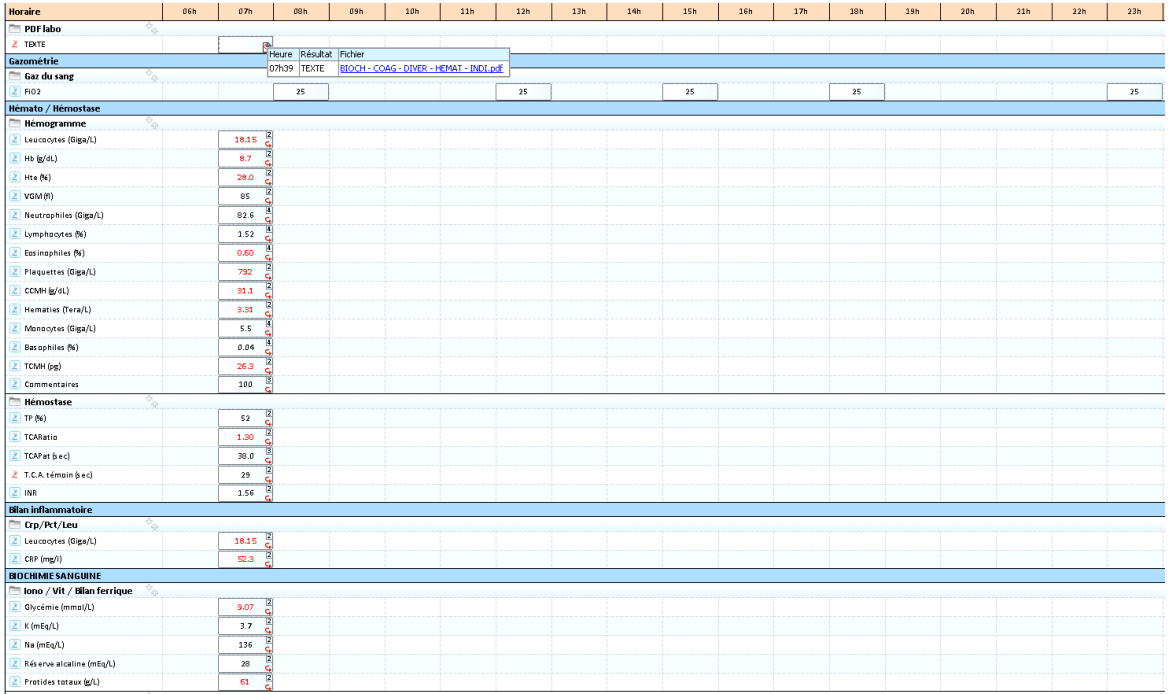

Remarque : Les données en rouge sont celles qui sont en dehors des normes

Remarque : Si une interface avec votre logiciel de laboratoire est en place, les données ayant des résultats seront complétées automatiquement. Vous pourrez cependant ajouter à la main des données ou valider les données automatiquement récupérées.

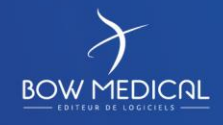

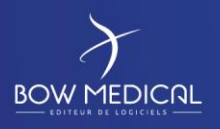

 $\overline{a}$ 

# SOCLE COMMUN Référence : FOR-EN14-03

# DIANE REANIMATION

Ver. 01

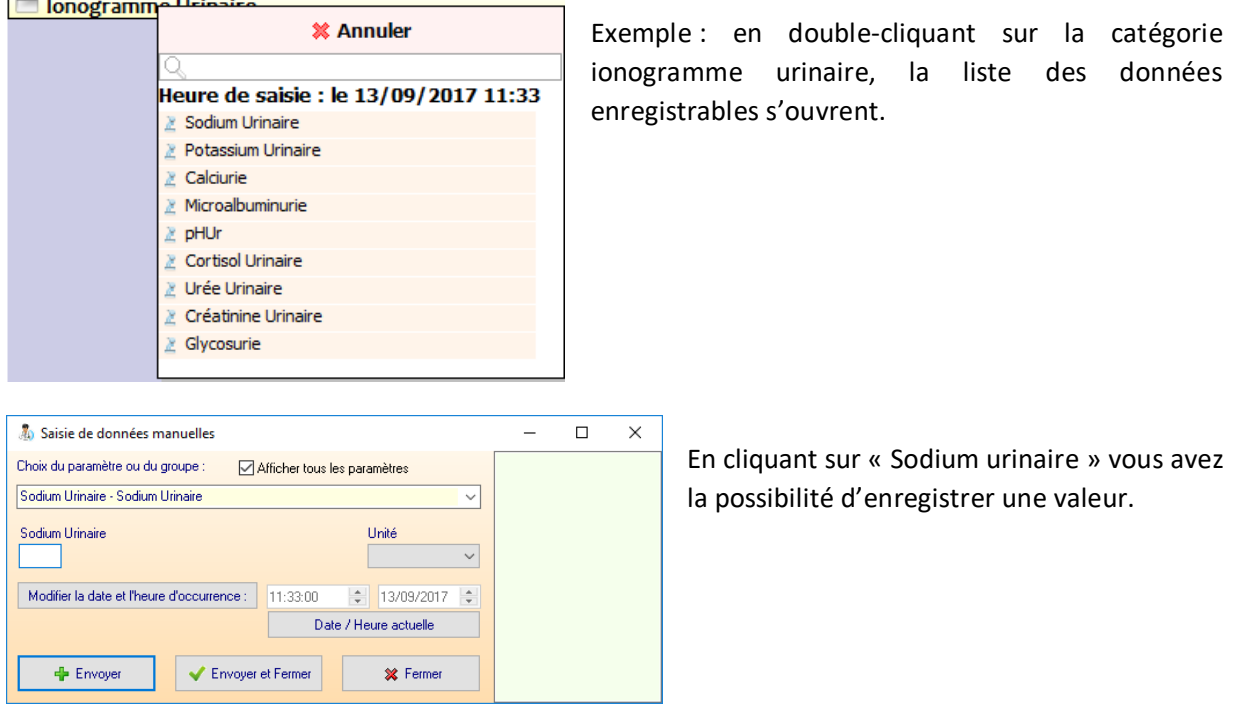

# **5.1.9 Onglet pancartes (hémodynamique, respiratoires, infections)**

Les onglets dits pancartes permettent d'avoir un autre type d'affichage avec une liberté pour le choix des données affichées. Ce type d'affichage est réalisé pour se rapprocher des pancartes papiers utilisées dans les services.

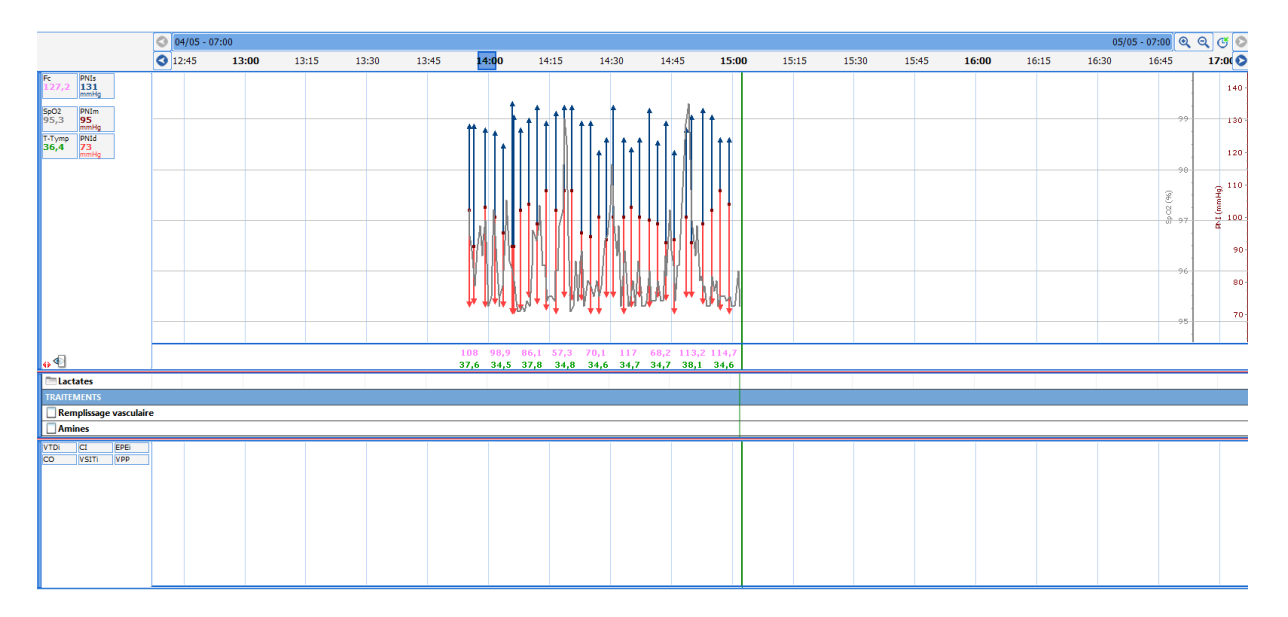

Vous pouvez visualiser toutes les données disponibles dans le dossier du patient. Ceci en graphique pour les paramètres, les scores et les médicaments, balance liquidienne et produits sanguins. Les données disponibles sous forme de tableau sont : événements, produits sanguins, balance liquidienne, saisies avancées.

FOR-EN14-03 Socle Commun Réanimation

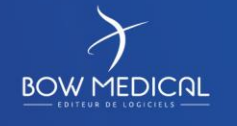

Modifié le : 08/06/2020

: **66 / 76**

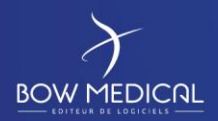

SOCLE COMMUN Référence : FOR-EN14-03

Ver. 01

Pour la partie médicaments, c'est le même fonctionnement que pour le plan de soins.

**Remarque :** il peut y avoir plusieurs barres horaires dans cette pancarte et placée là où vous le souhaitez, ceci est paramétrable.

**Remarque :** Il est possible d'ajouter jusqu'à sept onglets de ce type dans votre configuration (selon vos spécialités par exemple).

## **5.1.10 Onglet Evènements**

Il vous est possible de trier la liste des événements, des médicaments et des alarmes en cliquant sur les intitulés des colonnes de la fenêtre.

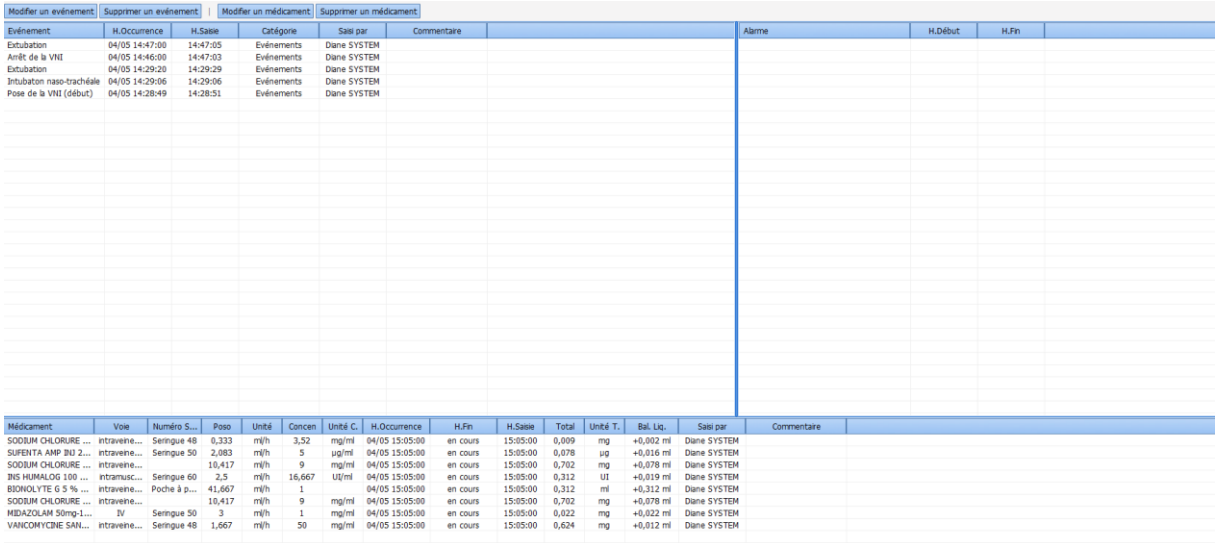

• Le journal des événements

On retrouve la liste de tous les événements (Evénements, Environnements Patient, Complications, Consommables, Commentaires et Paramètres de ventilation) saisis pour la journée affichée, avec les heures d'occurrence et de saisie.

Ces événements apparaissent dans l'ordre d'occurrence décroissant afin que le dernier événement inséré soit toujours noté en haut du journal des événements.

Nasotrachéal

Ajouter un commentaire (associé à l'évènement)...

Modifier

Supprimer

**Fermer le menu** 

Si vous vous cliquez sur l'une des saisies, un menu vous permet de supprimer cet événement ou de modifier son heure d'occurrence. Un message de confirmation vous proposera de valider chaque fois votre modification ou votre suppression.

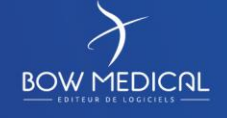

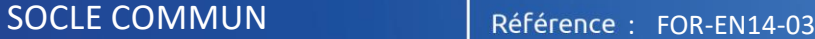

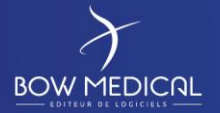

Ver. 01

Remarque : Si cette saisie a été effectuée au cours d'une session précédente, vous ne pouvez plus la modifier, ni la supprimer.

• Le journal des alarmes

On retrouve la liste des alarmes transmises par les équipements biomédicaux avec leurs heures de début et de fin. Plus de 500 alarmes, provenant des équipements biomédicaux reliés à Diane via la liaison RS232, sont reconnus. Ces alarmes apparaissent dans l'ordre d'occurrence décroissant afin que la dernière alarme déclenchée soit toujours notée en haut du journal des alarmes.

**Remarque :** Les alarmes ne peuvent pas être modifiées ni supprimées.

• Le journal des médicaments

On retrouve la liste de tous les médicaments (médicaments, balances liquidiennes et produits sanguins) saisis pour la journée affichée, avec leur voie d'administration, le numéro de série de l'équipement si c'est un produit récupéré de façon automatique, leur posologie, leur unité, leur concentration et unité de concentration s'il s'agit d'une seringue auto pulsée ainsi que les heures d'injection, de fin (s'il s'agit d'une SAP) et de saisie. Ces médicaments apparaissent dans l'ordre d'occurrence décroissant afin que le dernier médicament injecté soit toujours noté en haut du journal des médicaments.

Si vous vous cliquez sur l'un des médicaments, un menu vous permet de supprimer ce médicament, de modifier son heure d'occurrence ou d'arrêter le débit quand le médicament sélectionné est injecté en continu. Un message de confirmation vous proposera de valider chaque fois votre modification ou votre suppression.

**Remarque :** Si ce médicament a été saisi au cours d'une session précédente, vous ne pouvez plus la modifier, ni la supprimer.

## **5.1.11 Onglet Germes**

L'onglet Germes permet de renseigner les infections et mesures d'isolement. Ainsi, les icones correspondantes se retrouvent dans la partie gauche haute du dossier patient, ainsi que sur le portail réanimation.

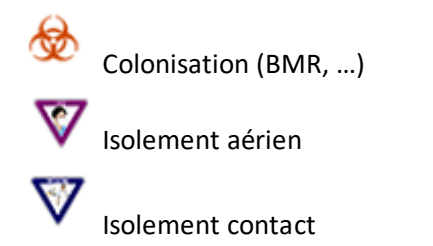

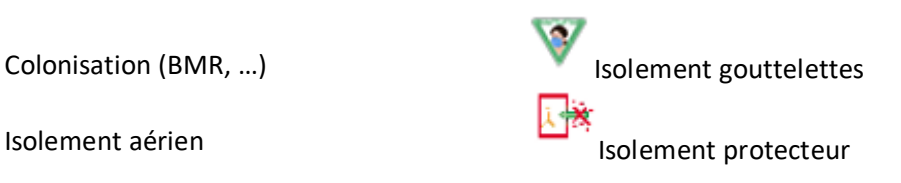

FOR-EN14-03 Socle Commun Réanimation

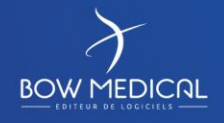

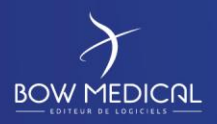

# DIANE REANIMATION

Ver. 01

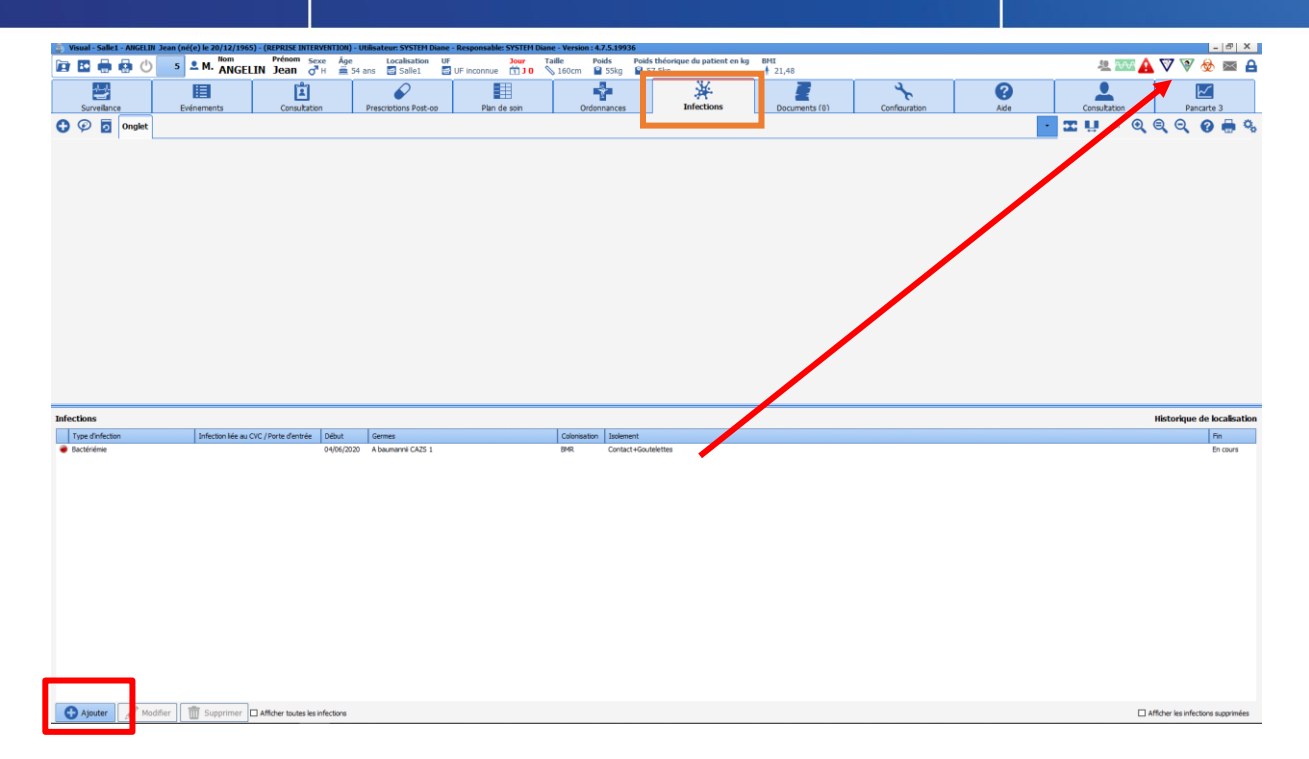

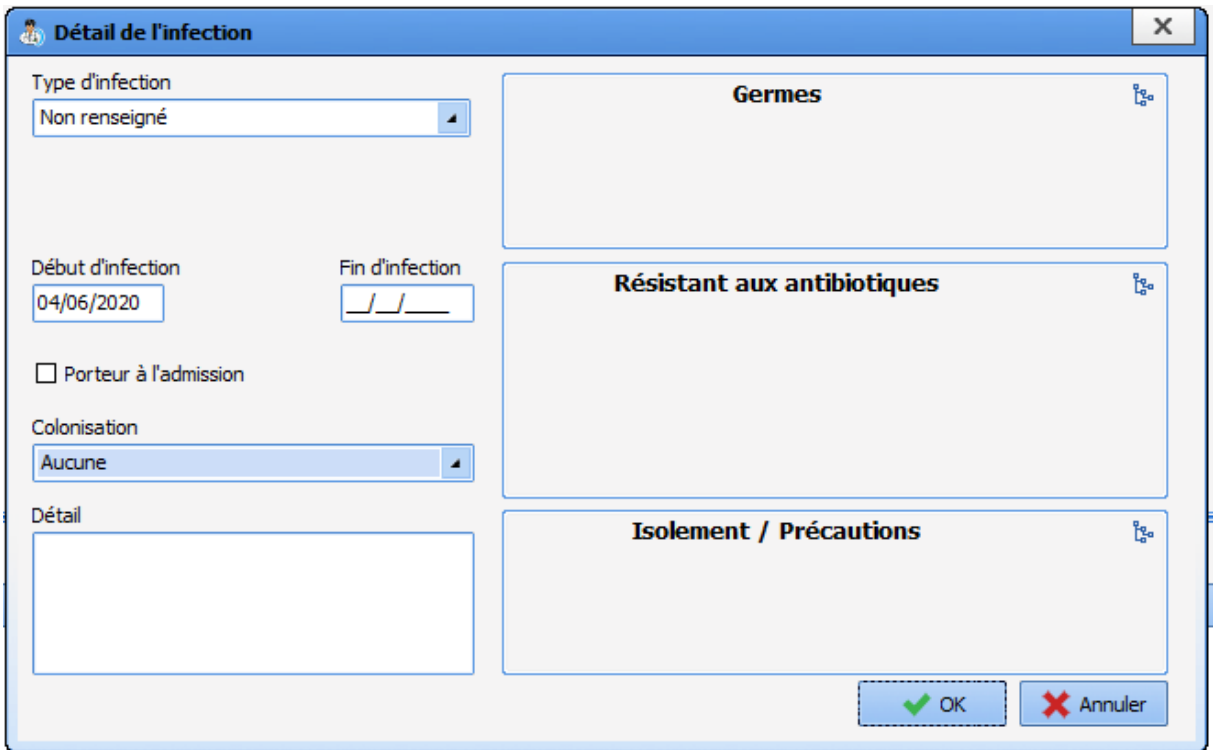

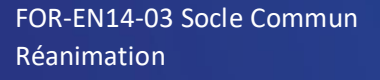

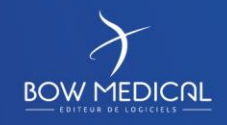

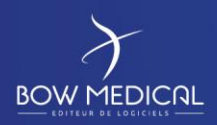

Ver. 01

# **5.1.12 Onglet Documents**

L'onglet Documents regroupe l'ensemble des documents générés lors du suivi du patient.

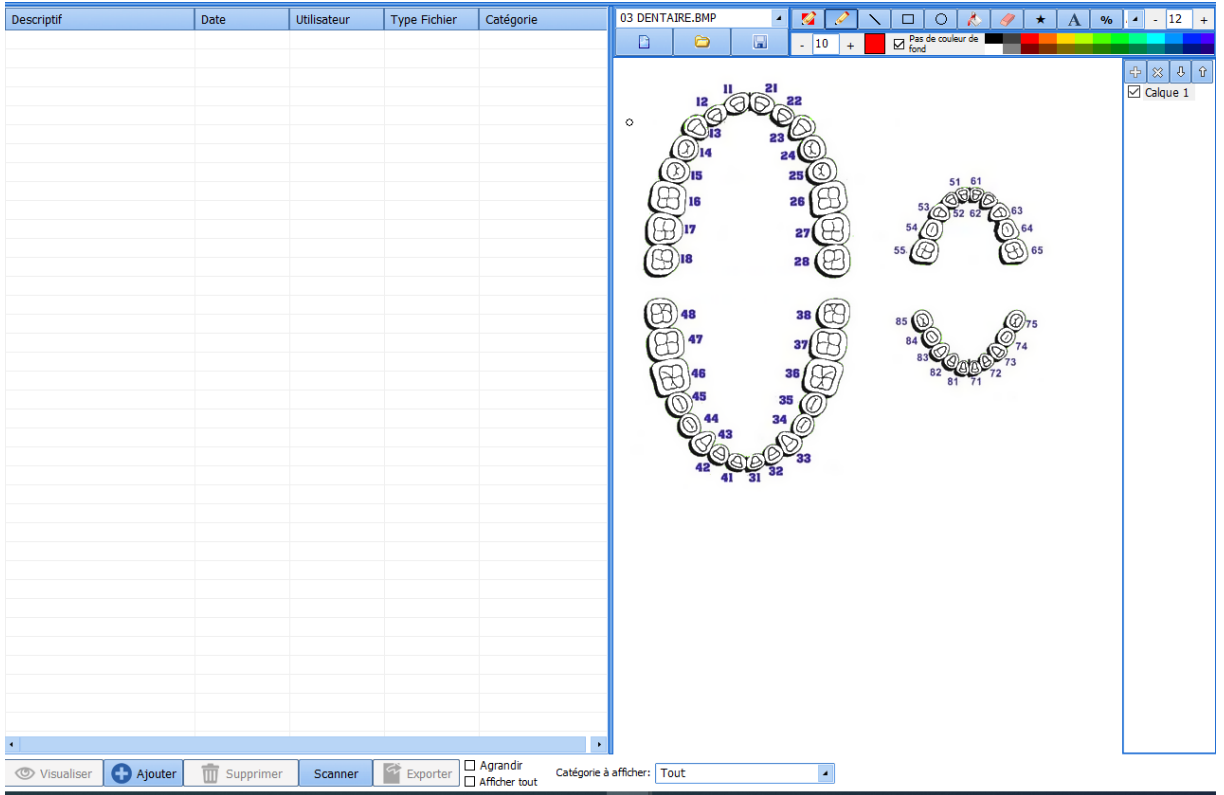

On peut y retrouver : **Via un clic gauche**

- Les documents scannés (bilans biologiques, échographies…)
- La consultation d'anesthésie (exportés depuis le logiciel Diane Anesthésie),
- Les différents courriers (comptes rendus, courriers de liaison…).

Ces documents sont visualisables en cliquant sur la ligne correspondante et éditables, imprimables depuis cet onglet.

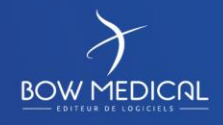

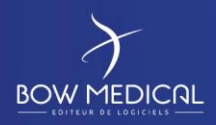

# DIANE REANIMATION

Ver. 01

## **5.1.13 Onglet Bloc**

Cet onglet permet de consulter l'intervention réalisée au bloc.

## **5.1.14 Onglet configuration**

L'onglet configuration permet de configurer les ports du matériel médical, ainsi que les boutons dans le module de configuration.

Afin de recevoir des constantes dans le cadre d'une formation (par nature sans lien avec des remontées de données), il est nécessaire de rechercher le driver SIMULATEUR (s'il n'est pas déjà actif)

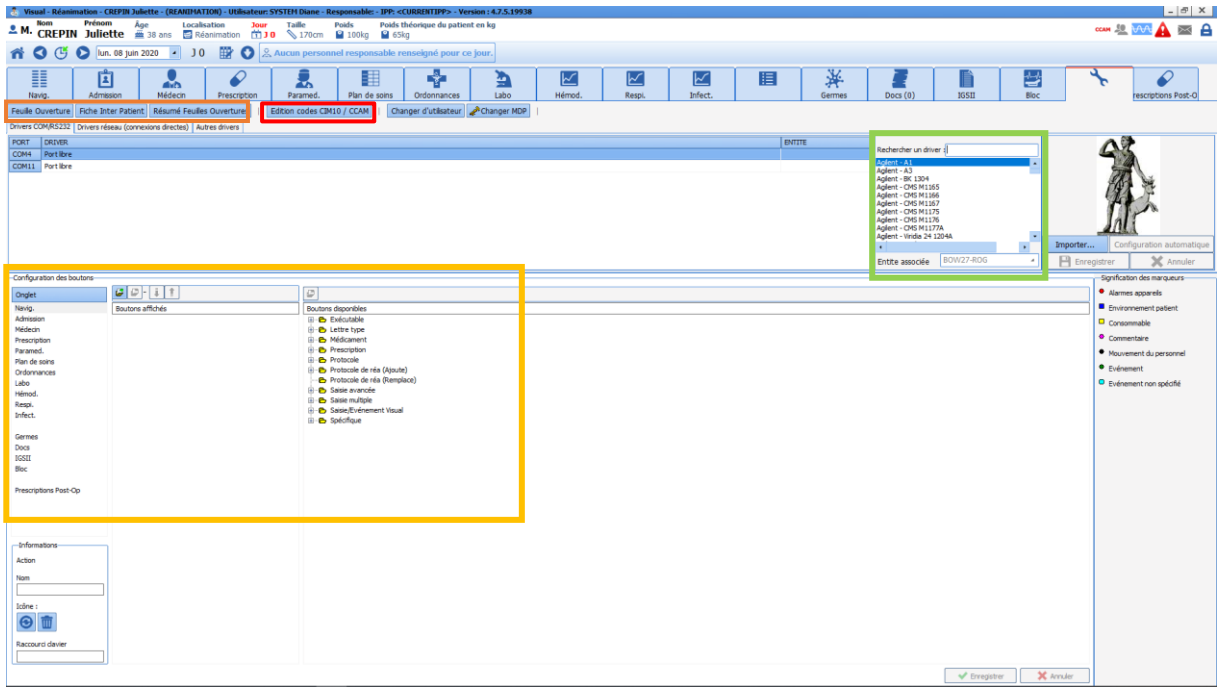

En production :

C'est ici que s'effectue la **Configuration des drivers** des équipements biomédicaux reliés à l'ordinateur via la liaison RS232 ainsi que la **Configuration des boutons**.

On retrouve également la **Signification des marqueurs** insérés sur la ligne des marqueurs de l'onglet **Surveillance ou des pancartes**.

FOR-EN14-03 Socle Commun Réanimation

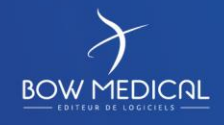

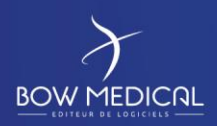

Ver. 01

## Fonctions : **Via un clic gauche**

■ Permet de visualiser certaines saisies avancées (check-lists ; identitovigilance...)

- Permet l'édition des codages CIM10 et CCAM
- **Permet de modifier l'ordre des onglets et les boutons d'appels des saisies** avancées
- Permet de vérifier et de contrôler l'envoi des données provenant des appareils biomédicaux (monitoring patient)

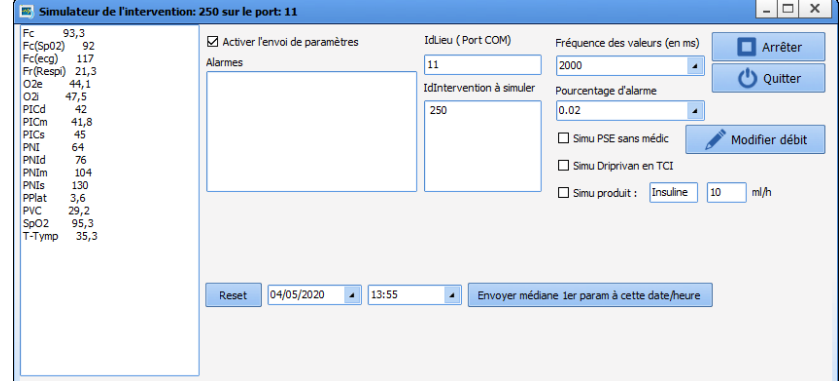

Exemple de fenetre de simulateur ( à ne pas fermer, et réduire dans la barre des taches).

Une fois le simulateur activé, l'icone d'acquisition de données ondulera.

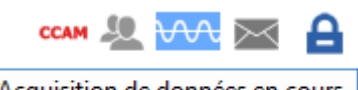

Acquisition de données en cours Dernières réceptions : Port COM11: 04/05/2020 15:11:51

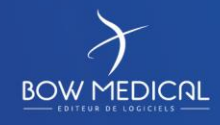
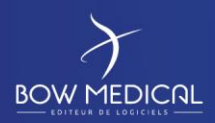

#### DIANE REANIMATION

Ver. 01

#### **5.1.15 Onglet IGSII**

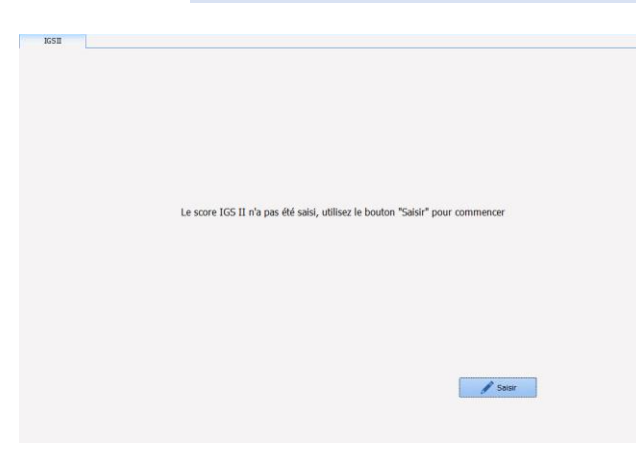

L'onglet IGSII permet d'avoir la valeur de l'IGSII en temps réel et de saisir ses données. Lorsque vous saisissez ce score pour la première fois, l'écran est « vide » et vous devez cliquer sur le bouton « Saisir » pour l'activer.

Pour le calcul de ce score le logiciel Diane limite la récupération des données au 24h premières après l'admission.

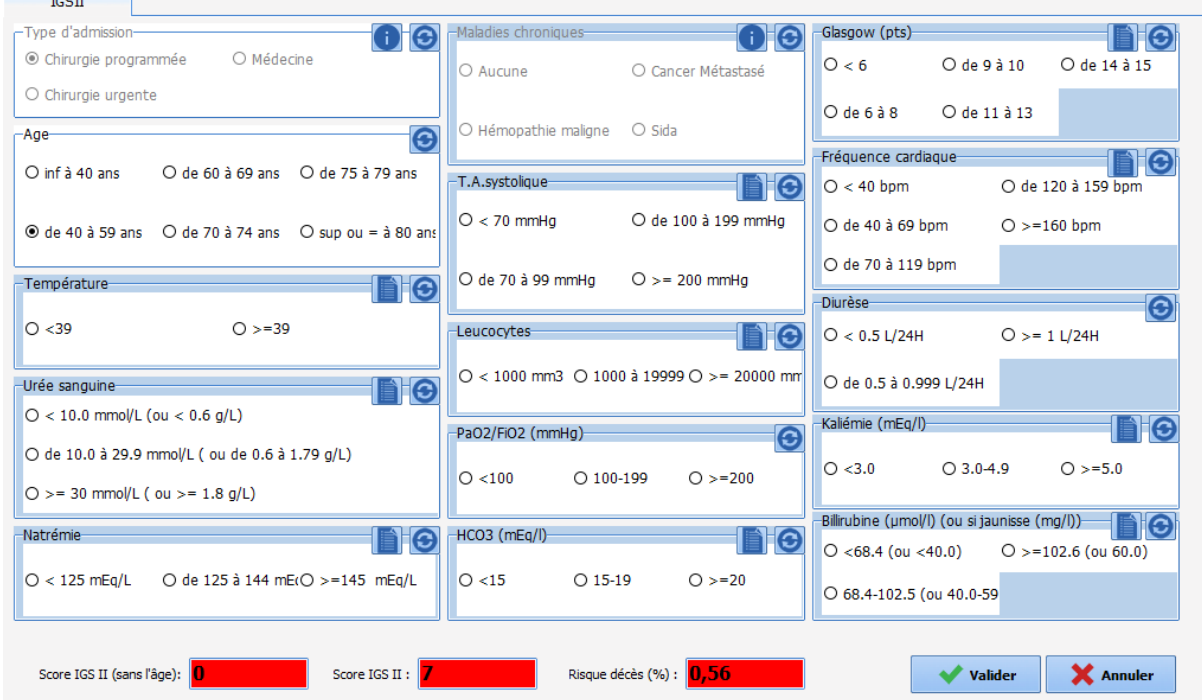

Comme vous pouvez le voir sur la copie écran, vous avez la possibilité de compléter directement les champs de l'IGSII par simple clic sur les cases. Lorsque vous réalisez cette saisie, les champs « Score IGSII (sans l'âge) », « Score IGSII » et « Risque décès (%) » changent automatiquement. Les encarts en fonds bleus correspondant aux champs n'ayant pas de données (reçues ou cliquées manuellement).

**Remarque :** Les données qui sont récupérées automatiquement modifient également les champs de l'IGSII. Par exemple, si le/la patient(e) a une fréquence cardiaque de 82 bpm, le champ fréquence cardiaque se positionnera automatiquement sur « de 70 à 119 bpm ». Ceci est le même fonctionnement si vous saisissez manuellement les valeurs dans les pancartes. Vous pouvez rafraîchir ces valeurs en cliquant sur le bouton suivant  $\Box$ . Vous pouvez afficher les données prises en compte au survol de la souris de cette icône  $\blacksquare$ .

FOR-EN14-03 Socle Commun Réanimation

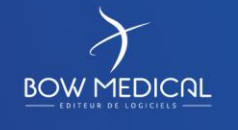

Modifié le : 08/06/2020

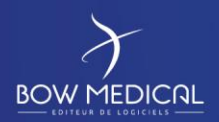

### DIANE REANIMATION

Ver. 01

**Remarque :** Même avec la modification automatique des champs, vous gardez un contrôle total sur le score. Vous pouvez donc modifier une ou plusieurs données présentes en cliquant sur la position souhaitée.

Une fois validé, le score apparaîtra en vert pour la traçabilité.

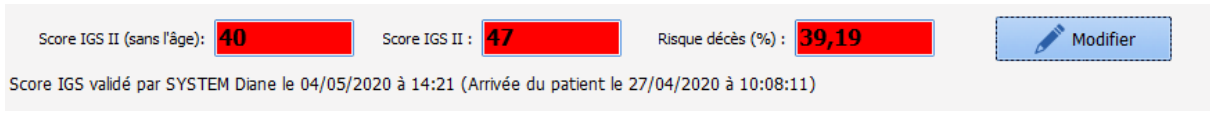

# **6. Conclusion :**

# **6.1 Mode dégradé**

**Remarque : Il est important de ne jamais considérer le mode dégradé comme un fonctionnement normal de l'application. Ce mode permet simplement de ne pas perdre le travail réalisé lors par exemple d'une coupure réseau. Redémarrez Diane dès que vous avez l'information que la situation est redevenue normale.** 

Une continuité d'exploitation est assurée en cas de panne du serveur ou ce qui est plus fréquent de perte de liaison de la station de travail avec le réseau ou le serveur, ne serait-ce que pour un simple câble réseau défectueux dans une salle, même après arrêt et relance du système.

Les stations de travail continuent à enregistrer les données remontées localement par les appareils bio médicaux. Cela est dû au fait que toutes les listes utiles dans votre salle sont chargées localement dès votre connexion, ce qui vous permet d'utiliser l'ensemble des possibilités de saisie sur tout patient en cours ou toute création de patient.

**Remarque : Les changements d'utilisateur sont toujours possibles en mode dégradé.**

**Remarque : Lorsque c'est un problème de serveur, vous garderez la fonction de connexion inter-postes. Cependant, lorsque c'est un problème de câble réseau directement dans un box, vous n'aurez plus accès aux autres postes à partir de l'ordinateur déconnecté. Les autres postes du service n'auront également plus accès au poste déconnecté du réseau.**

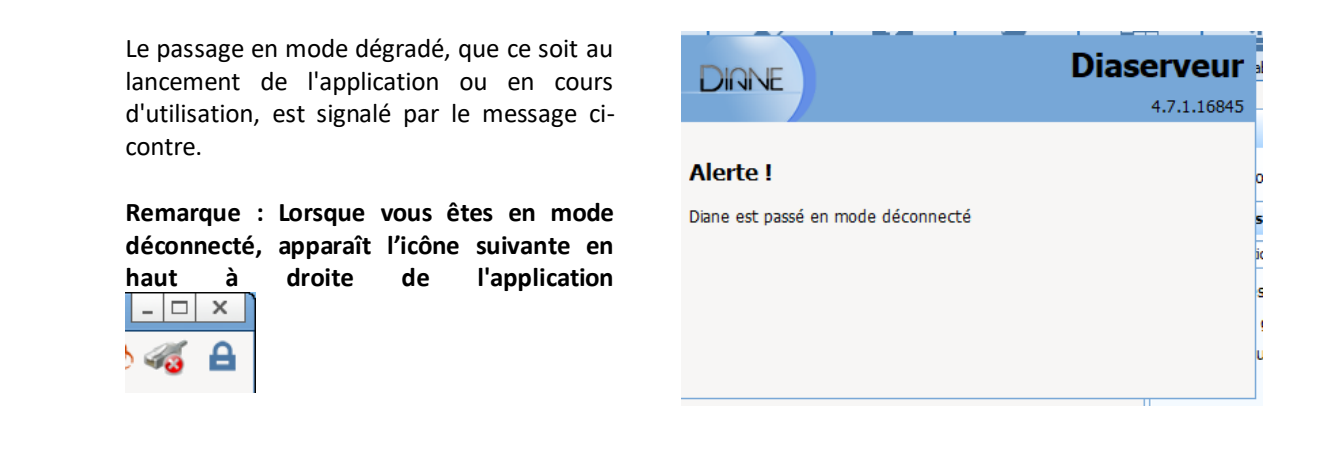

FOR-EN14-03 Socle Commun Réanimation

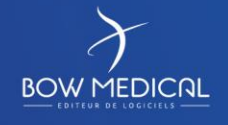

Modifié le : 08/06/2020

: **74 / 76**

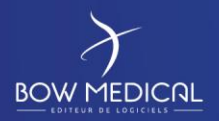

#### DIANE REANIMATION

Ver. 01

Lorsque vous avez perdu le réseau, toutes les données sont stockées sur votre poste de travail.

Une resynchronisation est tentée lors de la fermeture de l'application. Une resynchronisation est également tentée lors de la sortie de votre patient (après que vous ayez cliqué sur le bouton **Fermer dossier patient**).

A chaque redémarrage, Diane teste l'accès au réseau et transmet les données du ou des patients enregistrées localement sur le serveur central. Si votre accès au réseau n'est toujours pas rétabli, vos données se resynchroniseront vers le serveur à votre prochaine connexion **à partir de ce poste.**

## **6.2 Clôture et transfert**

Le bouton « Sortie du patient » situé dans l'onglet « Navigation » permet de sortir le patient du service. Un message de confirmation apparait avant la fermeture du dossier.

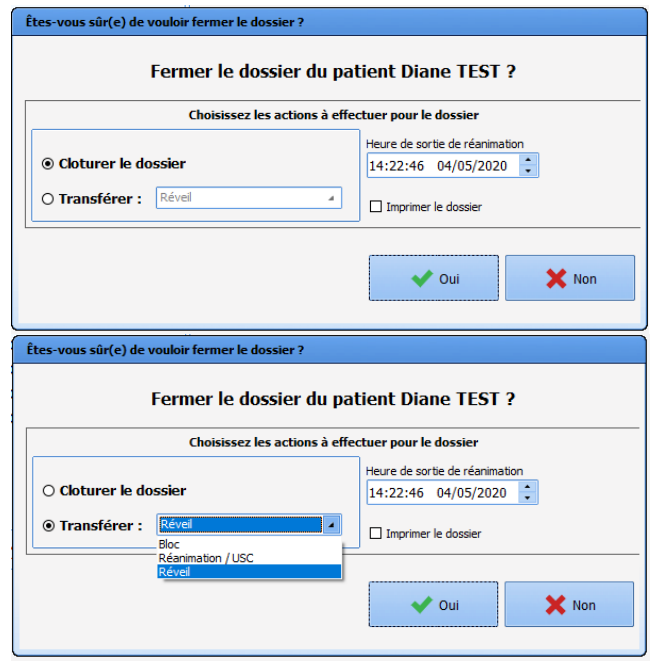

Vous avez le choix entre deux options :

- Clôturer le dossier => il convient de clôturer le dossier patient dès lors que celui-ci sort du périmètre de Diane (s'il part dans un service n'étant pas équipé de Diane par exemple)
- Transférer => plusieurs choix sont possibles dans le menu déroulant en fonction du paramétrage « Réveil », « Bloc », « Réanimation » (toujours si le service en question est équipé de Diane)

Vous pouvez modifier l'heure de sortie de réanimation à l'aide des flèches ou bien en tapant directement l'horaire.

La case à cocher « Imprimer le dossier » permet d'imprimer le dossier vers l'imprimante configurée de votre centre.

Si certains médicaments ou dispositifs n'ont pas été arrêtés dans le dossier en lui-même, la fenêtre de confirmation vous indiquera les items encore en cours.

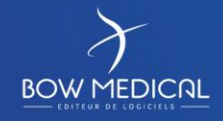

Modifié le : 08/06/2020

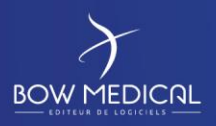

## DIANE REANIMATION

#### Ver. 01

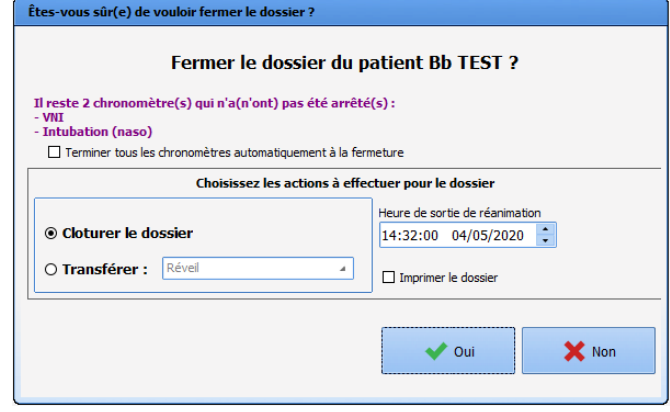

En cochant la ou les cases « Terminer tous les chronomètres automatiquement à la fermeture » et/ou « Terminer tous les PSE automatiquement à la fermeture » vous arrêterez les différents dispositifs et médicaments encore en cours. Bien sûr vous avez la possibilité de ne pas cocher si le/la patiente part dans un autre service avec ses équipements et perfusions par exemple pour ensuite revenir en réanimation.

**Remarque :** Une fois sorti(e), il vous sera possible de rouvrir le dossier du patient en cliquant sur « Reprendre la Réanimation » dans la fenêtre de sélection d'intervention.

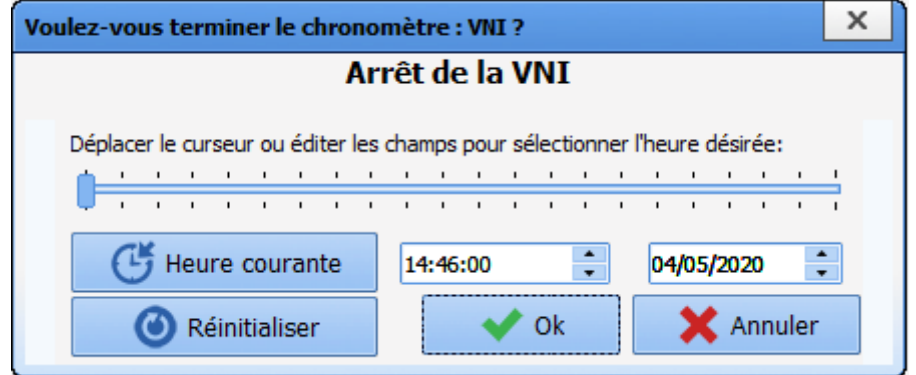

Modifié le : 08/06/2020

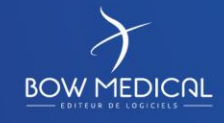

: **76 / 76**